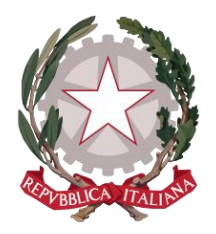

*Ministero della Giustizia* 

*Dipartimento dell'Organizzazione Giudiziaria, del Personale e dei Servizi Direzione Generale per i Sistemi Informativi Automatizzati*

## *Manuale utente SIAMM - Istanza Pinto v.1.0*

#### Versione 1.0 del 30/12/2021

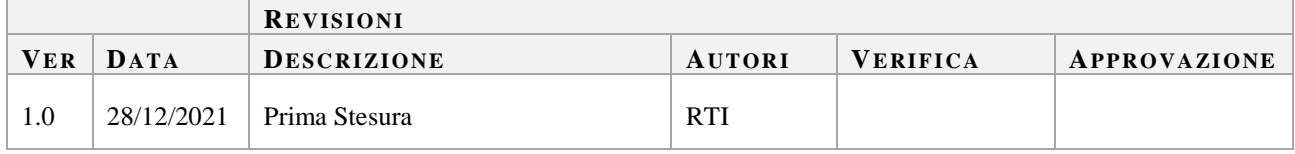

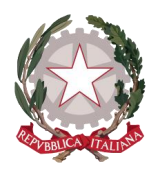

*Ministero della Giustizia* 

*Dipartimento dell'Organizzazione Giudiziaria, del Personale e dei Servizi Direzione Generale per i Sistemi Informativi Automatizzati*

# *Sommario*

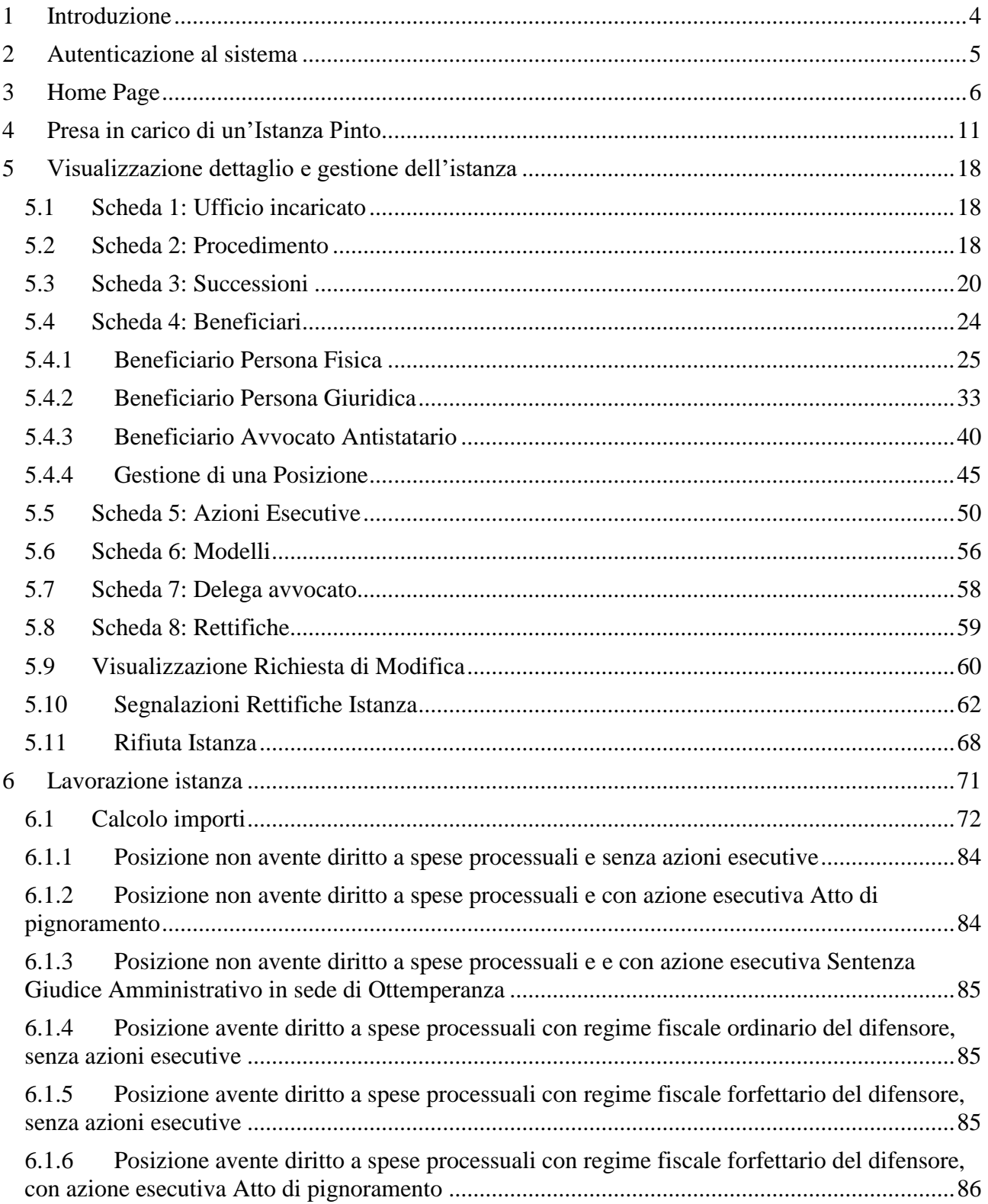

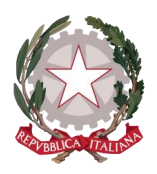

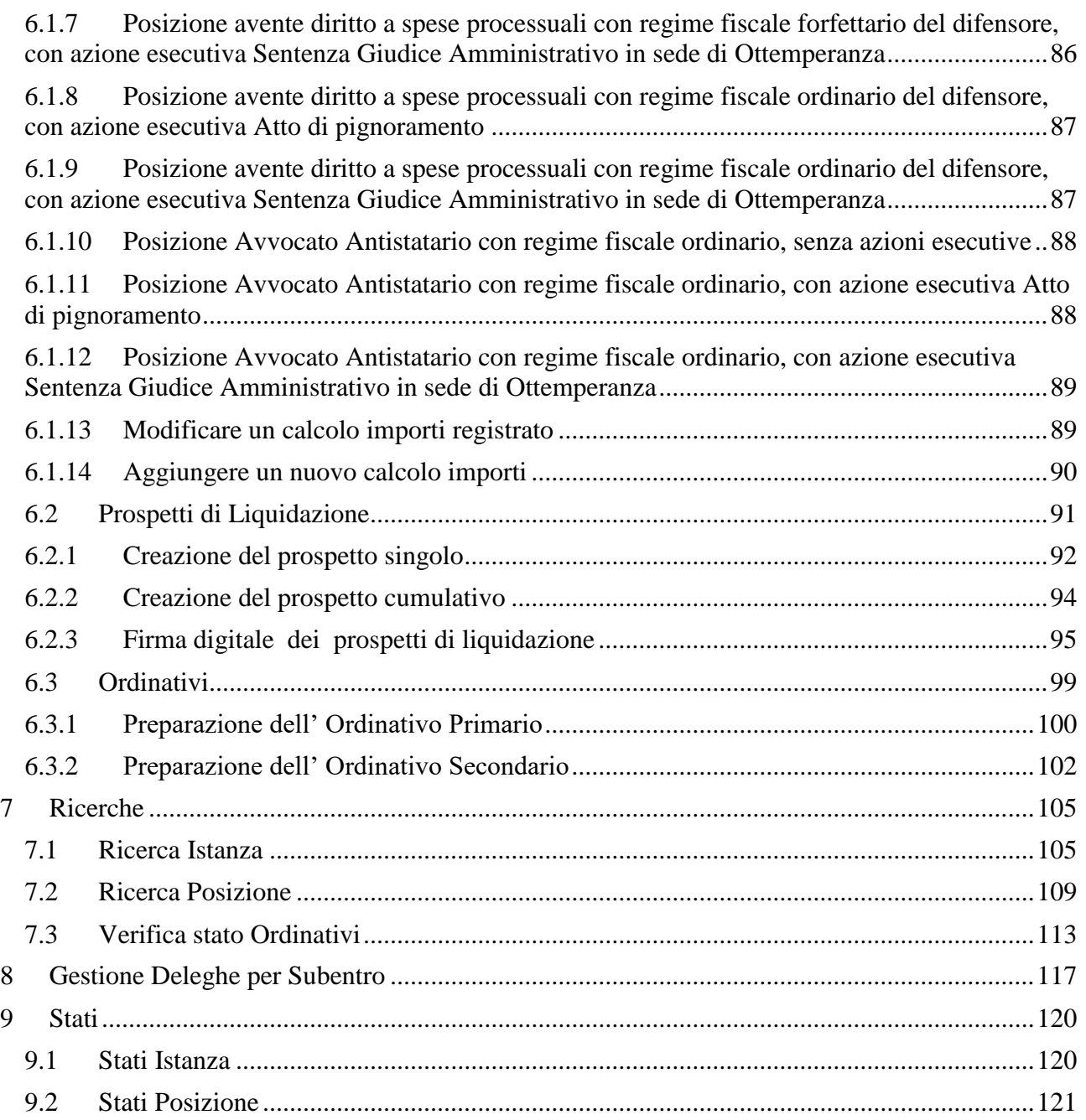

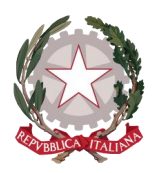

# *Glossario, Acronimi, Abbreviazioni*

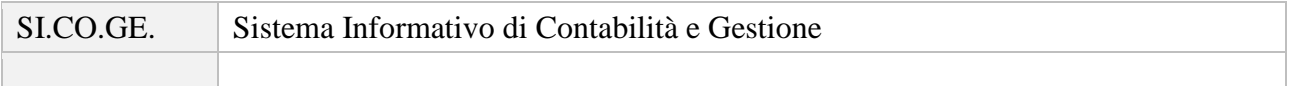

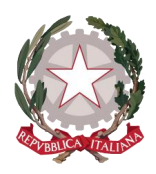

# <span id="page-4-0"></span>1 Introduzione

Questo manuale è dedicato agli utenti delle varie Corti d'Appello (CdA) del Ministero della Giustizia che hanno accesso all'applicazione SIAMM Istanza Pinto, per la lavorazione delle istanze di risarcimento delle sentenze Pinto, presentate dai ricorrenti beneficiari del risarcimento, presso gli Uffici Giudiziari competenti tramite l'applicazione internet Istanza WEB Pinto da parte dei legali rappresentanti o, in alternativa, da parte dei diretti interessati.

L'applicazione permette agli utenti di autenticarsi tramite SPID (Sistema Pubblico di Identità Digitale) CNS (Carta Nazionale dei Servizi) oppure utenza ADN (Active Directory Nazionale). L'utente, una volta effettuato l'accesso, nel caso sia abilitato ad operare per più uffici (ovvero per più CdA, come nel caso del personale del Dipartimento per gli affari di giustizia DAG che opera in delega per nove CdA) ha la possibilità di selezionare l'ufficio per cui intende eseguire le attività.

L'applicazione consente di lavorare le istanze Pinto, partendo dalla loro presa in carico, passando per un processo di controllo e validazione, per arrivare a definire il calcolo dell'importo da liquidare per le varie posizioni e terminare con l'emissione di un ordinativo di pagamento (primario o secondario in base alla CdA).

Durante la lavorazione delle istanze potranno presentarsi vari eventi che l'utente potrà gestire interamente all'interno dell'applicazione; questi eventi possono essere:

- Segnalazione di rettifica: è un'azione che parte dall'utente della CdA che, durante la lavorazione di un'istanza, riscontra la necessità di richiedere delle modifiche o integrazione di informazioni e/o documentazione al richiedente che ha presentato l'istanza.
- Richiesta di modifica: è un'azione che parte dal richiedente il quale inoltra all'ufficio la richiesta di riabilitare in modifica delle parti di un'istanza già presentata al fine, ad esempio, di modificare delle informazioni o aggiungerne di nuove. In questo caso l'utente della CdA, che sta lavorando quell'istanza, potrà valutare l'ammissibilità della richiesta per consentire o meno la modifica dell'istanza.
- Inserimento di nuove azioni esecutive: per un'istanza che è già stata inoltrata all'ufficio incaricato, il richiedente ha la facoltà di inoltrare un'eventuale azione esecutiva. In questo caso l'utente della CdA dovrà valutare la nuova azione esecutiva presentata, decidere se accettarla e, di conseguenza, considerarla nell'ambito di lavorazione delle posizioni (beneficiari) interessate.

Nei prossimi capitoli verranno trattate e descritte le varie funzionalità che il sistema mette a disposizione dell'utente funzionario della CdA.

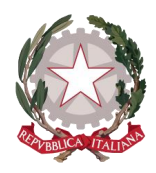

*Ministero della Giustizia Dipartimento dell'Organizzazione Giudiziaria, del Personale e dei Servizi Direzione Generale per i Sistemi Informativi Automatizzati*

# <span id="page-5-0"></span>2 Autenticazione al sistema

Per accedere all'applicazione *Accertamento Istanze Pinto*, ogni utente potrà autenticarsi tramite SPID (Sistema Pubblico di Identità Digitale) CNS (Carta Nazionale dei Servizi) oppure utenza ADN (Active Directory Nazionale).

Dal momento che questa applicazione è una delle funzioni messe a disposizione del nuovo sistema SIAMM, l'utente, una volta effettuato l'accesso, nel caso sia abilitato ad operare per più uffici (ovvero per più CdA, come nel caso del personale del Dipartimento per gli affari di giustizia DAG, che opera in delega per nove corti) ha la possibilità di selezionare l'ufficio per cui intende eseguire le attività.

Quindi, in base all'ufficio selezionato, l'utente potrà vedere le applicazioni per cui è abilitato, tra cui *Accertamento Istanze Pinto*.

Selezionando il pulsante ad essa associato, sarà possibile accedere alla Home page dell'applicazione con il profilo associato alla sua utenza, che lo abiliterà ad eseguire le funzioni relative al profilo.

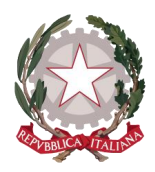

*Ministero della Giustizia Dipartimento dell'Organizzazione Giudiziaria, del Personale e dei Servizi Direzione Generale per i Sistemi Informativi Automatizzati*

# <span id="page-6-0"></span>3 Home Page

In seguito all'autenticazione al sistema SIAMM e previa selezione dell'ufficio per cui operare, selezionando l'applicazione *Accertamento Istanze Pinto* l'utente viene indirizzato alla Home Page Gestione Istanze Pinto.

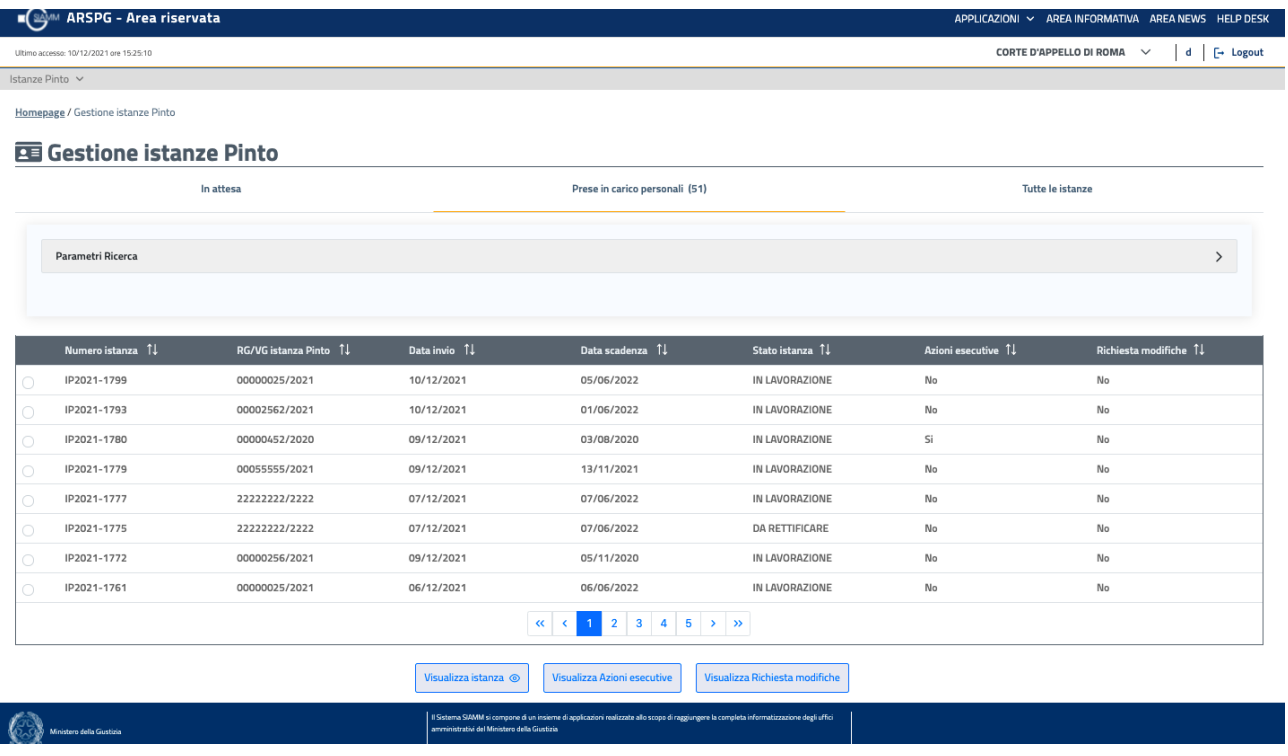

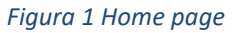

Nella parte alta della pagina è presente una barra di sistema che mostra data e ora dell'ultimo accesso, ufficio per il quale si opera, nome utente e il pulsante di **Log out**, che consente di uscire dall'applicazione.

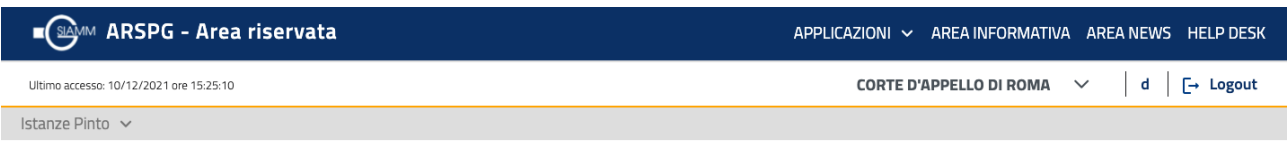

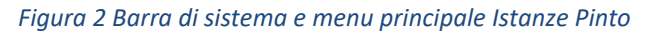

Al di sotto della barra di sistema è visualizzata la **barra del menu principale dell'applicazione**, sotto il titolo di *Istanze Pinto*, espandendo la freccia a latere viene visualizza la lista delle seguenti voci di menu, corrispondenti alle funzionalità messe a disposizione dell'utente:

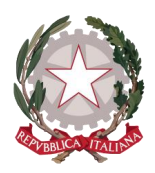

- **Gestione istanze Pinto**: indirizza all'Home page
- **Verifica stato Ordinativi**: per effettuare la ricerca degli OP/OS salvati o già inviati al sistema SI.CO.GE e poterne verificare lo stato
- **Gestione deleghe per subentro**: per accedere alla lista delle Richieste di Subentro di un nuovo avvocato delegato per beneficiari e istanze già presentate da un diverso avvocato richiedente
- **Ricerca posizione**: per ricercare un beneficiario e accedere direttamente al suo dettaglio all'interno dell'istanza di interesse
- **Prospetti da firmare**: a disposizione dell'utente preposto alla firma per accedere alla funzionalità di Firma digitale dei Prospetti di liquidazione

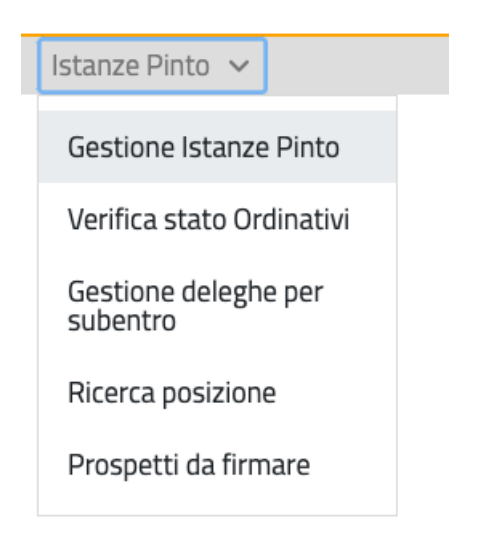

*Figura 3 Menu principale dell'applicazione*

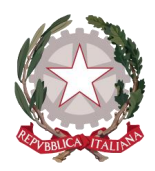

Al di sotto della barra del menu principale dell'applicazione, l'Home page presenta tre TAB.

In apertura viene mostrato il Tab **Prese in carico personali**, contenente l'elenco delle istanze già prese in carico e in corso di lavorazione da parte dell'utente che si è autenticato al sistema.

Selezionando il tab **In attesa** (alla sinistra del Tab centrale) si può accedere all'elenco delle istanze inviate e in attesa di presa in carico da un funzionario dell'ufficio.

Selezionando invece il tab **Tutte le istanze** (alla destra del Tab centrale) si accede alla pagina di Ricerca istanza, tra tutte le istanze presenti sul sistema.

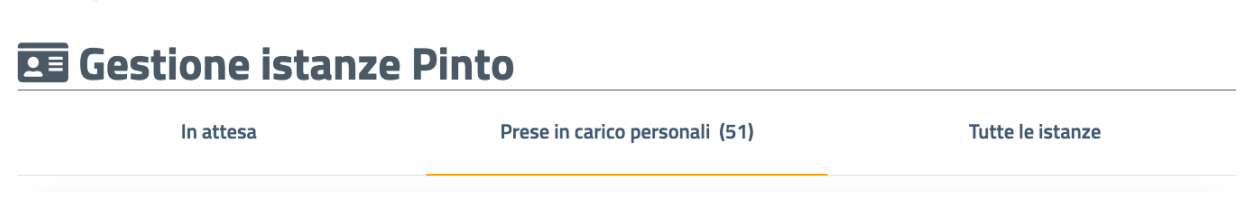

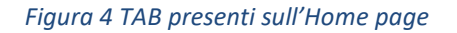

All'interno della lista delle istanze Prese in carico personali possono trovarsi le istanze in stato IN LAVORAZIONE, DA RETTIFICARE o IN PAGAMENTO.

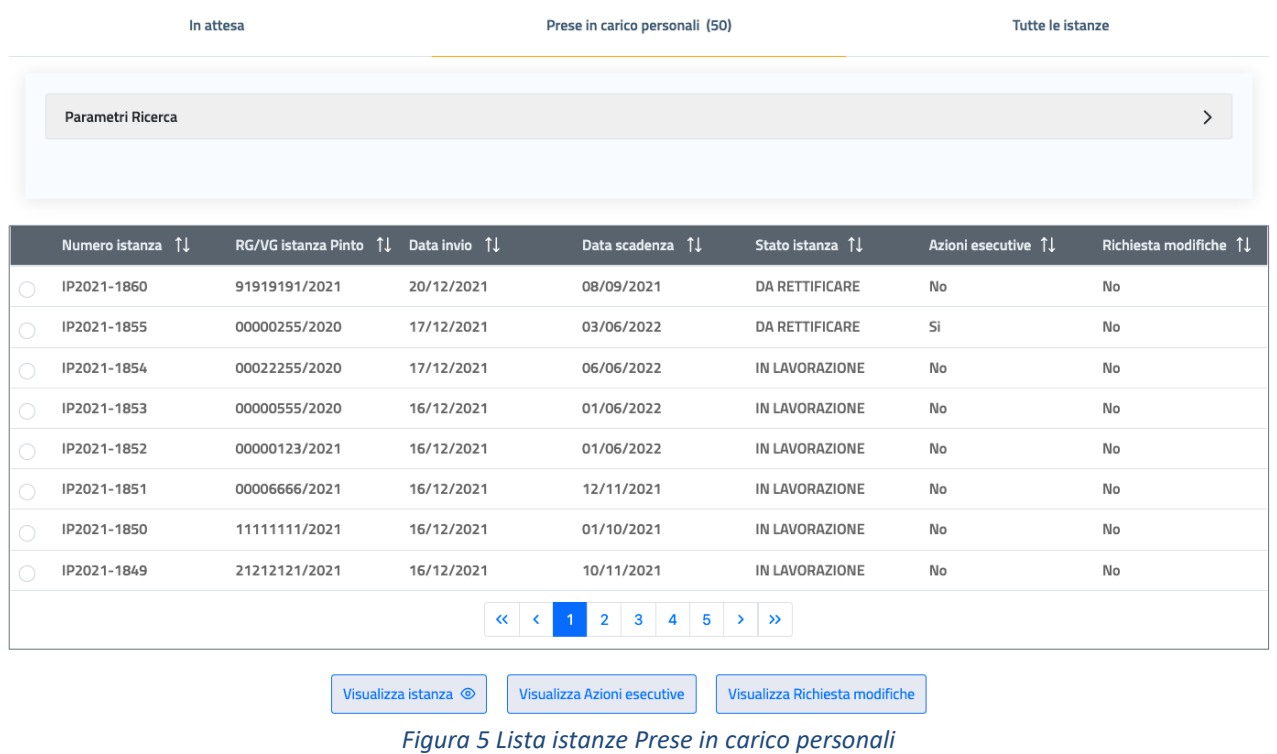

Homepage / Gestione istanze Pinto

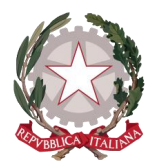

*Ministero della Giustizia Dipartimento dell'Organizzazione Giudiziaria, del Personale e dei Servizi Direzione Generale per i Sistemi Informativi Automatizzati*

Di ogni istanza presente sulla lista vengono mostrati i seguenti dati che la caratterizzano:

- Numero progressivo identificativo dell'istanza
- RG/VG istanza Pinto
- Data di invio dell'istanza
- Data di scadenza dell'istanza
- Stato in cui si trova l'istanza
- Azioni esecutive se viene visualizzato "SI" significa che è pervenuta una nuova azione esecutiva successivamente all'invio dell'istanza e alla sua presa in carico
- Richiesta modifiche se viene visualizzato "SI" significa che è pervenuta una nuova richiesta di modifica successivamente all'invio dell'istanza e alla sua presa in carico

Ognuna di queste colonne è ordinabile in ordine crescente o decrescente.

La tabella è impaginata in modo che, in presenza di una considerevole quantità di istanze mostrate, l'utente possa spostarsi agevolmente nella visualizzazione, cliccando sui tasti "Precedente" (<) e "Successivo" (>) o sul numero di pagina specifico oppure andare all'inizio (<<) o alla fine (>>) della lista.

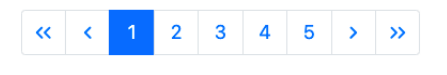

*Figura 6 Impaginazione della tabella*

Finché non viene selezionata un'istanza all'interno della lista, i tasti funzione posti in fondo alla tabella sono disabilitati (con lo sfondo in grigio).

La selezione di un'istanza all'interno dell'elenco può essere effettuata cliccando il cerchio posto all'inizio di ogni riga: può essere selezionata solo un'istanza alla volta.

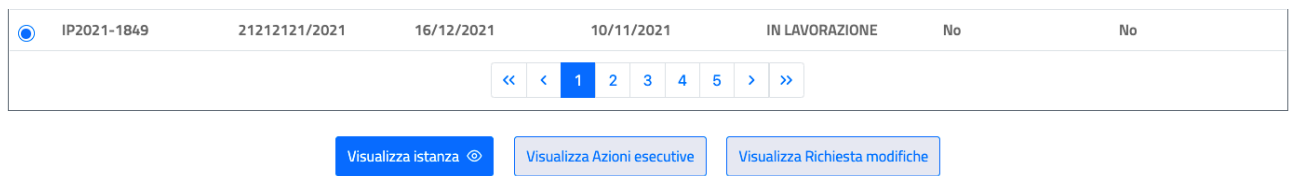

*Figura 7 Selezione di un'istanza e conseguente abilitazione dei tasti funzione* 

Selezionando un'istanza, si abilitano i tasti funzione (lo sfondo blu del tasto indica che è abilitato):

- **Visualizza istanza**: per accedere alla visualizzazione del dettaglio dell'istanza selezionata
- **Visualizza Azioni esecutive**: per accedere alla visualizzazione del dettaglio dell'azione esecutiva pervenuta (si abilita per un'istanza che visualizza "SI" sotto la colonna Azioni esecutive)
- **Visualizza Richiesta modifiche**: per accedere alla visualizzazione del dettaglio della richiesta di modifica pervenuta (si abilita per un'istanza che visualizza "SI" sotto la colonna Richiesta modifiche)

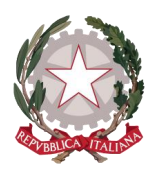

La lista delle istanze Prese in carico personali, come detto, è filtrata di base secondo quelle istanze prese in carico dall'utente e secondo i tre stati prima citati.

Il sistema consente però di applicare ulteriori filtri alla lista tramite la funzione dei Parametri di ricerca posta sopra la lista *(vedi figura 5)*.

Cliccando su Parametri Ricerca si può espandere la relativa sezione, su cui compaiono i seguenti filtri:

- Numero istanza Pinto: è il numero progressivo identificativo di un'istanza. Utilizzando questo parametro di ricerca si otterrà un risultato univoco
- RG/VG Provvedimento Pinto: anche inserendo questo parametro si otterrà un risultato univoco
- Intervallo di date per Data di invio dell'istanza: permetterà di ottenere sulla lista solo le istanze inviate nel periodo indicato
- Intervallo di date per Data di notifica del Provvedimento Pinto
- Intervallo di date per Data di scadenza dell'istanza: permetterà di ottenere sulla lista solo le istanze in scadenza nel periodo indicato
- Stato: gli stati istanza qui disponibili sono IN LAVORAZIONE, DA RETTIFICARE o IN PAGAMENTO, selezionandone solo uno tra questi si otterranno all'interno della lista solo le istanze che si trovano in quello stato (è anche possibile selezionare due stati insieme).

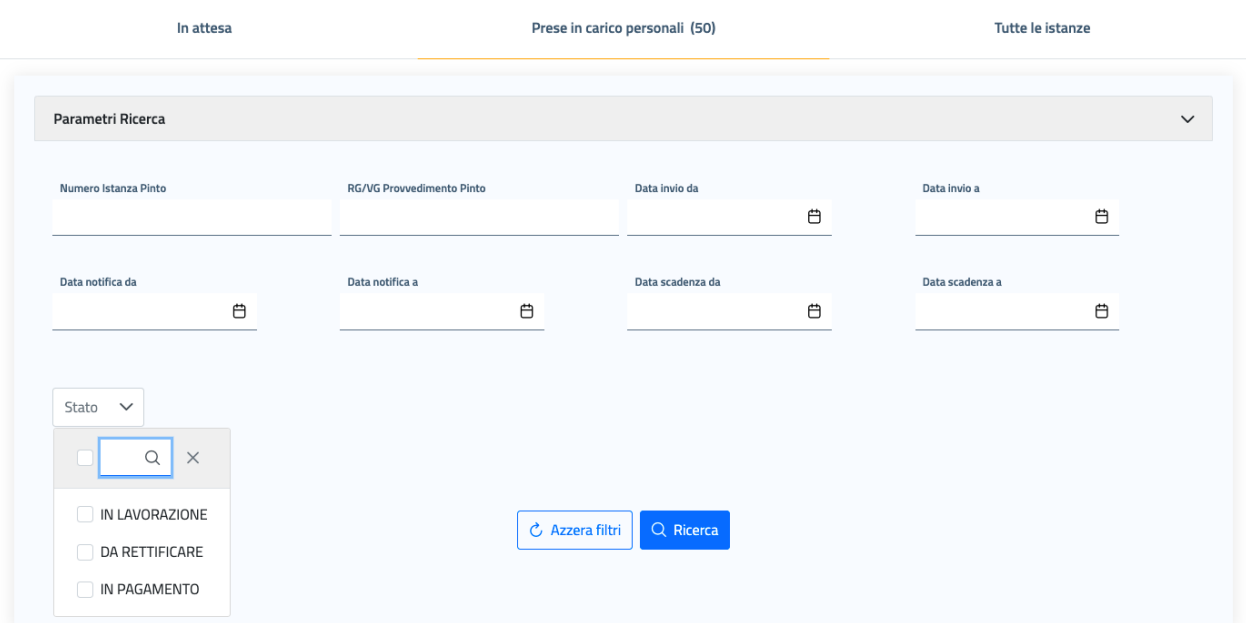

### **雨 Gestione istanze Pinto**

#### *Figura 8 Parametri di ricerca per filtrare ulteriormente le istanze Prese in carico personali*

Inserendo i criteri desiderati e cliccando su "Ricerca", si applicheranno i filtri selezionati all'elenco sottostante.

Per applicare dei filtri diversi, si può cliccare "Azzera filtri", che ripulirà la sezione Parametri ricerca per inserire nuovi criteri.

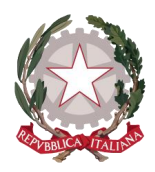

# <span id="page-11-0"></span>4 Presa in carico di un'Istanza Pinto

Per effettuare la presa in carico di un'istanza, dall'Home page – Gestione Istanze Pinto occorre accedere alla lista delle istanze in attesa di presa in carico, selezionando il tab **In attesa.** 

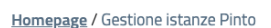

| In attesa         |                                              | Prese in carico personali (51) |                 |                  | Tutte le istanze   |                                        |
|-------------------|----------------------------------------------|--------------------------------|-----------------|------------------|--------------------|----------------------------------------|
| Parametri Ricerca |                                              |                                |                 |                  |                    | >                                      |
| Numero istanza 1  | RG/VG istanza Pinto<br>$\uparrow \downarrow$ | Data invio 1                   | Data scadenza 1 | Stato istanza 1  | Azioni esecutive 1 | Richiesta modifiche<br>$\overline{11}$ |
|                   |                                              |                                |                 |                  |                    |                                        |
| IP2021-1792       | 43554545/2021                                | 09/12/2021                     | 01/06/2022      | <b>IN ATTESA</b> | No                 | No                                     |
| IP2021-1778       | 11111111/1113                                | 07/12/2021                     | 01/06/2022      | <b>IN ATTESA</b> | No                 | No                                     |

*Figura 9 TAB Istanze In attesa di presa in carico*

Di ogni istanza presente sulla lista vengono mostrati i seguenti dati che la caratterizzano:

- Numero progressivo identificativo dell'istanza
- RG/VG istanza Pinto
- Data di invio dell'istanza
- Data di scadenza dell'istanza
- Stato istanza, che qui sarà quasi sempre IN ATTESA (ad eccezione dei casi in cui giunga un'Azione esecutiva o una Richiesta di modifica, ad esempio per un'integrazione di pagamento, per un'istanza già chiusa: in tal caso si potrà visualizzare un'istanza in stato PAGATA con "Si" per Azioni esecutive e/o Richiesta modifiche)
- Azioni esecutive se viene visualizzato "SI" significa che è pervenuta una nuova azione esecutiva successivamente all'invio dell'istanza
- Richiesta modifiche se viene visualizzato "SI" significa che è pervenuta una nuova richiesta di modifica successivamente all'invio dell'istanza

Ognuna di queste colonne è ordinabile in ordine crescente o decrescente.

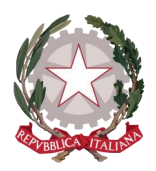

La tabella è impaginata in modo che, in presenza di una considerevole quantità di istanze mostrate, l'utente possa spostarsi agevolmente nella visualizzazione, cliccando sui tasti "Precedente" (<) e "Successivo" (>) o sul numero di pagina specifico oppure, andare all'inizio (<<) o alla fine (>>) della lista.

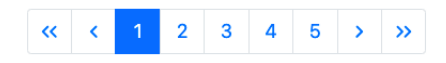

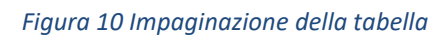

La lista delle istanze In attesa, come detto, è filtrata di base secondo tutte le istanze in stato IN ATTESA e quindi non ancora prese in carico da nessun utente dell'ufficio.

Il sistema consente però di applicare ulteriori filtri alla lista tramite la funzione dei Parametri di ricerca posta sopra la lista *(vedi figura 9)*.

Cliccando su Parametri Ricerca si può espandere la relativa sezione, su cui compaiono i seguenti filtri:

- Numero istanza Pinto: è il numero progressivo identificativo di un'istanza. Utilizzando questo parametro di ricerca si otterrà un risultato univoco
- RG/VG Provvedimento Pinto: anche inserendo questo parametro si otterrà un risultato univoco
- Intervallo di date per Data di invio dell'istanza: permetterà di ottenere sulla lista solo le istanze inviate nel periodo indicato
- Intervallo di date per Data di notifica del Provvedimento Pinto
- Intervallo di date per Data di scadenza dell'istanza: permetterà di ottenere sulla lista solo le istanze in scadenza nel periodo indicato

### **Ed Gestione istanze Pinto**

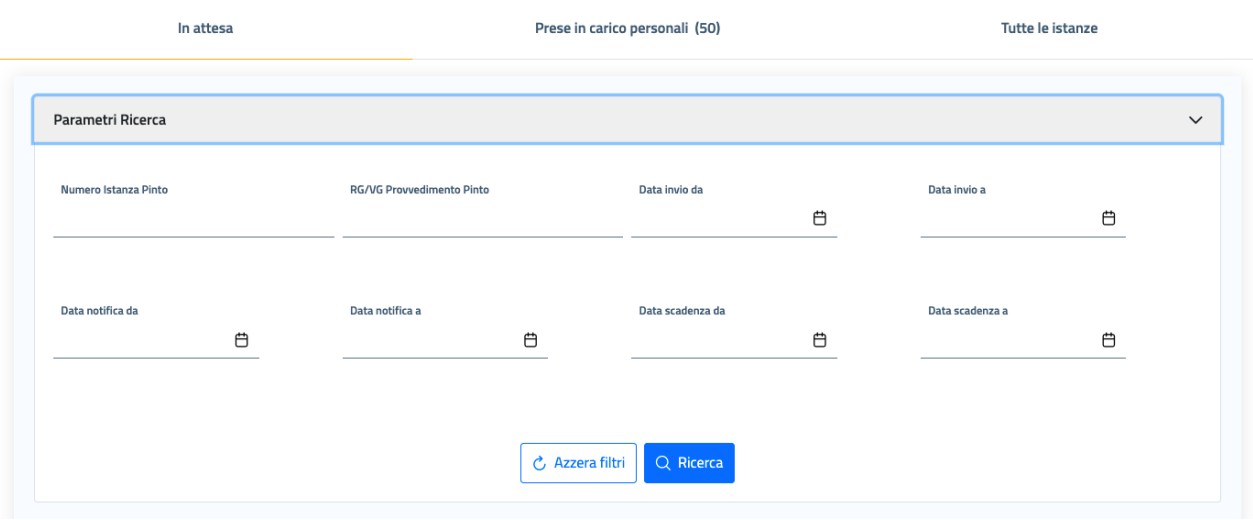

*Figura 11 Parametri di ricerca per filtrare ulteriormente le istanze In attesa*

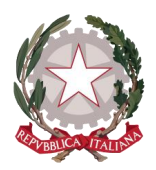

Come si può evincere, su questa sezione di Parametri manca il filtro Stato dell'istanza, in quanto l'unico stato possibile per queste istanze è IN ATTESA.

Inserendo i criteri desiderati e cliccando su "Ricerca", si applicheranno i filtri selezionati all'elenco sottostante.

Per applicare dei filtri diversi, si può cliccare "Azzera filtri", che ripulirà la sezione Parametri ricerca per inserire nuovi criteri.

Finché non viene selezionata un'istanza all'interno della lista, i tasti funzione posti in fondo alla tabella sono disabilitati (con lo sfondo in grigio).

La selezione di un'istanza all'interno dell'elenco può essere effettuata cliccando il cerchio posto all'inizio di ogni riga: può essere selezionata solo un'istanza alla volta.

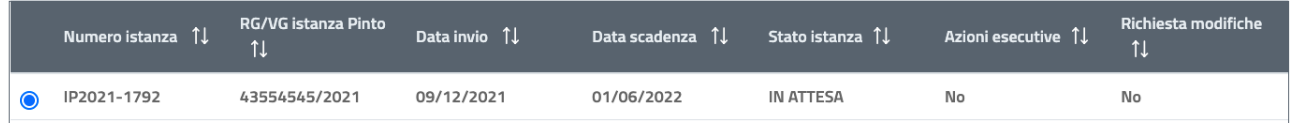

### *Figura 12 Selezione di un'istanza*

Selezionando un'istanza, si abilitano i tasti funzione (lo sfondo blu del tasto indica che è abilitato):

- **Visualizza istanza**: per accedere alla visualizzazione del dettaglio dell'istanza selezionata
- **Visualizza Azioni esecutive**: per accedere alla visualizzazione del dettaglio dell'azione esecutiva pervenuta (si abilita per un'istanza che visualizza "SI" sotto la colonna Azioni esecutive)
- **Visualizza Richiesta modifiche**: per accedere alla visualizzazione del dettaglio della richiesta di modifica pervenuta (si abilita per un'istanza che visualizza "SI" sotto la colonna Richiesta modifiche)

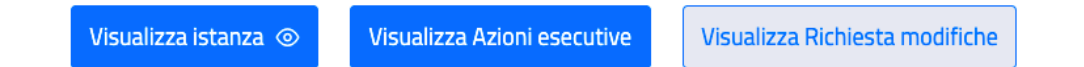

*Figura 13 Tasti funzione per accedere al dettaglio di Istanza, Azioni esecutive e Richieste di modifica*

Selezionando il tasto funzione **Visualizza istanza**, si accede al Dettaglio dell'istanza.

Il Dettaglio dell'istanza mostra in alto il numero progressivo identificativo dell'istanza visualizzata e la successione delle schede (o Tab) nelle quali sono suddivisi i dati dell'istanza, dall'Ufficio incaricato fino alle deleghe presentate dall'avvocato richiedente per conto dei ricorrenti.

Il Tab Rettifiche, l'ultima scheda visibile sulla linea di successione delle schede dell'istanza, è l'unica scheda che non riguarda i dati di dettaglio dell'istanza così come è stata compilata, ma rappresenta la pagina dedicata alle Segnalazioni di Rettifica che l'ufficio può inoltrare al richiedente in merito ai dati dell'istanza e

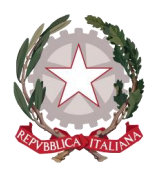

alle Richieste di modifica dei dati dell'istanza, che possono essere inoltrate invece dai ricorrenti successivamente all'invio dell'istanza *(vedi paragraf[o 5.8](#page-59-0) Scheda [8: Rettifiche\)](#page-59-0)*.

A partire da Ufficio incaricato, l'utente può visualizzare tutti i dati di dettaglio dell'istanza selezionando di volta in volta il Tab desiderato.

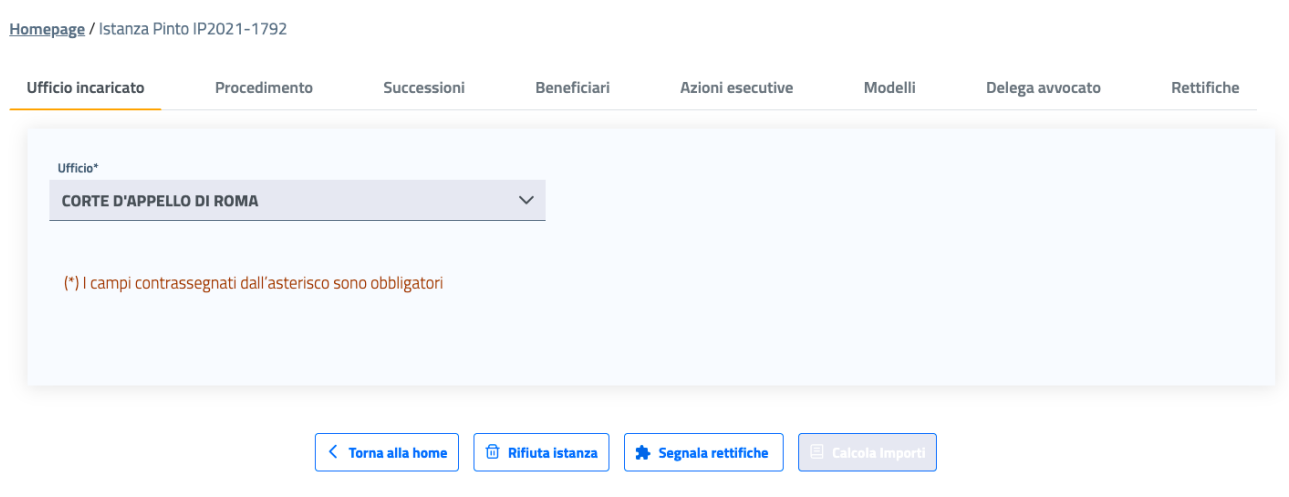

*Figura 14 Primo Tab del Dettaglio di un'istanza Pinto*

### La presa in carico dell'istanza avviene automaticamente alla prima validazione di un qualsiasi documento allegato all'istanza.

Ad esempio, passando dal tab Ufficio incaricato al successivo tab Procedimento, che racchiude tutte le informazioni e tutti gli allegati dei documenti relativi al Procedimento Pinto, si potrà accedere alla visualizzazione del contenuto degli allegati, validarli ed effettuare in questo modo la presa in carico dell'istanza.

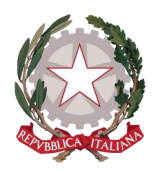

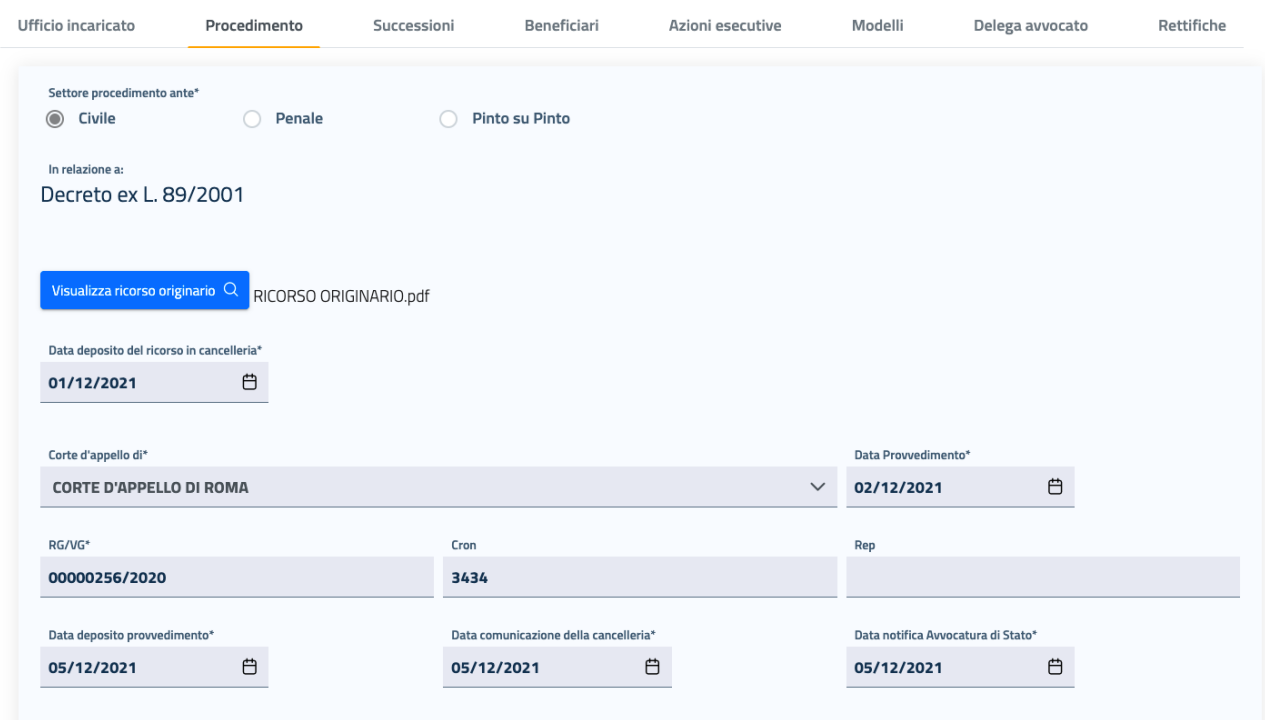

*Figura 15 Tab Procedimento del Dettaglio di un'istanza Pinto*

Selezionando il tasto di visualizzazione del documento, si accede alla visualizzazione del contenuto del documento selezionato, all'interno dell'apposita finestra.

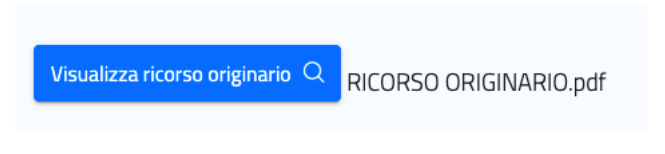

*Figura 16 Tasto per aprire in visualizzazione un documento*

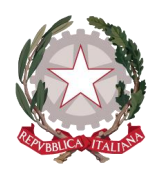

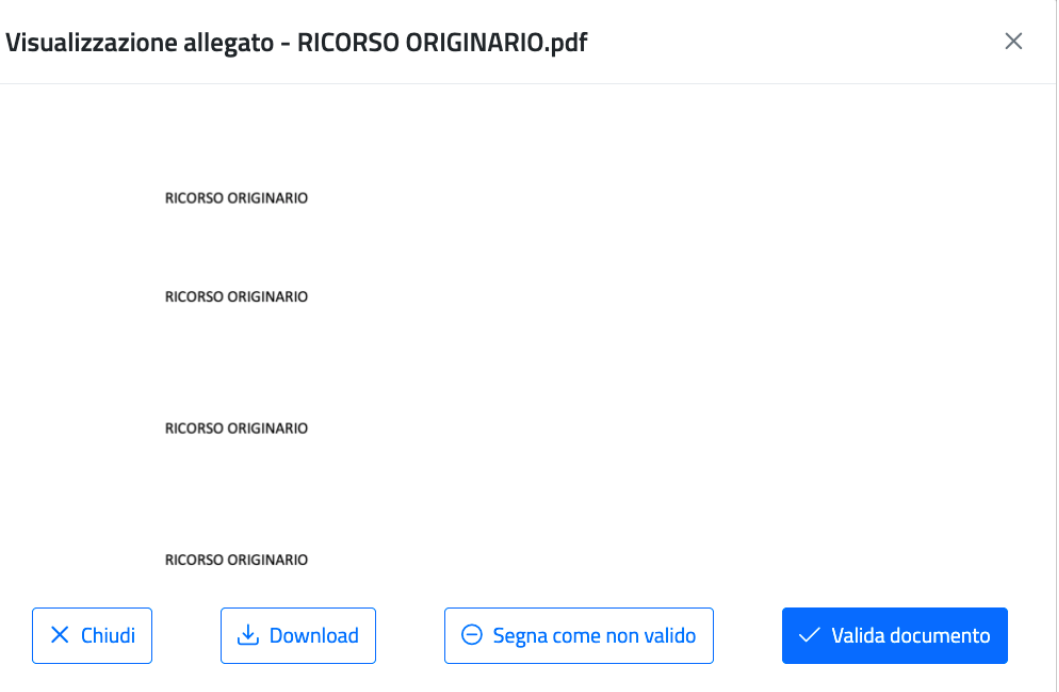

*Figura 17 Finestra di visualizzazione del contenuto di un documento* 

Una volta visionato il contenuto del documento, l'utente può procedere ad effettuarne la validazione oppure a segnarlo come non valido, tramite i rispettivi tasti funzione all'interno della finestra.

Inoltre è disponibile il tasto per effettuare il download in locale (ovvero scaricare il file sulla propria postazione).

Selezionando invece il tasto "Chiudi", la finestra si chiuderà e si tornerà alla visualizzazione dell'istanza, sul tab all'interno del quale ci si trova.

Cliccando sul tasto **Valida documento**, la finestra si chiuderà automaticamente e tornando sull'istanza si potrà vedere il messaggio di documento validato e una spunta verde in corrispondenza del documento validato, in modo tale che per tutta la visione dell'istanza, l'utente avrà sempre evidenza dei documenti già visionati e validati e di quelli non ancora visionati o segnati come non validi.

Per questi ultimi, l'utente potrà inoltrarne tramite applicativo una segnalazione di rettifica al richiedente, tramite la funzionalità **Segnala rettifiche** e avere evidenza di quando verranno messe in atto le rettifiche da parte del richiedente *(vedi paragrafo [5.10](#page-62-0) Segnalazioni [Rettifiche Istanza\)](#page-62-0)*.

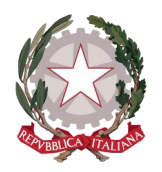

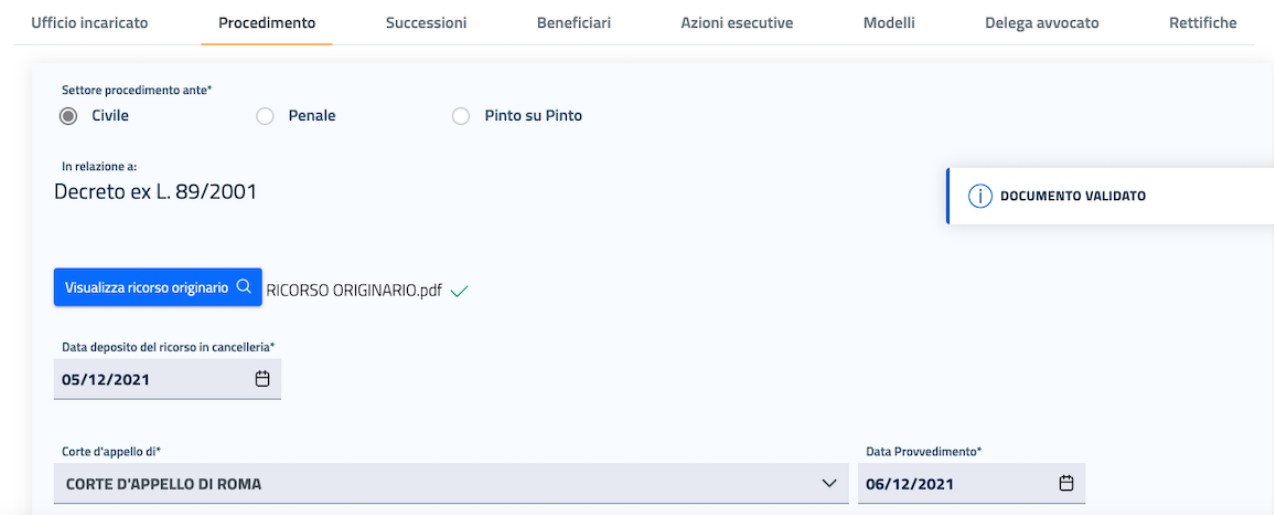

*Figura 18 Validazione di un documento*

Come detto prima, mediante la validazione di uno qualsiasi dei documenti allegati all'istanza, viene effettuata la presa in carico dell'istanza da parte dell'utente che effettua la validazione: tornando all'Home page, l'istanza presa in carico sarà visibile sulla lista delle istanze Prese in carico personali, con lo stato di "IN LAVORAZIONE" e non sarà più visibile sulla lista delle istanze In attesa.

Per prendere eventualmente in carico l'istanza già presa in carico da un altro funzionario, si dovrà effettuare la ricerca dell'istanza accedendo dall'Home page al tab *Tutte le istanze*: da qui, dopo aver inserito i parametri di ricerca, selezionando all'interno dei Risultati l'istanza di interesse si può accedere al suo dettaglio, validare un documento dell'istanza oppure passare direttamente alla sua lavorazione *(vedi capitolo [6](#page-71-0) [Lavorazione](#page-71-0)  [istanza\)](#page-71-0)*.

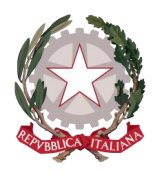

# <span id="page-18-0"></span>5 Visualizzazione dettaglio e gestione dell'istanza

L'utente può accedere alla visualizzazione di tutti i dati che compongono l'istanza selezionando di volta in volta la scheda, o Tab, di interesse.

Tutti i dati dell'istanza vengono visualizzati in modalità di sola lettura.

All'interno di ognuna di queste schede sono posizionati i tasti funzione:

- **Torna alla Home**: per tornare all'Homepage in qualsiasi momento
- **Rifiuta istanza**: per rifiutare un'istanza e porla nello stato di NON VALIDA
- **Segnala rettifiche**: per effettuare una segnalazione di rettifica da inviare al richiedente
- **Calcola Importi**: per accedere alla lavorazione dell'istanza, che avrà come primo passo la pagina di calcolo degli importi, da effettuare per ciascuna posizione dell'istanza. Il tasto non viene abilitato finché non si effettua la presa in carico dell'istanza con la modalità descritta in precedenza.

## <span id="page-18-1"></span>5.1 SCHEDA 1: UFFICIO INCARICATO

La prima scheda di dettaglio dell'istanza consiste nell'Ufficio incaricato della sua lavorazione.

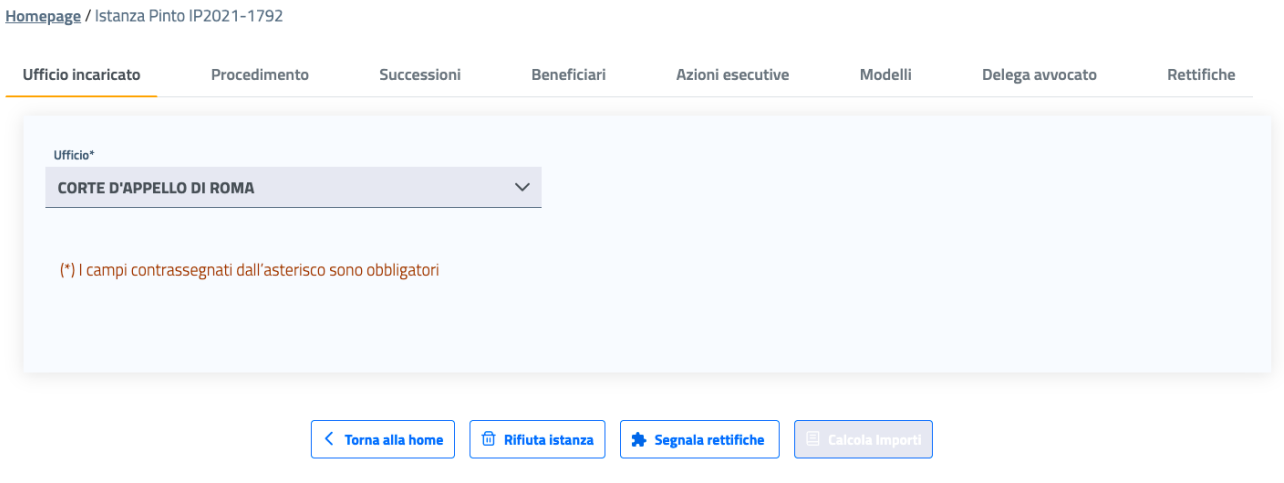

*Figura 19 Tab Ufficio incaricato*

### <span id="page-18-2"></span>5.2 SCHEDA 2: PROCEDIMENTO

Nella seconda scheda di dettaglio dell'istanza possono essere visionati tutti i dati relativi al Procedimento nella sua interezza.

Dopo l'indicazione di natura statistica del settore del procedimento che ha dato origine al ricorso, vengono visualizzate le informazioni e gli allegati relativi al ricorso, al provvedimento Pinto e alla sua notifica all'Avvocatura di Stato.

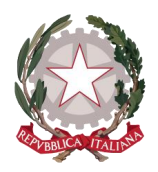

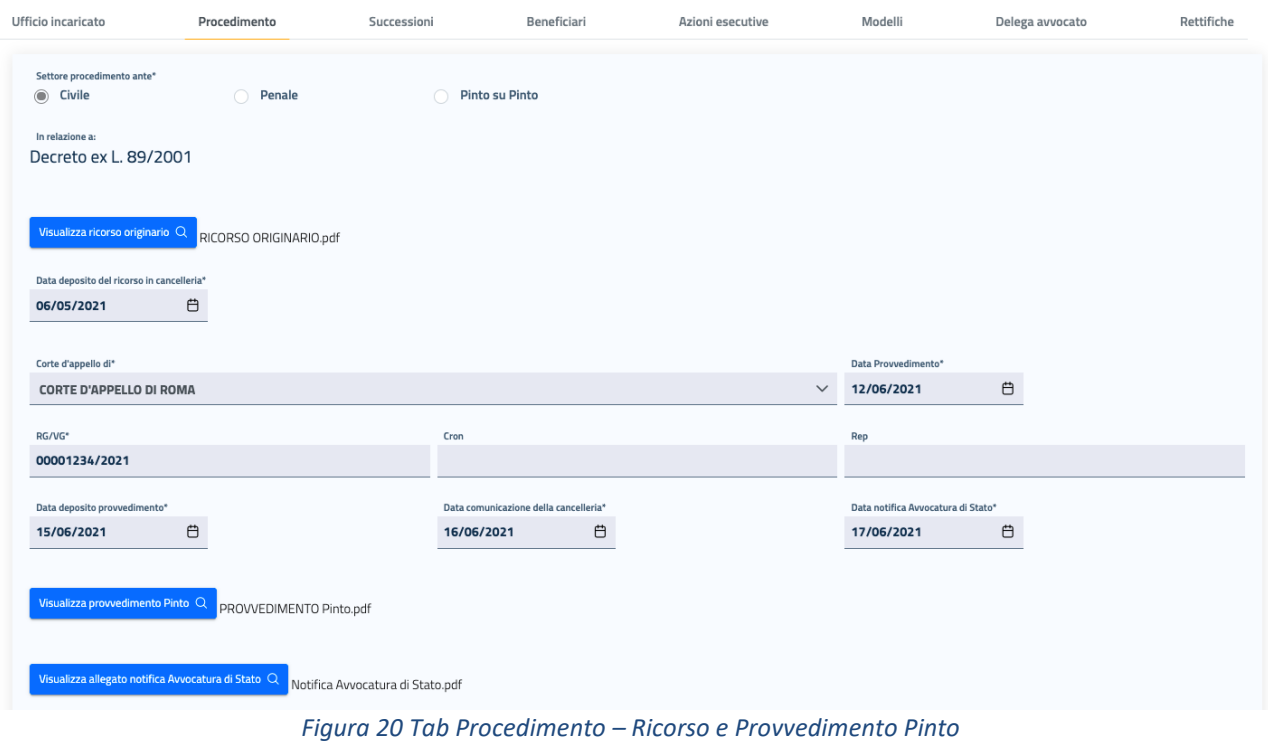

La schermata prosegue con la visualizzazione, se presenti, di eventuali informazioni riguardo al passato in giudicato del provvedimento e alla sua opposizione e/o impugnazione in Corte di Cassazione.

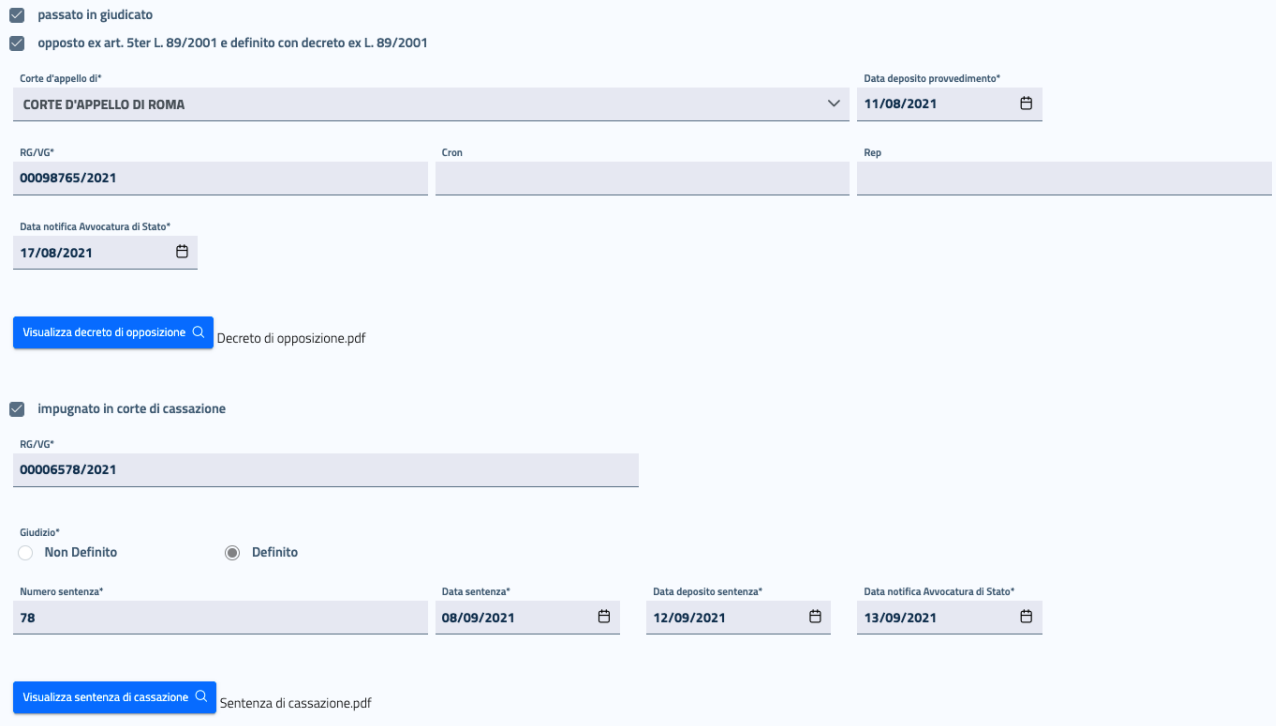

*Figura 21 Tab Procedimento – Opposizione e Impugnazione*

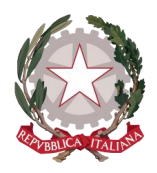

### <span id="page-20-0"></span>5.3 SCHEDA 3: SUCCESSIONI

Nella terza scheda di dettaglio dell'istanza possono essere visionati i dati relativi ad uno o più ricorrenti originari estinti, eventualmente presenti nell'istanza e i cui successori saranno definiti nella successiva scheda Beneficiari.

Su questa scheda possono essere definiti uno o più ricorrenti persone fisiche decedute o enti estinti: nel primo caso i soggetti interessati saranno visualizzati all'interno della schermata *Successione mortis causa*, mentre nel secondo caso saranno visualizzati all'interno della schermata *Successione tra enti.* In entrambi i casi, selezionando il soggetto, si accede alle informazioni ad esso relative.

Vengono mostrati di seguito un esempio di *Successione mortis causa* e un esempio di *Successione tra enti.* 

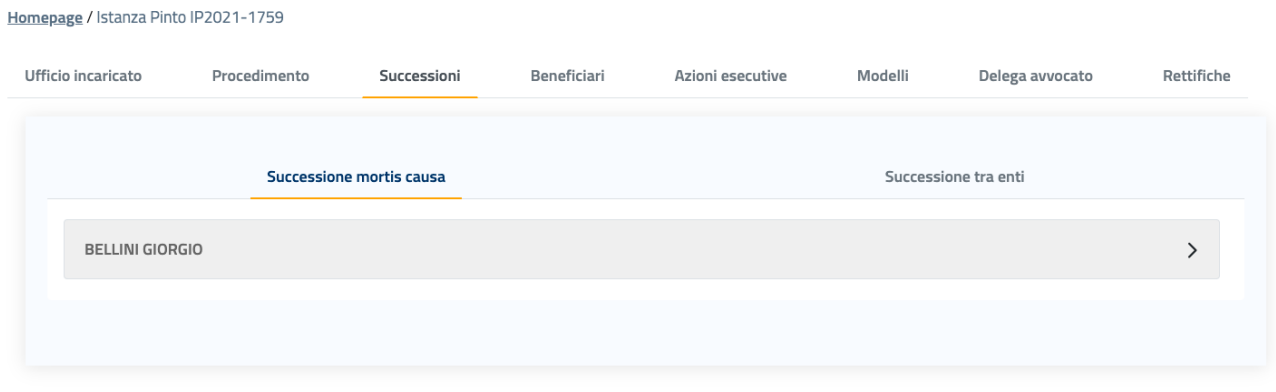

*Figura 22 Successione mortis causa*

Selezionando il soggetto deceduto vengono visualizzati i suoi dati anagrafici, i dati demografici al momento del decesso e la presenza o meno di disposizioni testamentarie: in caso di testamento olografo pubblicato e registrato, è presente anche l'allegato del Testamento e i dati di un eventuale esecutore testamentario, se presente.

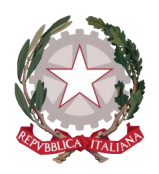

*Ministero della Giustizia* 

*Dipartimento dell'Organizzazione Giudiziaria, del Personale e dei Servizi Direzione Generale per i Sistemi Informativi Automatizzati*

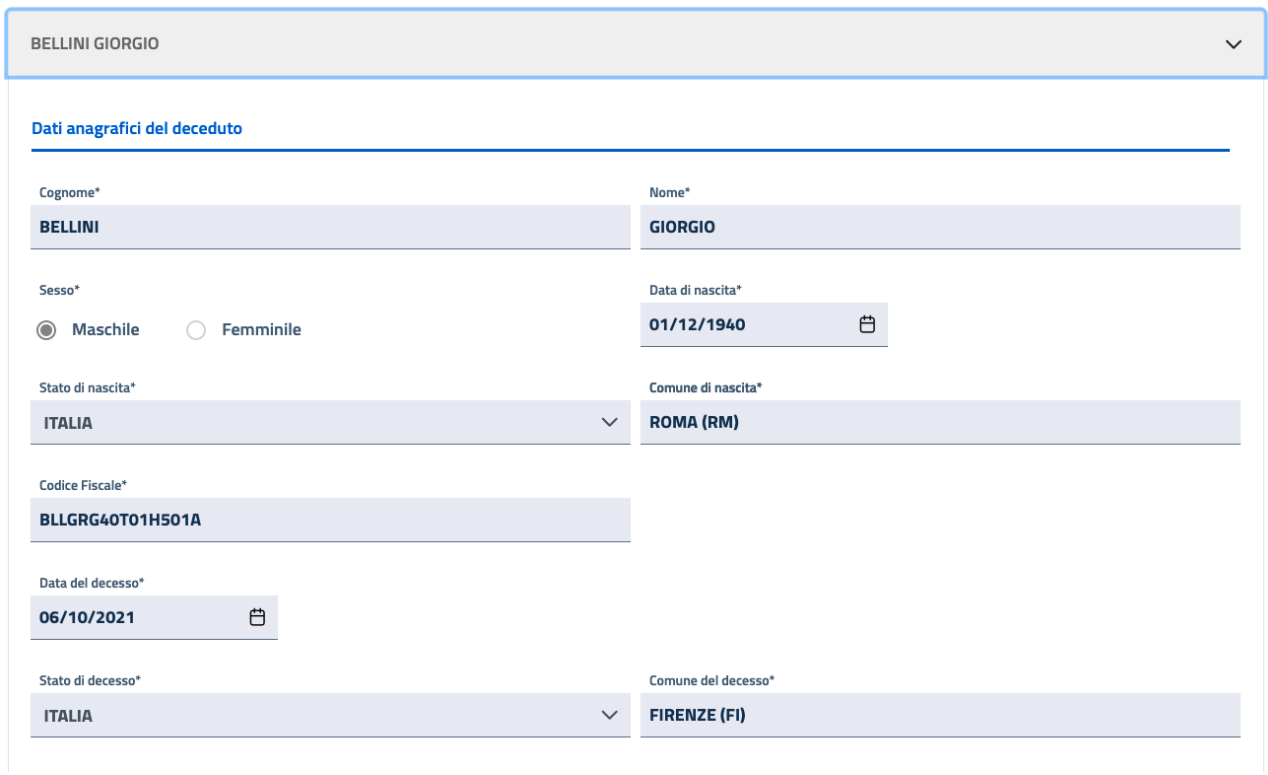

*Figura 23 Dati anagrafici del deceduto*

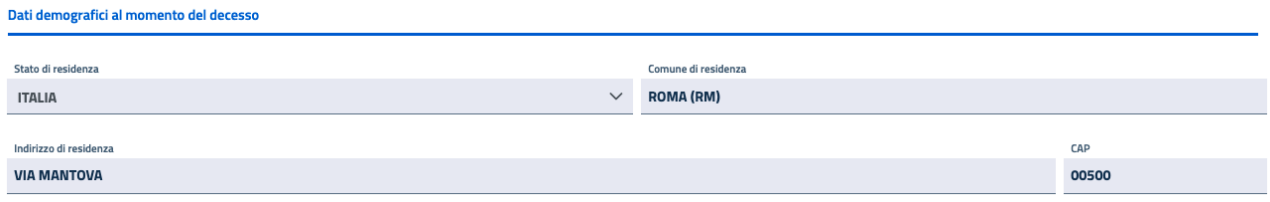

*Figura 24 Dati demografici al momento del decesso*

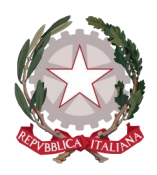

### Deceduto

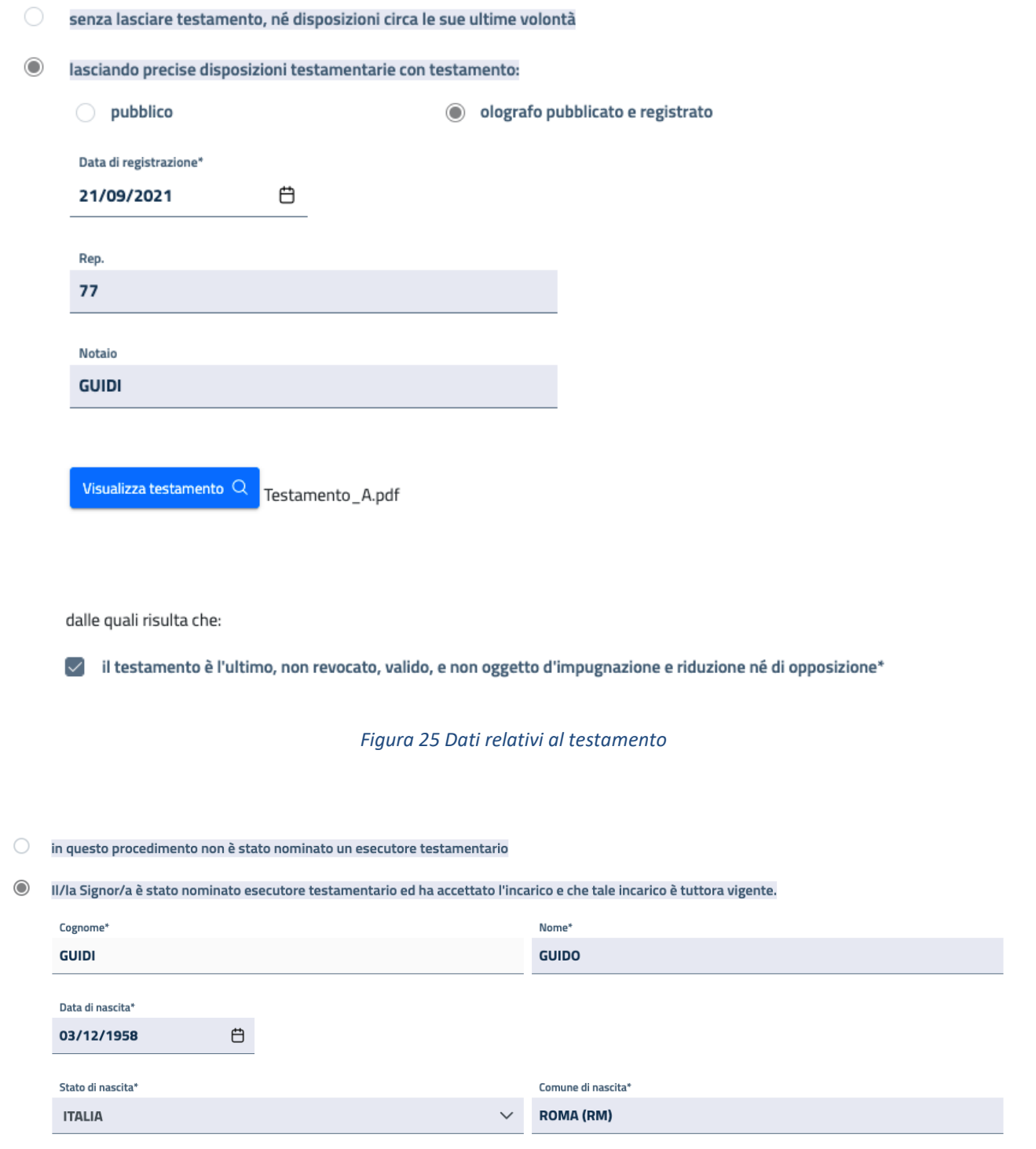

*Figura 26 Dati relativi all'esecutore testamentario*

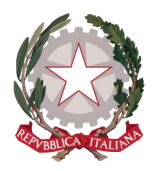

Selezionando il tab *Successione tra enti* possono essere visualizzati uno o più enti estinti, eventualmente presenti.

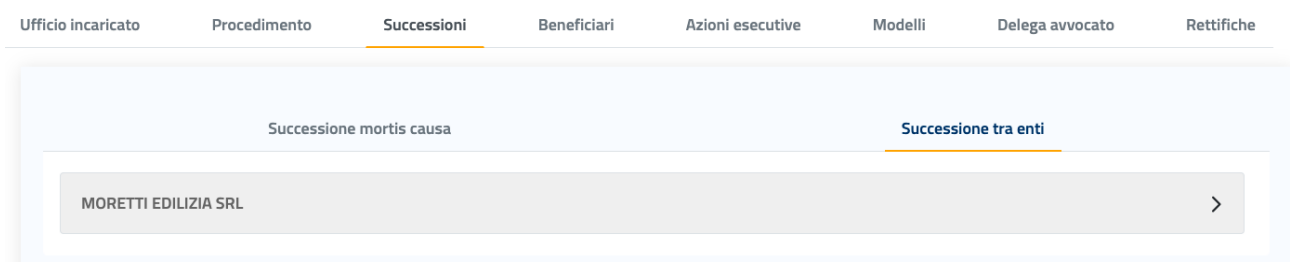

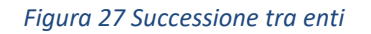

Selezionando l'ente estinto, vengono visualizzati i dati anagrafici del rappresentante legale e a seguire i dati anagrafici e fiscali dell'ente, comprensivi di allegato della Visura camerale.

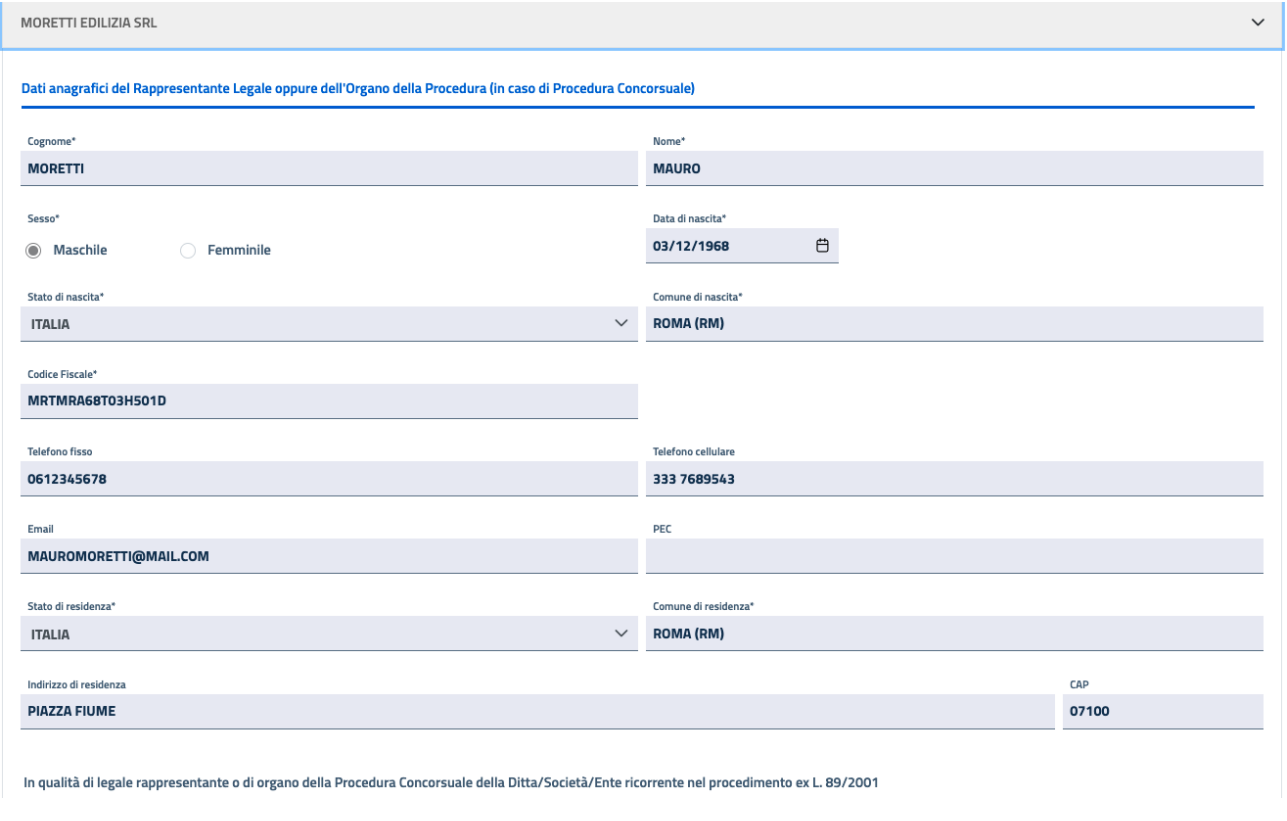

*Figura 28 Dati anagrafici del rappresentante legale dell'ente estinto*

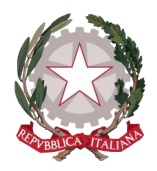

*Ministero della Giustizia* 

*Dipartimento dell'Organizzazione Giudiziaria, del Personale e dei Servizi Direzione Generale per i Sistemi Informativi Automatizzati*

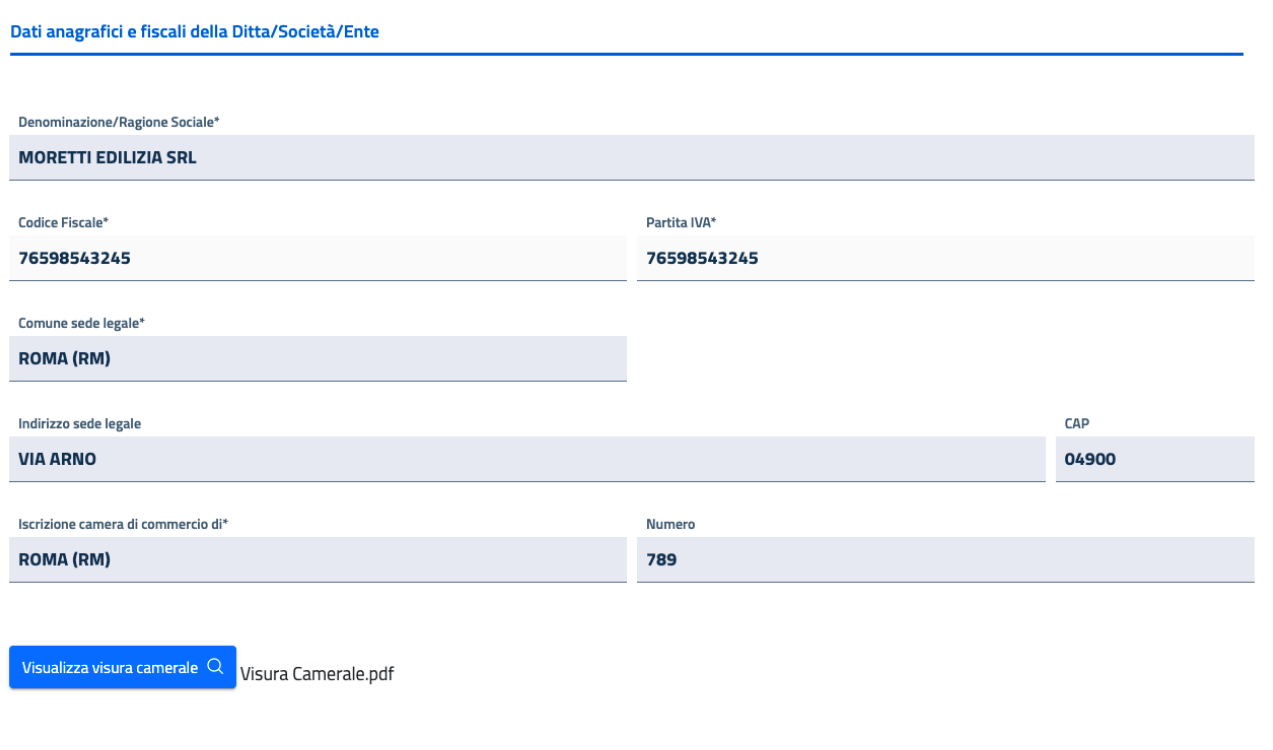

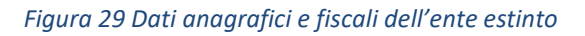

## <span id="page-24-0"></span>5.4 SCHEDA 4: BENEFICIARI

Nella quarta scheda di dettaglio dell'istanza possono essere visionati i dati relativi ad uno o più beneficiari ricorrenti nel procedimento Pinto. Oltre ai ricorrenti diretti, all'interno della scheda vengono definiti anche eventuali successori o cessionari di ricorrenti originari.

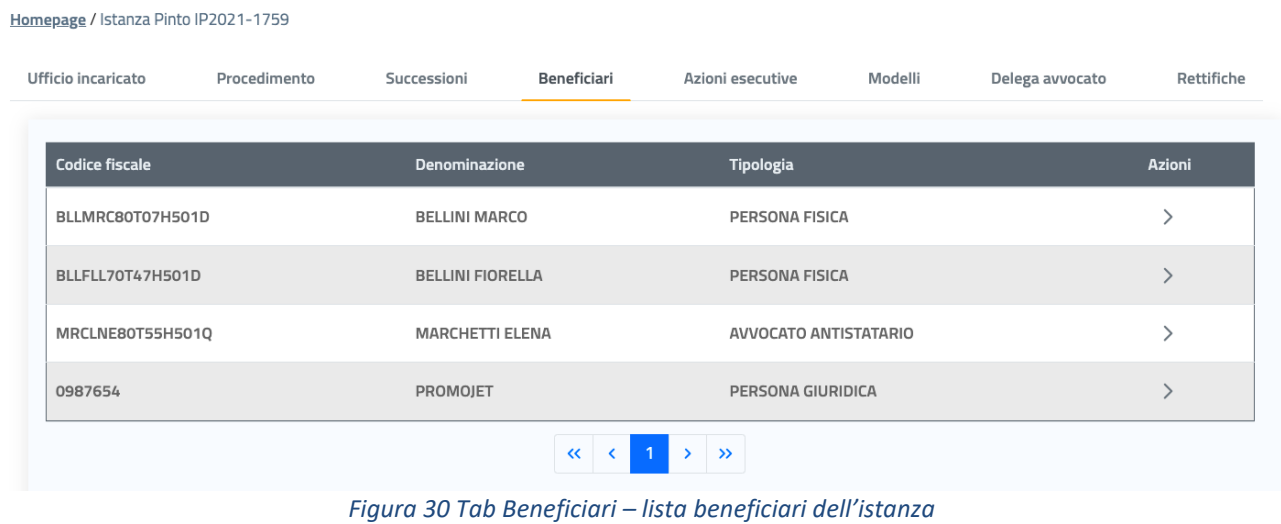

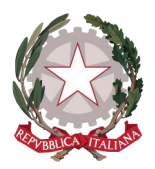

La schermata iniziale presenta la lista di tutti i beneficiari dell'istanza. Di ognuno viene mostrato:

- Codice fiscale
- Denominazione, ovvero nome e cognome se si tratta di Persona Fisica o Avvocato antistatario e ragione sociale se si tratta di Persona Giuridica
- Tipologia di beneficiario: Persona Fisica, Persona Giuridica o Avvocato antistatario

Selezionando un beneficiario all'interno della lista, in corrispondenza della colonna Azioni, si accede alle sue informazioni di dettaglio.

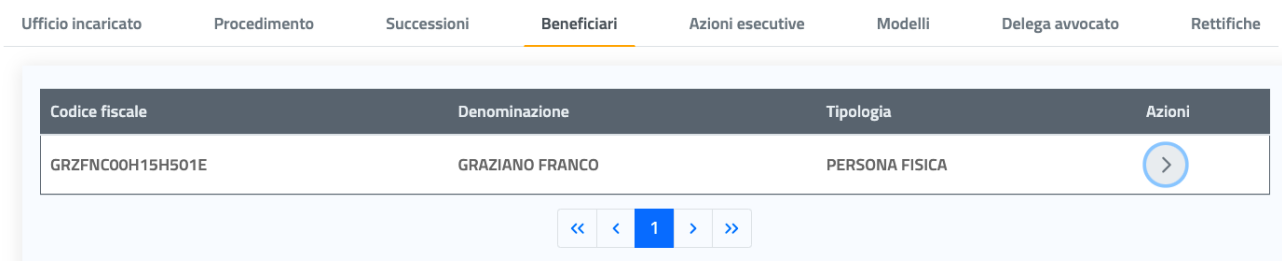

*Figura 31 Accedere al dettaglio di un beneficiario*

Vengono presentate di seguito le schermate di dettaglio del beneficiario che possono essere visualizzate in base alla tipologia di beneficiario e alle diverse casistiche che possono occorrere.

### <span id="page-25-0"></span>5.4.1 BENEFICIARIO PERSONA FISICA

La schermata di dettaglio di un beneficiario Persona Fisica mostra i suoi dati suddivisi in tre sezioni:

- Dati anagrafici
- Dati demografici
- Dati di recapito/comunicazione

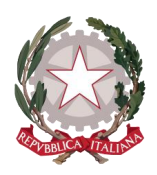

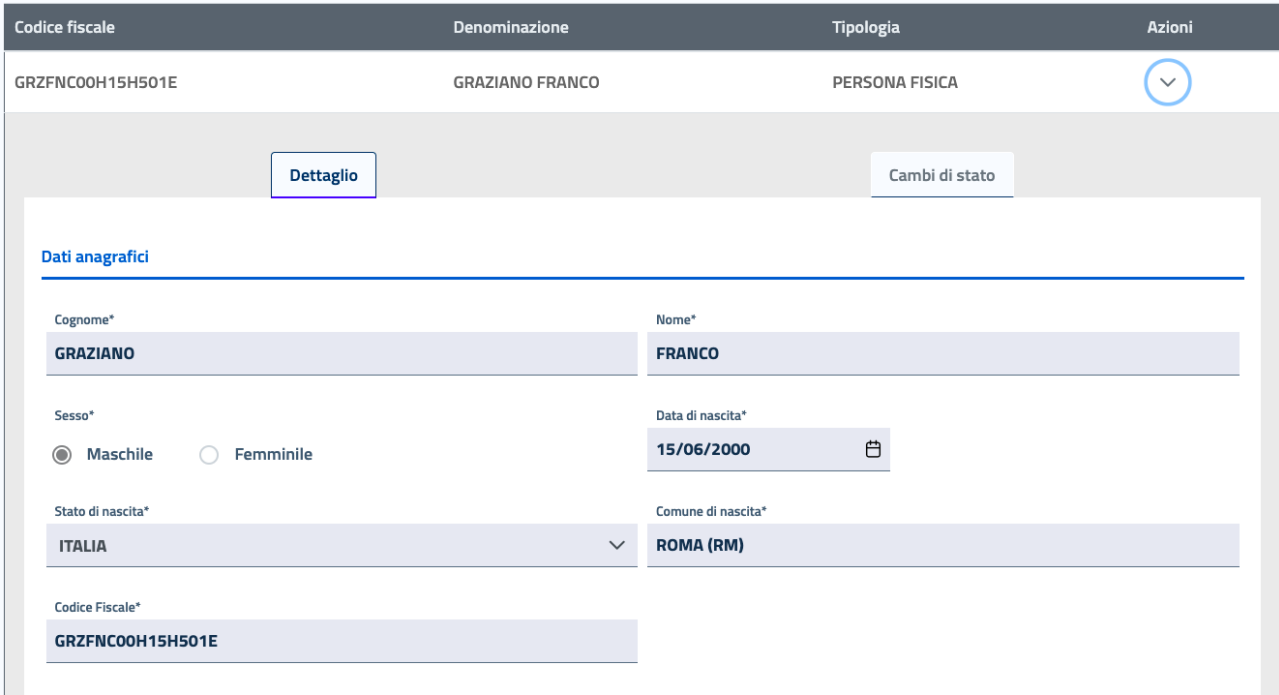

#### *Figura 32 Dati anagrafici beneficiario Persona Fisica*

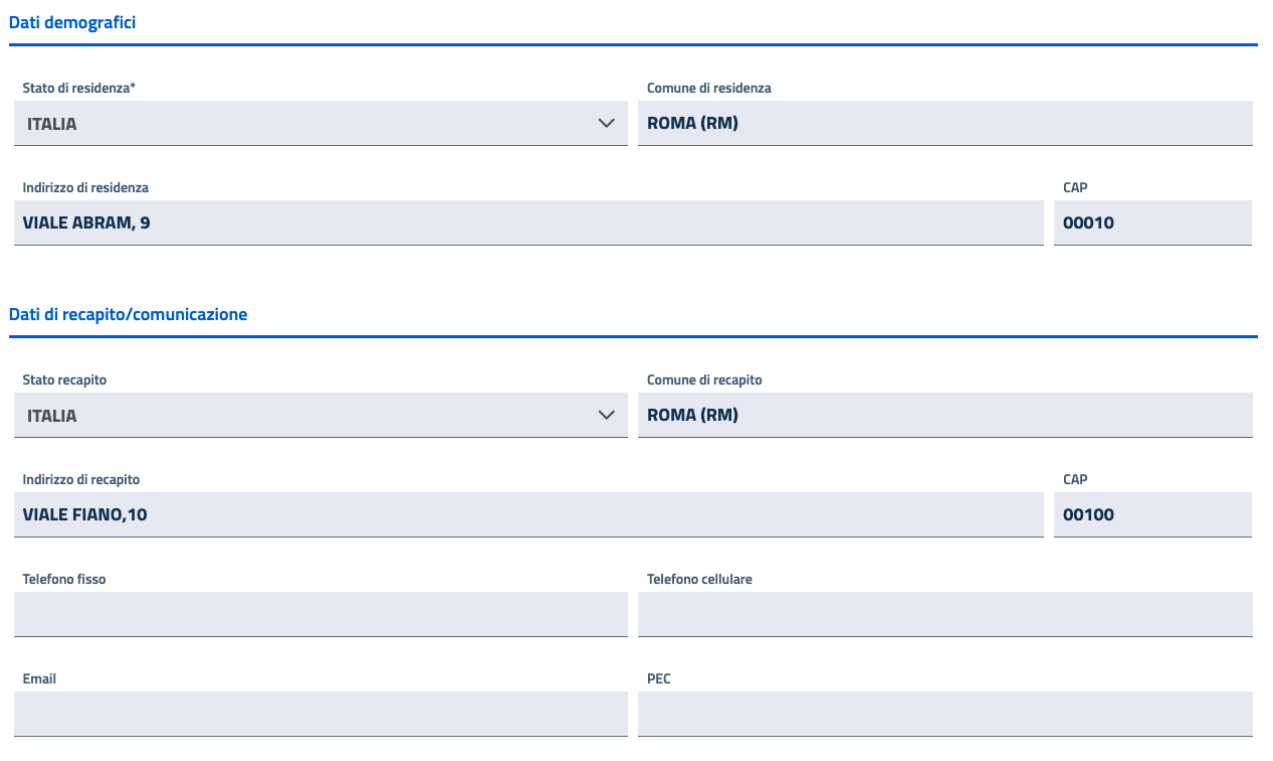

*Figura 33 Dati demografici e di recapito/comunicazione* 

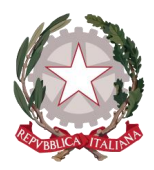

A seguire viene visualizzato che si dichiara in qualità di:

- Ricorrente diretto
- Successore
- Cessionario

### Dichiaro

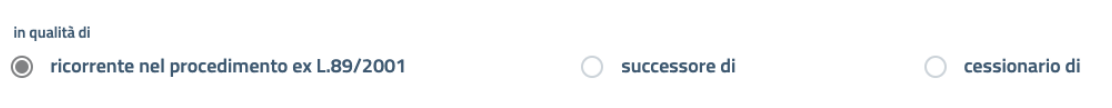

*Figura 34 Beneficiario ricorrente diretto nel procedimento Pinto*

Nel caso di ricorrente diretto non sono visualizzate informazioni aggiuntive.

Nel caso di un beneficiario successore vengono visualizzati i dati del de cuius o dell'ente estinto ricorrente originario (dati già visualizzati sulla scheda Successioni), con il grado di parentela e la percentuale di liquidazione, in caso di successore di de cuius, oppure quota di partecipazione e percentuale di liquidazione in caso di successore di ente estinto.

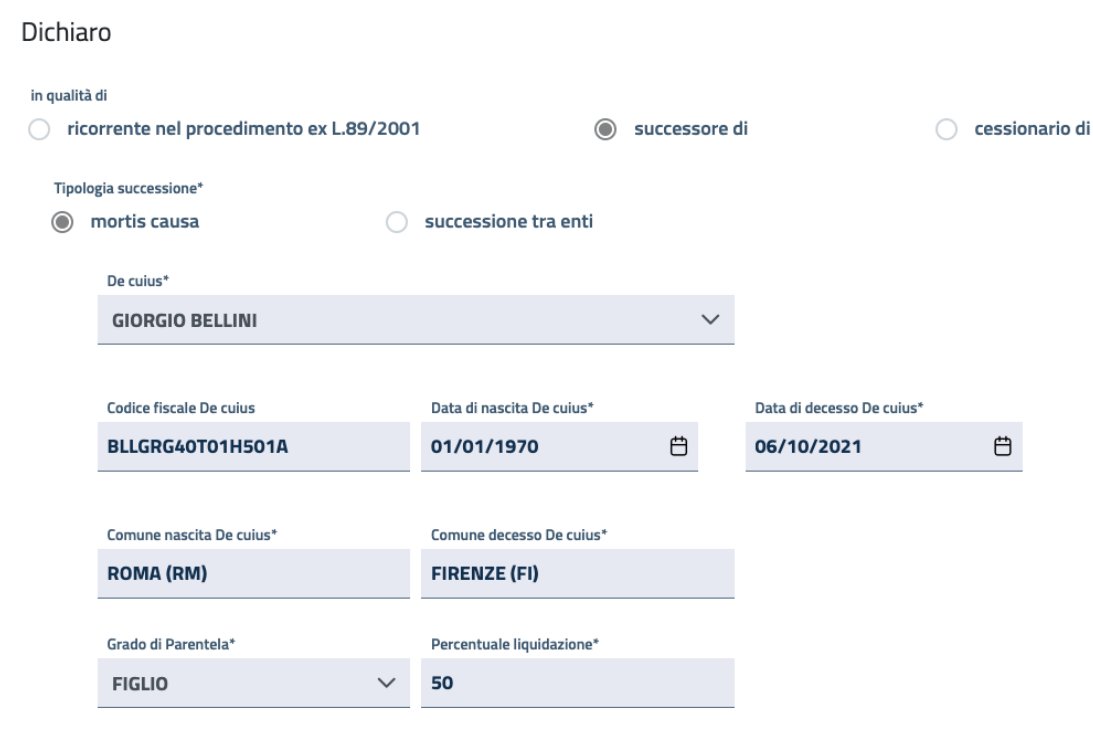

*Figura 35 Beneficiario Persona Fisica successore mortis causa*

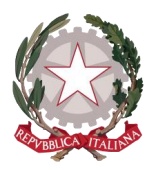

In caso di successore mortis causa saranno visualizzate con la checkbox attivata, se selezionate e inserite in fase di creazione istanza, le seguenti informazioni:

Rinuncia all'eredità

Non ha piena capacità di agire in quanto:

- É stato dichiarato indegno e non è stato riabilitato con provvedimento dell'Autorità Giudiziaria
- Che tra il de cuius e il coniuge superstite è stata pronunciata sentenza di separazione personale.
- Che tra il de cuius e il coniuge superstite è stata pronunciata sentenza di divorzio passata in giudicato.

#### *Figura 36 Informazioni aggiuntive per Beneficiario Persona Fisica successore mortis causa*

#### Di queste:

- Se attivata l'opzione di "Rinuncia all'eredità", sarà visualizzato l'allegato dell'atto di rinuncia.
- Se attivata l'opzione "Non ha piena capacità di agire in quanto", sarà specificata la motivazione minorenne o altro: in entrambe le casistiche saranno visualizzati il nominativo del rappresentante legale del soggetto e il numero del provvedimento dell'Autorità giudiziaria.
- Se attivata l'opzione "É stato dichiarato indegno e non è stato riabilitato con provvedimento dell'Autorità giudiziaria", sarà specificato il numero del provvedimento dell'Autorità giudiziaria.
- Se attivata l'opzione *"*Che tra il de cuius e il coniuge superstite è stata pronunciata sentenza di separazione personale", sarà specificato se con addebito a carico (comprensivo di denominazione del debitore) o senza addebito.
- Se attivata l'opzione "Che tra il de cuius e il coniuge superstite è stata pronunciata sentenza di divorzio passata in giudicato", non sarà specificata altra informazione aggiuntiva.

In caso invece di successore di ente saranno visualizzate con la checkbox attivata, se selezionate e inserite in fase di creazione istanza, le seguenti informazioni:

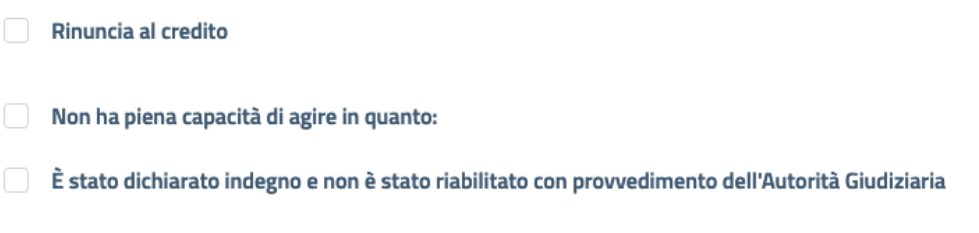

### *Figura 37 Informazioni aggiuntive per Beneficiario Persona Fisica successore di ente*

Come per la rinuncia all'eredità, anche la rinuncia al credito è corredata dall'allegato dell'atto di rinuncia; per le altre due opzioni vale la stessa descrizione fatta poco sopra.

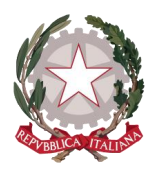

Nel caso di un beneficiario cessionario vengono visualizzati i dati del ricorrente originario Pinto che ha effettuato la cessione del credito e l'allegato dell'Atto di cessione.

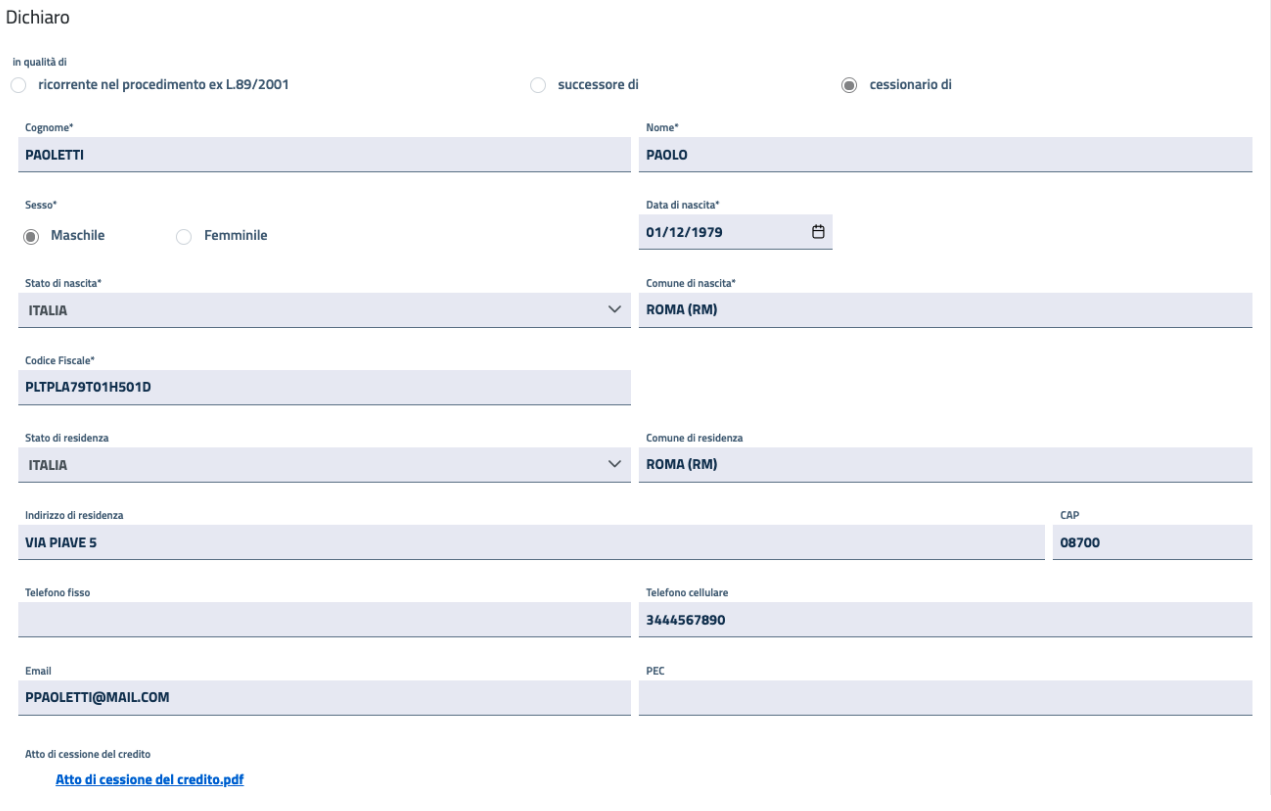

*Figura 38 Riferimenti inerenti la Cessione del credito*

Definito se il beneficiario si presenta in qualità di ricorrente diretto, successore o cessionario, viene mostrata l'opzione in cui dichiara o meno di avere diritto alle spese processuali: se la checkbox è selezionata sarà anche specificato il regime fiscale del difensore tra Ordinario o Forfettario.

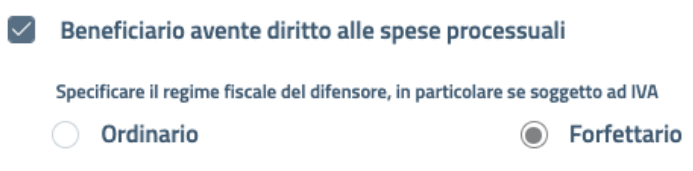

*Figura 39 Beneficiario avente diritto alle spese processuali e specificazione del regime fiscale del difensore*

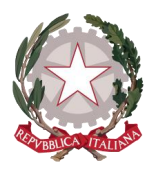

Si prosegue con la modalità di pagamento prescelta dal beneficiario.

Per il beneficiario Persona Fisica può essere stata scelta una fra le seguenti opzioni:

- Accreditamento su conto corrente bancario/postale
- Incasso tramite vaglia cambiario della Banca d'Italia, solo nel caso di importo non superiore ad € 1.000

Se è stata scelta la prima opzione, viene visualizzato nell'area sottostante l'intestario del conto sul quale effettuare l'accredito, con tutti i relativi riferimenti bancari (alcuni dati come l'indirizzo e il CAP potrebbero non essere presenti in quanto non obbligatori in fase di inserimento): l'intestatario del conto può essere il beneficiario stesso *(vedi figura 40)* oppure un delegato con procura all'incasso e, in questo caso, unitamente ai dati anagrafici e bancari, sarà stato allegato il documento della procura di pagamento *(vedi figura 41)*.

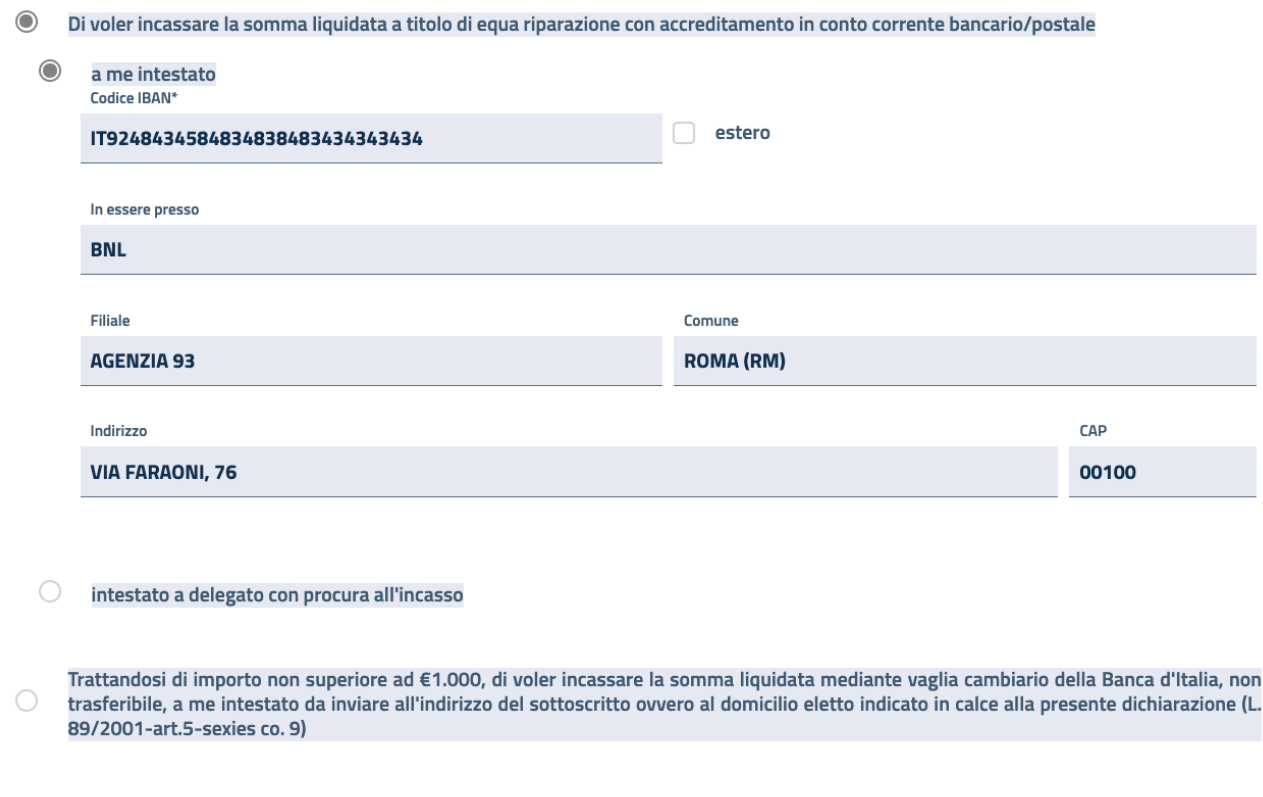

*Figura 40 Modalità di incasso con accreditamento in conto corrente intestato al beneficiario*

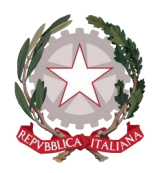

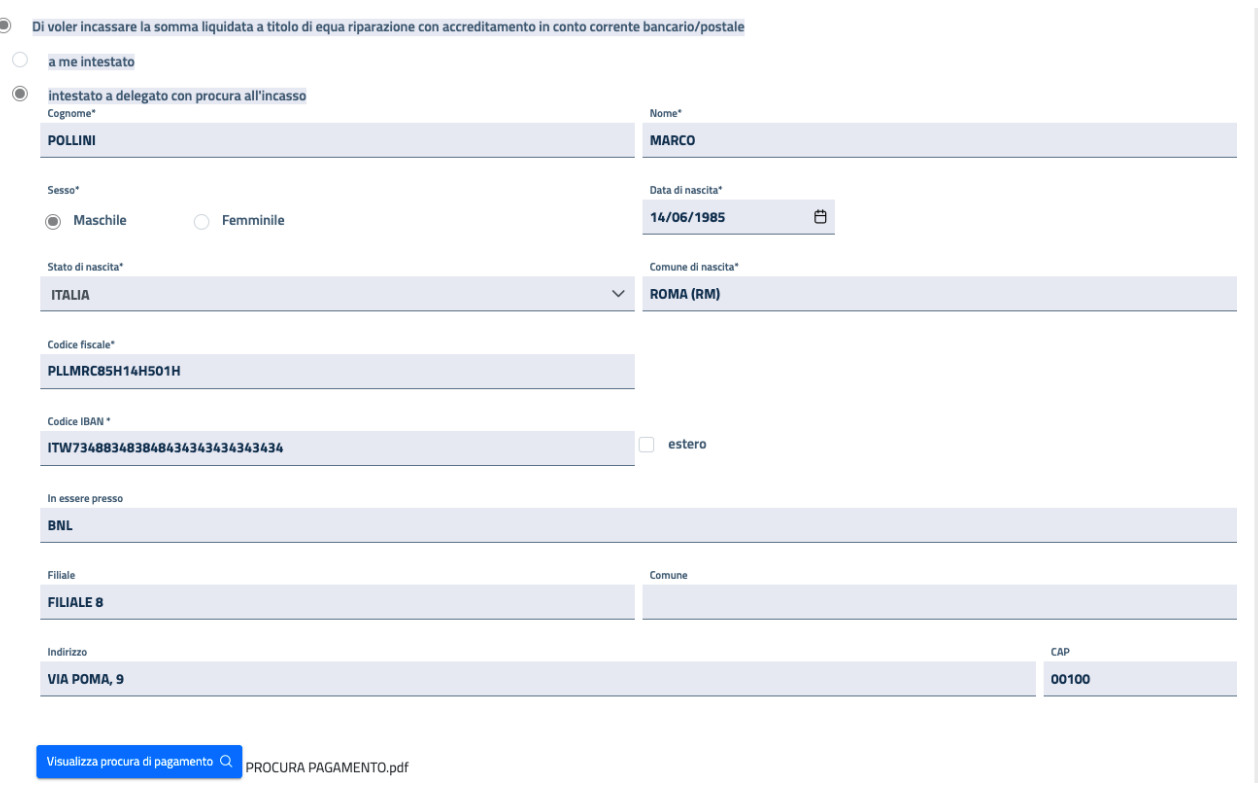

*Figura 41 Riferimenti inerenti la Procura di pagamento*

La scelta del vaglia cambiario non comporta invece informazioni aggiuntive.

Nel caso in cui il ricorrente abbia effettuato la scelta di incasso tramite vaglia cambiario e, in fase di lavorazione dell'istanza dovesse risultare un importo maggiore di quello previsto, l'utente può segnalare tramite applicativo una rettifica al richiedente dell'istanza, in merito alla scelta alternativa della modalità di incasso (vedi paragrafo [5.10](#page-62-0) Segnalazioni [Rettifiche Istanza\)](#page-62-0)*.*

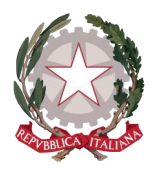

Potrebbero essere mostrate, laddove selezionata l'opzione ed inserite, le informazioni relative al domicilio elettivo del beneficiario:

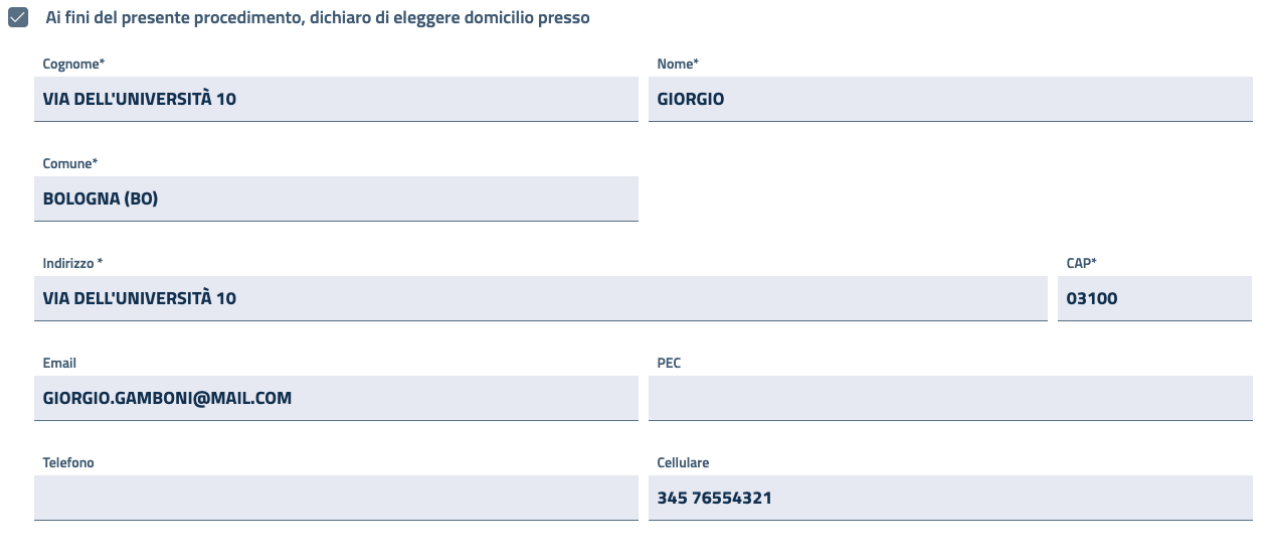

*Figura 42 Riferimenti del domicilio elettivo*

Se il beneficiario ha sostenuto spese successive documentate, viene visualizzata la selezione di tale opzione, con l'allegato del giustificativo di queste spese.

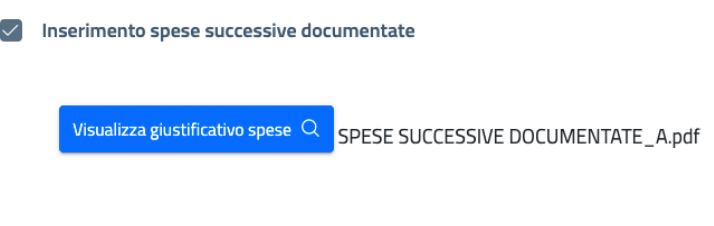

*Figura 43 Allegato Spese successive documentate*

Il dettaglio del beneficiario termina con gli allegati delle copie di documento di identità e tessera del codice fiscale dello stesso, qualora non sia anche il richiedente dell'istanza e se ne debba quindi certificare l'identità; qualora invece il beneficiario coincidesse con il richiedente, la sua identità sarà già certificata da SPID (con cui ha effettuato l'accesso all'applicativo Istanza Pinto WEB), motivo per cui non saranno presenti su questa schermata i suddetti allegati.

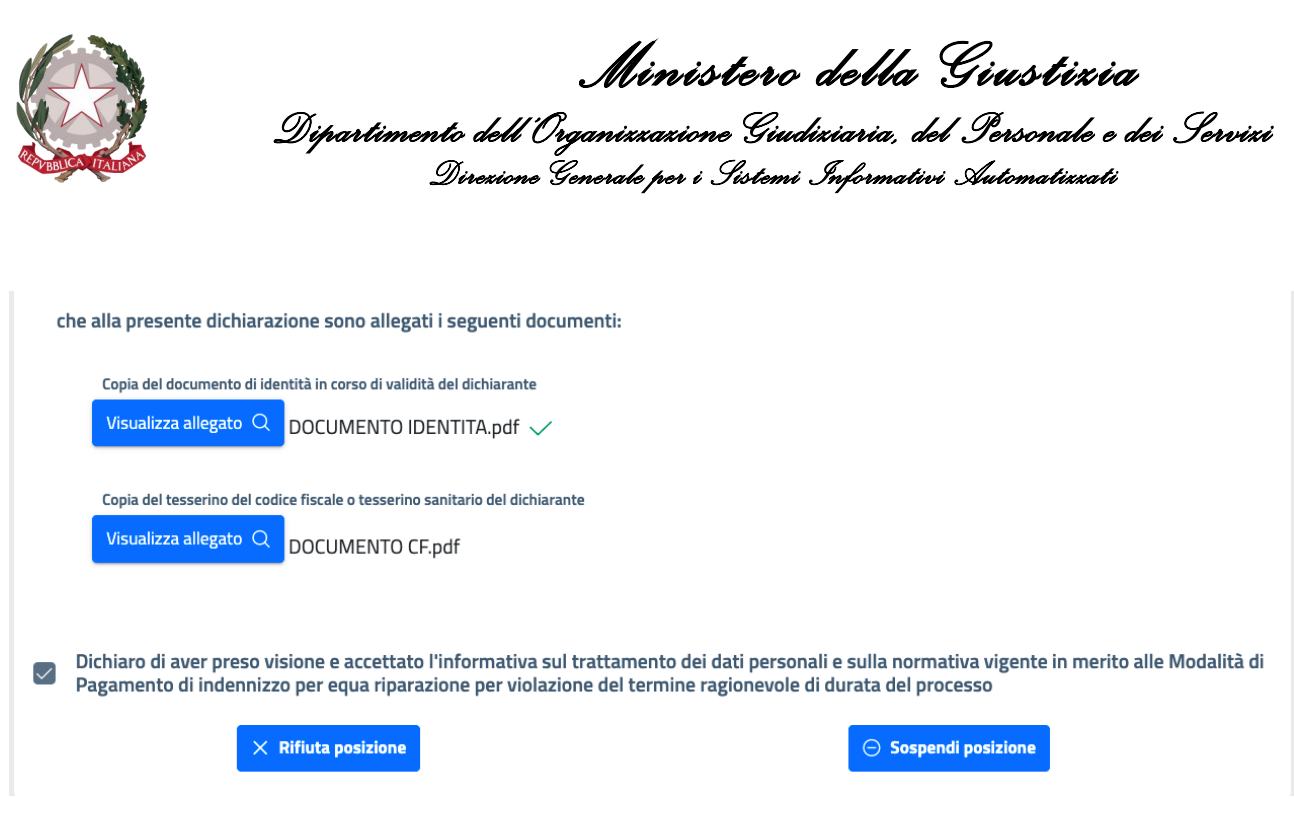

*Figura 44 Allegati documenti identificativi del Beneficiario*

All'interno del dettaglio del beneficiario, l'utente dell'ufficio ha a disposizione le funzionalità per rifiutare o sospendere la posizione, qualora la casistica richieda o l'una o l'altra azione *(vedi paragraf[o 5.4.4](#page-45-0) [Gestione di](#page-45-0)  [una Posizione\)](#page-45-0).*

### <span id="page-33-0"></span>5.4.2 BENEFICIARIO PERSONA GIURIDICA

La schermata di dettaglio di un beneficiario Persona Giuridica mostra i dati suddivisi in due sezioni:

 Dati anagrafici del Rappresentante Legale oppure dell'Organo della Procedura (in caso di Procedura Concorsuale)

Qui possono infatti essere visualizzati i dati afferenti al rappresentante legale di un ente che non ha in corso procedure fallimentari di liquidazione, di concordato preventivo, di amministrazione controllata e/o liquidazione coatta amministrativa e, in tal caso, sarà selezionata anche la relativa checkbox di dichiarazione; oppure possono essere visualizzati i dati del procuratore fallimentare che si occupa della Procedura Concorsuale e, in questo secondo caso, non sarà selezionata la suddetta checkbox.

Dati anagrafici e fiscali della Ditta/Società/Ente

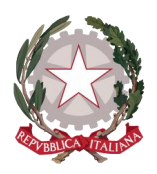

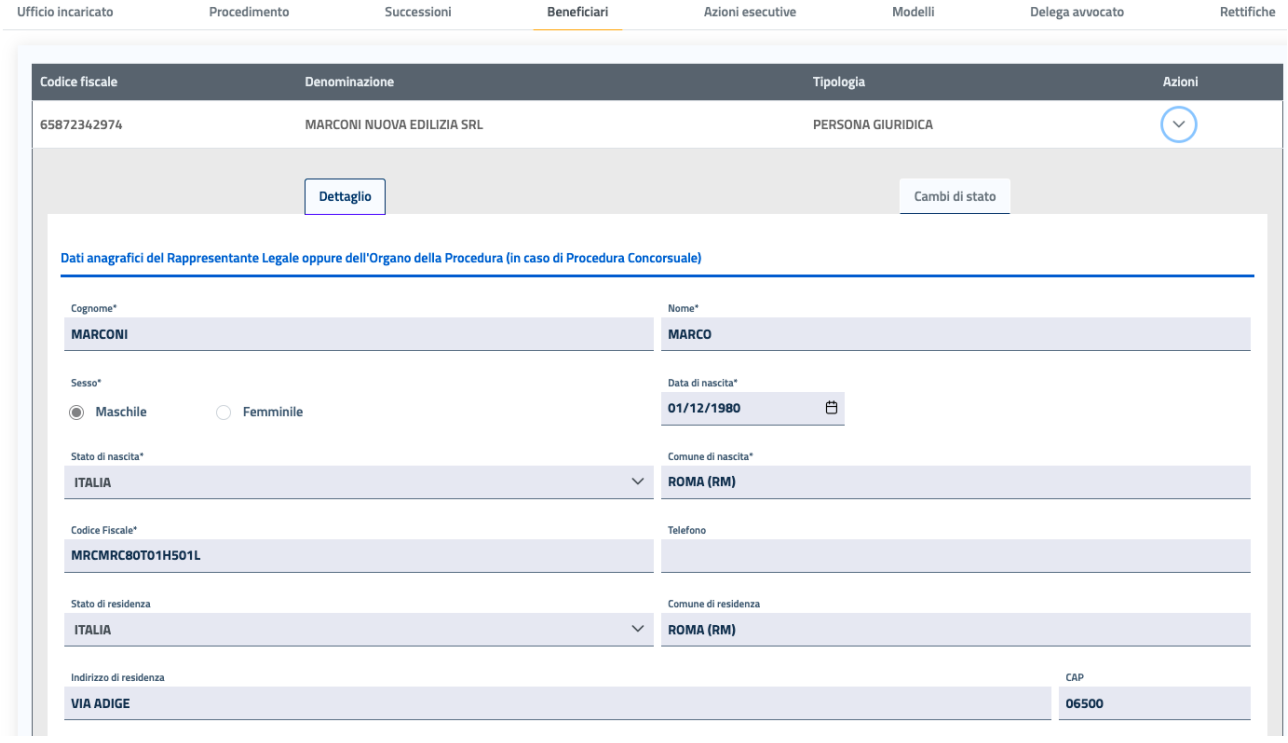

*Figura 45 Dati anagrafici rappresentante legale/organo della procedura concorsuale del Beneficiario Persona Giuridica*

In qualità di legale rappresentante o di organo della Procedura Concorsuale della Ditta/Società/Ente ricorrente nel procedimento ex L. 89/2001 Dati anagrafici e fiscali della Ditta/Società/Ente Denominazione/Ragione Sociale MARCONI NUOVA EDILIZIA SRL **Codice Fiscale** Partita IVA 65872342974 65872342974 State Comune  $\vee$ **ITALIA** Indirizzo sede legale CAP 02800 **VIA TARANTO** nera di commercio di Numer Iscrizione ca ROMA (RM) 3217

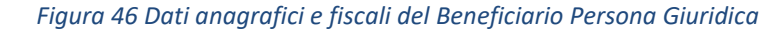

A seguire viene visualizzato che si dichiara in qualità di:

- Ricorrente diretto
- Successore
- Cessionario

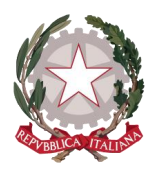

Nel caso di ricorrente diretto non sono visualizzate informazioni aggiuntive.

Nel caso di un beneficiario Persona Giuridica successore, l'unica opzione possibile è la successione tra enti, ovvero successore di un'altra Persona Giuridica, i cui dati vengono mostrati nell'area sottostante con l'indicazione della quota di partecipazione e della percentuale di liquidazione.

A seguire le eventuali dichiarazioni di rinuncia al credito (se selezionata, sarà disponibile l'allegato dell'atto di rinuncia) e/o che l'ente subentrante è stato dichiarato indegno con provvedimento dell'Autorità giudiziaria (se selezionata, sarà specificato il numero del provvedimento dell'Autorità giudiziaria).

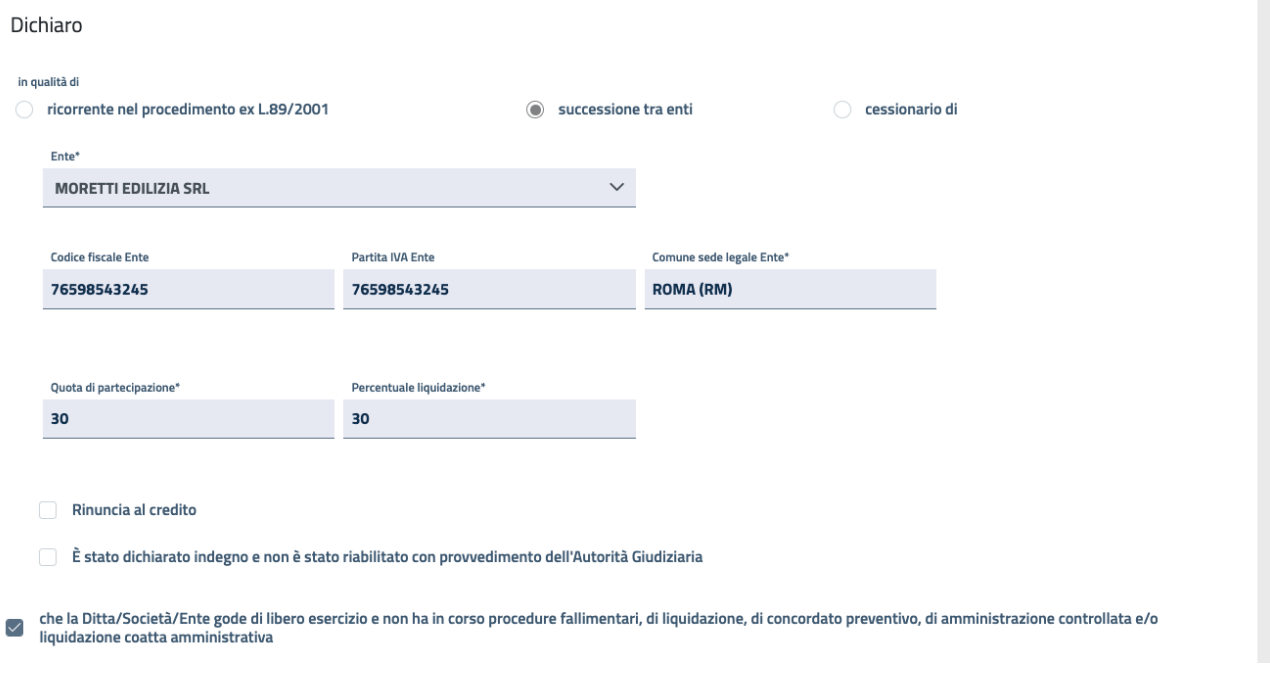

*Figura 47 Beneficiario Persona Giuridica successore di altro ente*
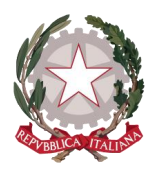

Nel caso di un beneficiario cessionario vengono visualizzati i dati del ricorrente originario Pinto, in questo caso sempre in qualità di ente, che ha effettuato la cessione del credito e l'allegato dell'Atto di cessione.

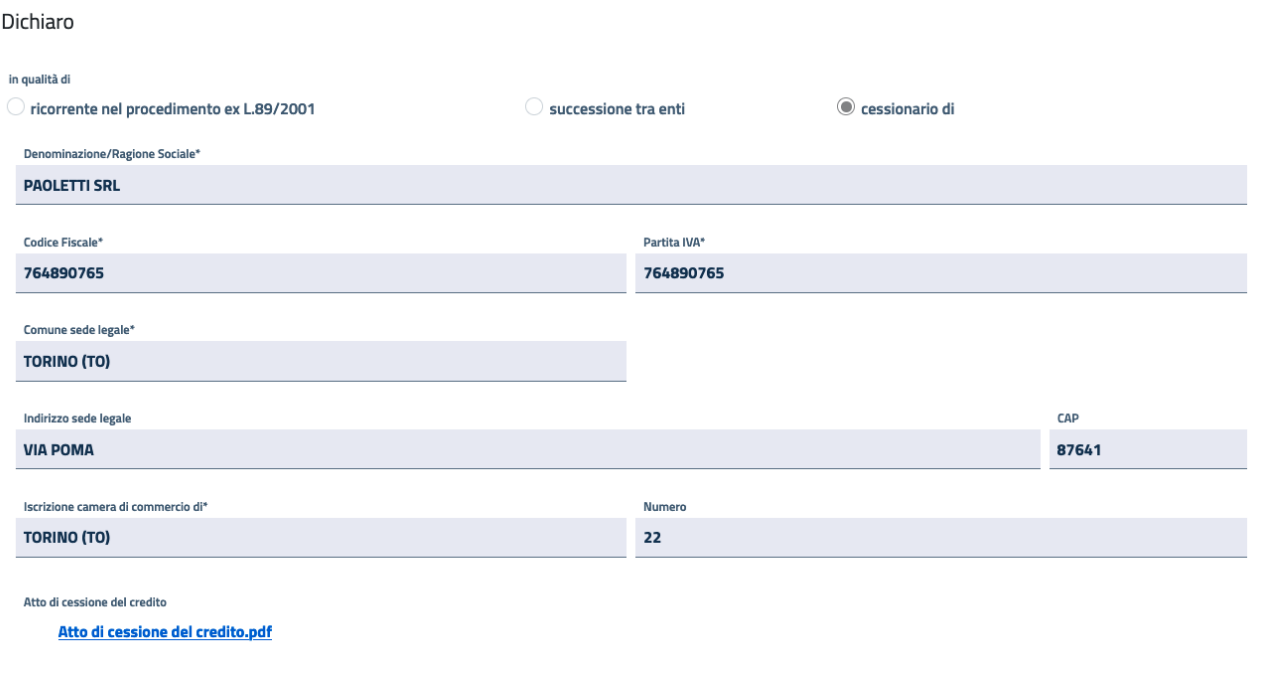

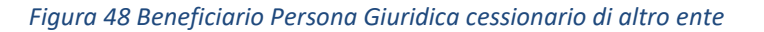

Definito se il beneficiario si presenta in qualità di ricorrente diretto, successore o cessionario, viene mostrata l'opzione in cui dichiara o meno di avere diritto alle spese processuali: se la checkbox è selezionata sarà anche specificato il regime fiscale del difensore tra Ordinario o Forfettario.

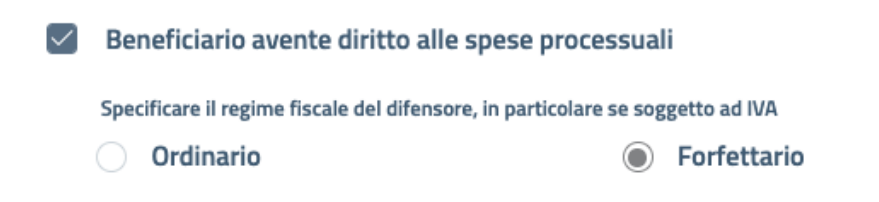

*Figura 49 Beneficiario avente diritto alle spese processuali e specificazione regime fiscale del difensore*

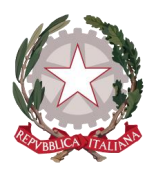

Si prosegue con la modalità di pagamento prescelta dal beneficiario.

Per il beneficiario Persona Giuridica può essere stata scelta una tra le seguenti opzioni:

- Accreditamento su conto corrente bancario/postale
- Accreditamento in conto di Tesoreria Unico (solo per gli Enti assoggettati a tale disciplina)
- $\bullet$  Incasso tramite vaglia cambiario della Banca d'Italia, solo nel caso di importo non superiore ad € 1.000

Se è stata scelta la prima opzione, viene visualizzato nell'area sottostante l'intestario del conto sul quale effettuare l'accredito, con tutti i relativi riferimenti bancari (alcuni dati come l'indirizzo e il CAP potrebbero non essere presenti in quanto non obbligatori in fase di inserimento): l'intestatario del conto può essere il beneficiario stesso, in qualità del rappresentante legale dell'ente ricorrente *(vedi figura 50)* oppure un delegato con procura all'incasso e, in questo caso, unitamente ai suoi dati anagrafici e bancari, sarà stato allegato il documento della procura di pagamento *(vedi figura 51)*.

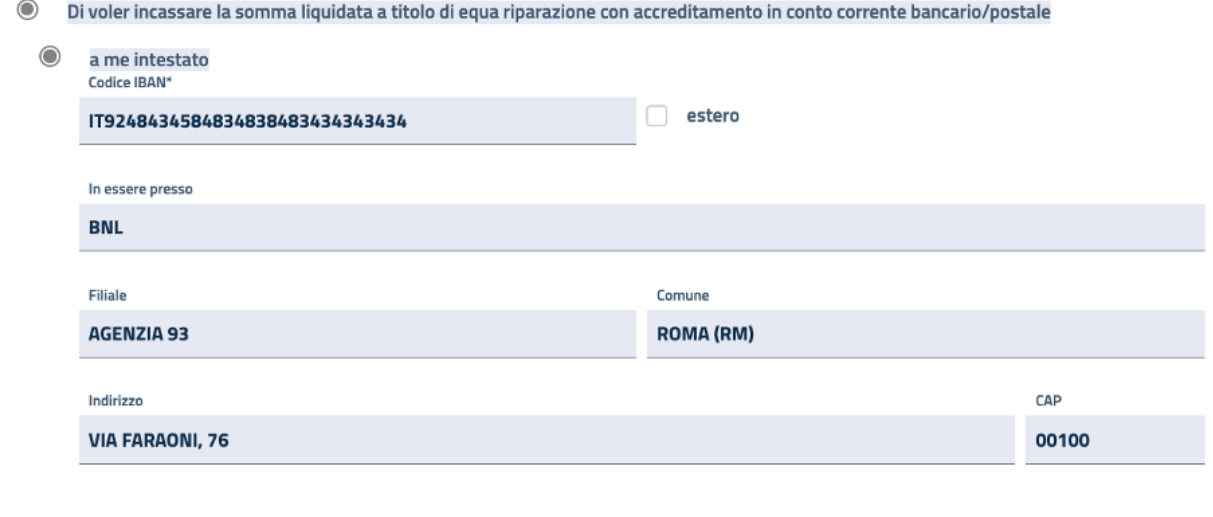

#### $\bigcap$ intestato a delegato con procura all'incasso

*Figura 50 Modalità di incasso con accreditamento in conto corrente intestato al beneficiario*

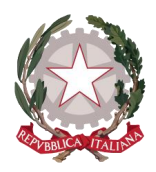

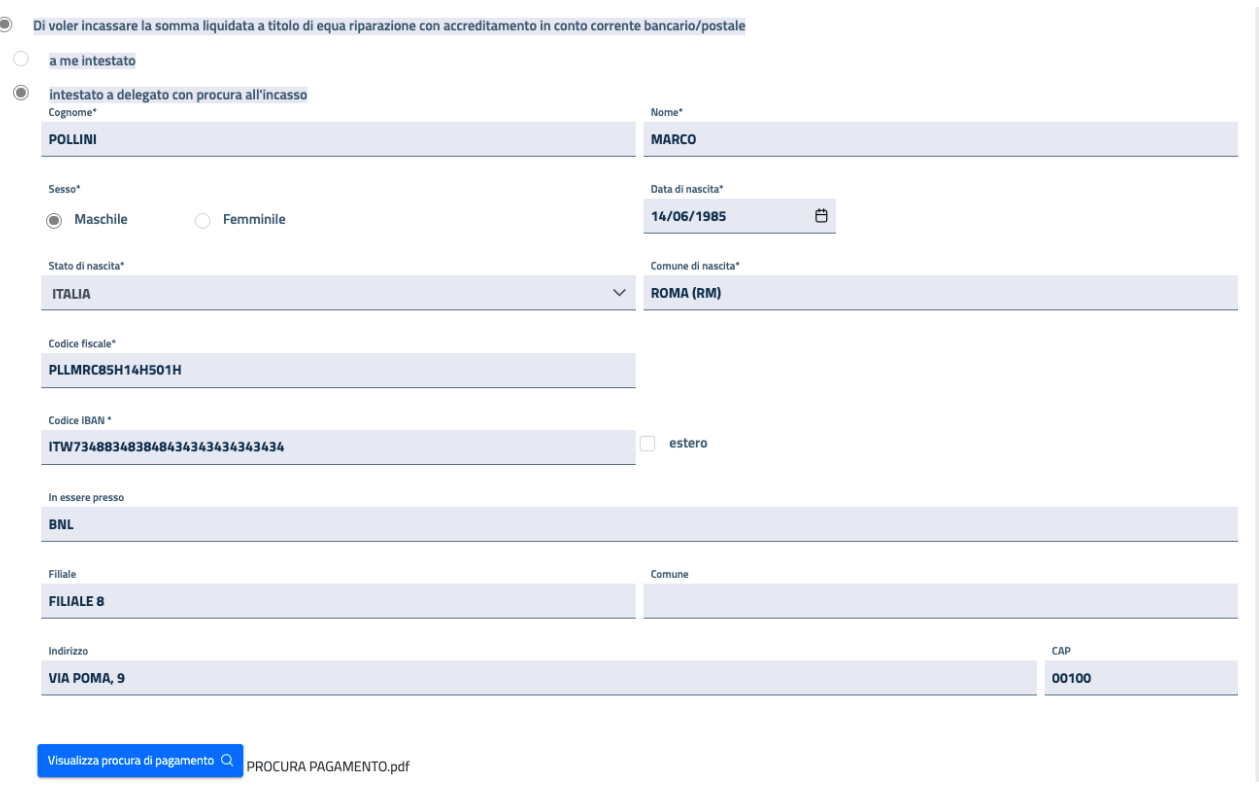

*Figura 51 Riferimenti inerenti la Procura di pagamento*

Se è stata scelta la seconda opzione di incasso (Accreditamento in conto di Tesoreria unico), vengono visualizzati nell'area sottostante il codice della Tesoreria selezionata e il relativo numero di conto

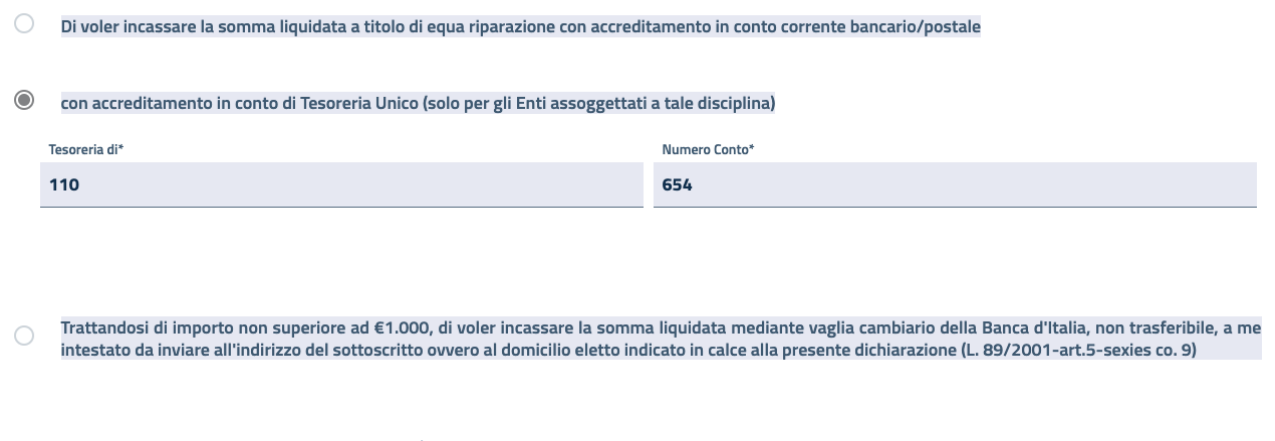

*Figura 52 Modalità di incasso con accreditamento in conto di Tesoreria Unico*

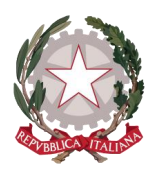

La scelta del vaglia cambiario non comporta invece informazioni aggiuntive.

Nel caso in cui il ricorrente abbia effettuato la scelta di incasso tramite vaglia cambiario e, in fase di lavorazione dell'istanza dovesse risultare un importo maggiore di quello previsto, l'utente può segnalare tramite applicativo una rettifica al richiedente dell'istanza, in merito alla scelta alternativa della modalità di incasso (vedi paragrafo [5.10](#page-62-0) Segnalazioni [Rettifiche Istanza\)](#page-62-0)*.*

Potrebbero essere mostrate, laddove selezionata l'opzione ed inserite, le informazioni relative al domicilio elettivo del beneficiario:

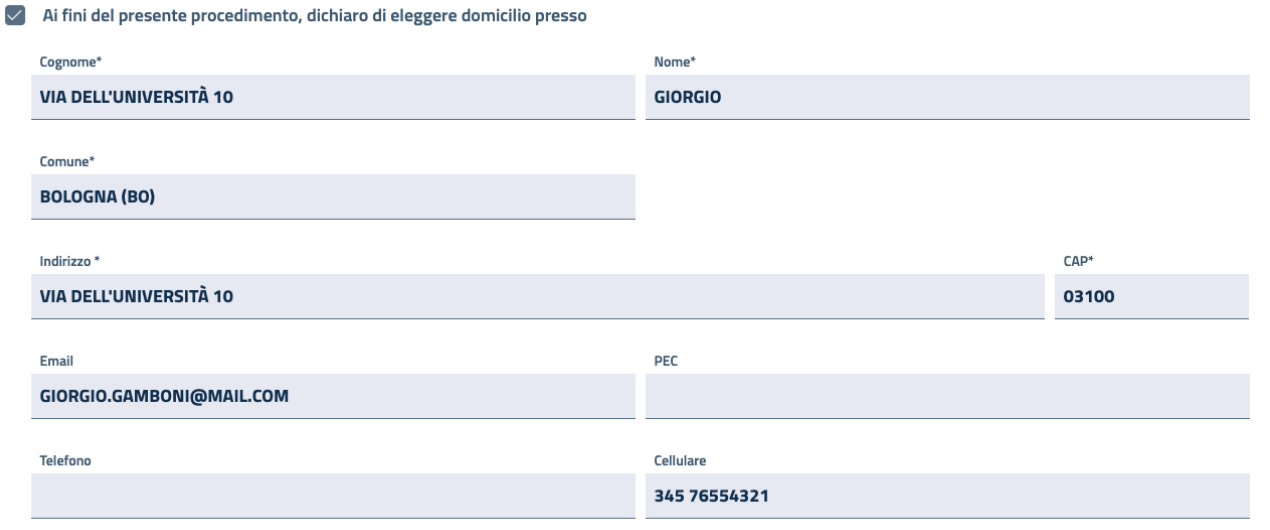

#### *Figura 53 Riferimenti del domicilio elettivo*

Se il beneficiario ha sostenuto spese successive documentate, viene visualizzata la selezione di tale opzione, con l'allegato del giustificativo di queste spese.

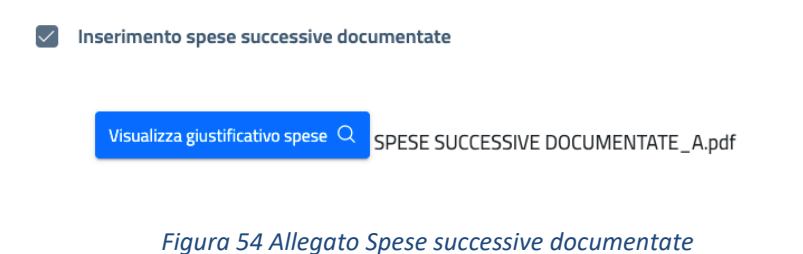

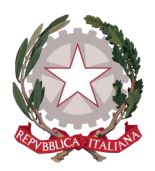

Il dettaglio del beneficiario termina con gli allegati delle copie di documento di identità e tessera del codice fiscale dello stesso, ovvero del rappresentante legale dell'ente ricorrente, qualora non sia anche il richiedente dell'istanza e se ne debba quindi certificare l'identità; qualora invece il beneficiario coincidesse con il richiedente, la sua identità sarà già certificata da SPID (con cui ha effettuato l'accesso all'applicativo Istanza Pinto WEB), motivo per cui non saranno presenti su questa schermata i suddetti allegati.

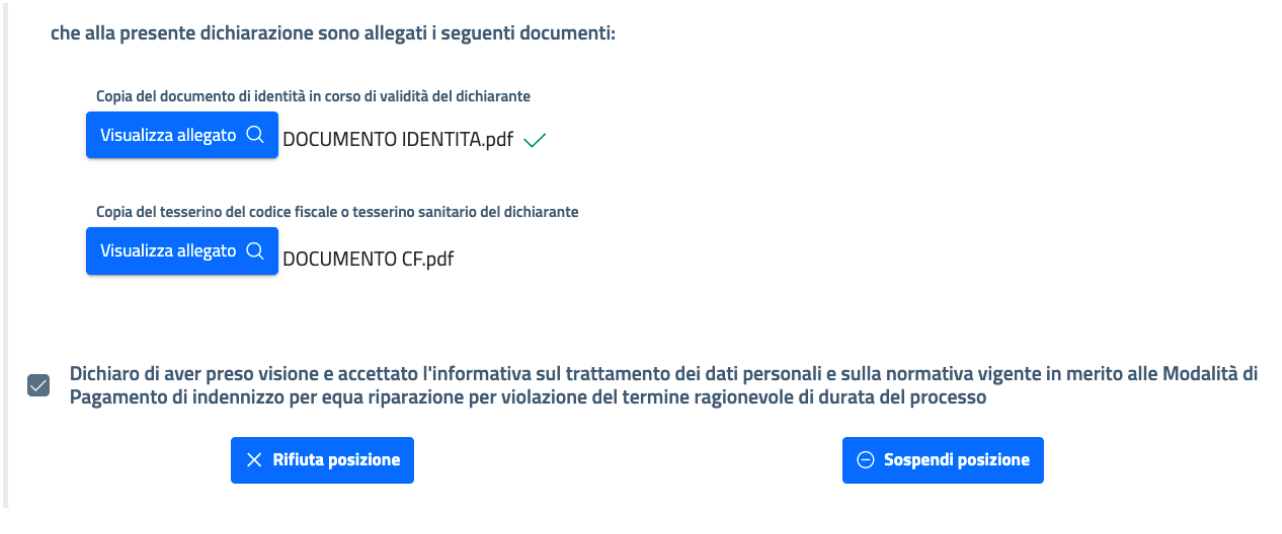

*Figura 55 Allegati documenti identificativi del Beneficiario*

All'interno del dettaglio del beneficiario, l'utente dell'ufficio ha a disposizione le funzionalità per rifiutare o sospendere la posizione, qualora la casistica richieda o l'una o l'altra azione *(vedi paragraf[o 5.4.4](#page-45-0) [Gestione di](#page-45-0)  [una Posizione\)](#page-45-0).*

#### 5.4.3 BENEFICIARIO AVVOCATO ANTISTATARIO

La schermata di dettaglio di un beneficiario Avvocato Antistatario mostra i suoi dati suddivisi in due sezioni:

- Dati anagrafici e fiscali
- Dati demografici

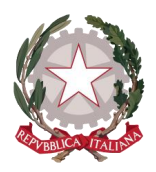

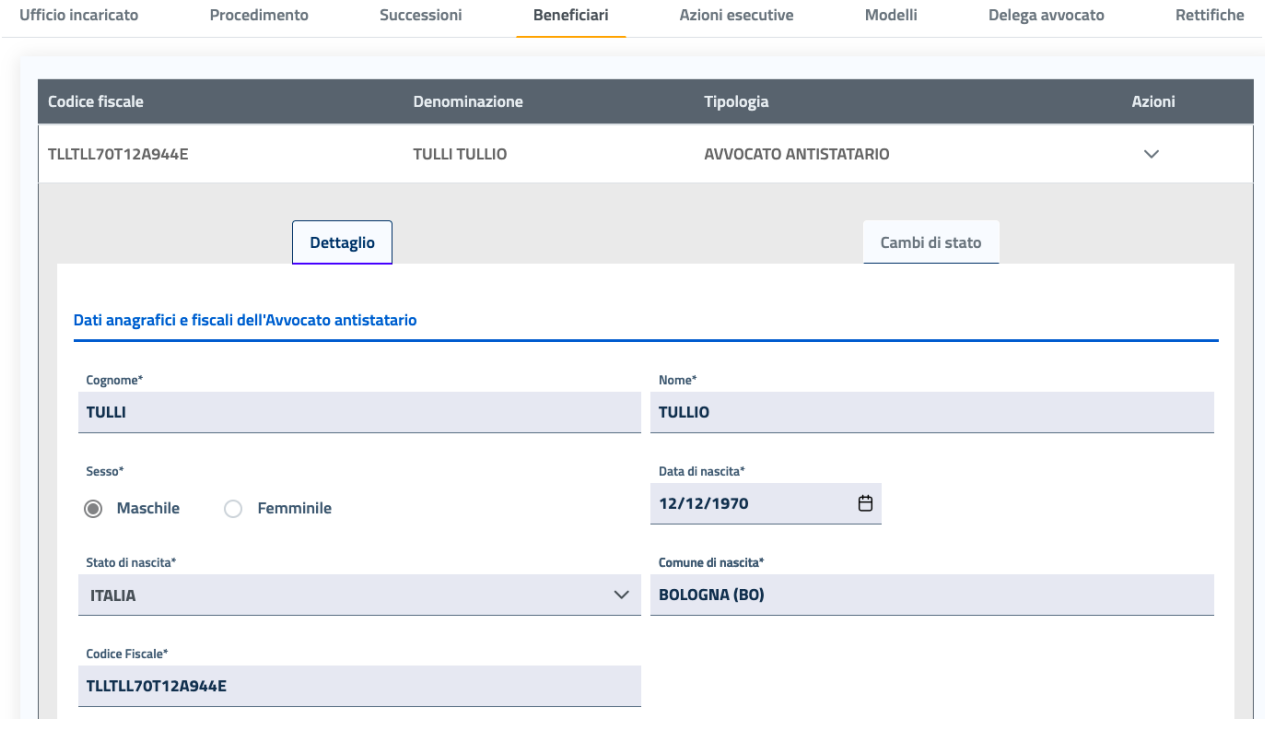

*Figura 56 Dati anagrafici beneficiario Avvocato Antistatario*

#### Dati demografici Stato di residenza' Comune di residenza **ITALIA ROMA (RM)** Indirizzo di residenza CAP **VIA MERULANA 10** 09000 **Telefono cellulare Telefono fisso** 388 452 9178 Email PEC AVVTULLIOTULLI@MAIL.COM

#### *Figura 57 Dati demografici beneficiario Avvocato Antistatario*

A seguire viene visualizzato che si dichiara in qualità di:

- Procuratore antistatario
- Successore del procuratore antistatario
- Cessionario

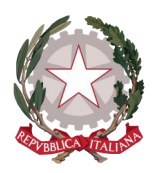

Nel caso di scelta di procuratore antistatario non sono visualizzate informazioni aggiuntive.

Le due casistiche di successore del procuratore antistatario e di cessionario ricalcano quanto già descritto rispettivamente per il Beneficiario Persona Fisica successore e cessionario *(vedi paragrafo [5.4.1](#page-25-0) [Beneficiario](#page-25-0)  [Persona Fisica\)](#page-25-0).*

A seguire vengono visualizzati uno o più procedimenti, selezionati in fase di inserimento istanza, per i quali il beneficiario si dichiara procuratore antistatario:

- Decreto Corte d'Appello (Procedimento o Opposizione)
- Sentenza Corte di Cassazione
- Ordinanza di Assegnazione Crediti
- Sentenza di Ottemperanza

Le opzioni selezionate mostreranno tutti i dati di riferimento di quel procedimento.

Si specifica che per l'opzione Decreto Corte d'Appello, se selezionata, il ricorrente può essersi dichiarato antistatario per tipo di Decreto "Procedimento" (in tal caso saranno riportate le stesse informazioni presenti nella prima sezione della scheda Procedimento del dettaglio istanza) oppure per il tipo di Decreto "Opposizione" (in tal caso saranno riportate le stesse informazioni presenti nella sezione Opposto ex art. 5 ter L. 89/2001 e definito con decreto ex L. 89/2001 della scheda Procedimento del dettaglio istanza): essendo le due scelte mutuamente esclusive, sarà visualizzabile o la prima *(mostrata in figura 58)* o la seconda *(mostrata in figura 59).*

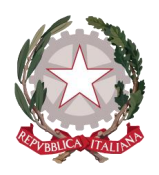

*Ministero della Giustizia* 

*Dipartimento dell'Organizzazione Giudiziaria, del Personale e dei Servizi Direzione Generale per i Sistemi Informativi Automatizzati*

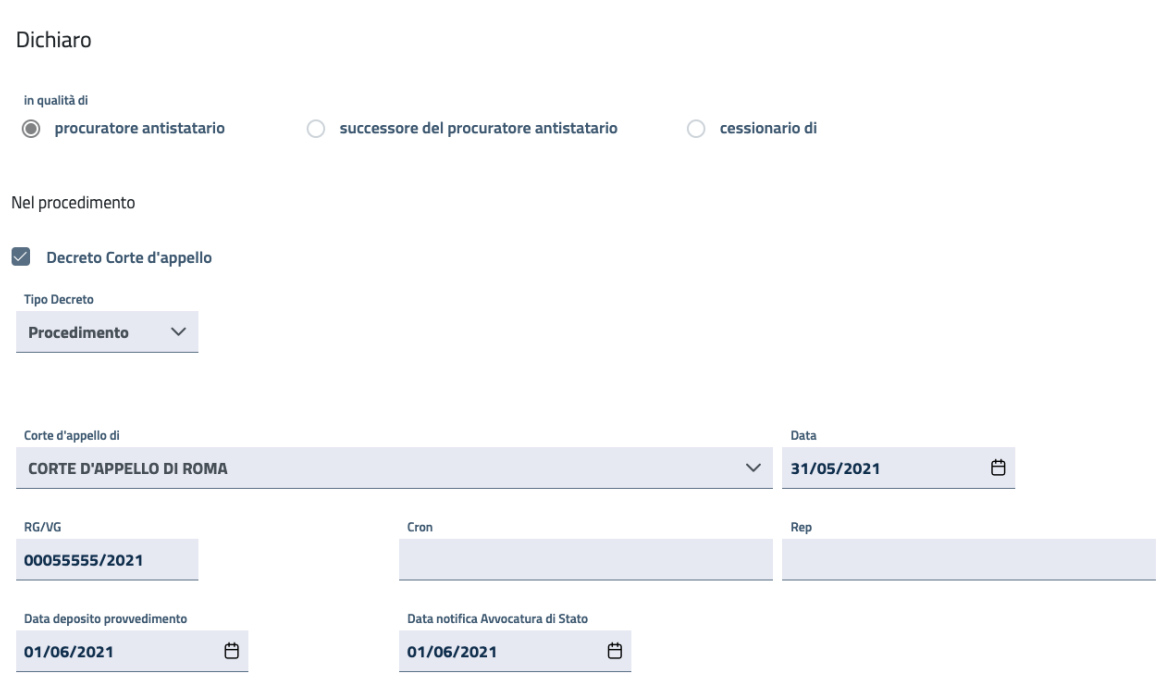

*Figura 58 Indicazione di Procedimento per Tipo Decreto Corte d'Appello*

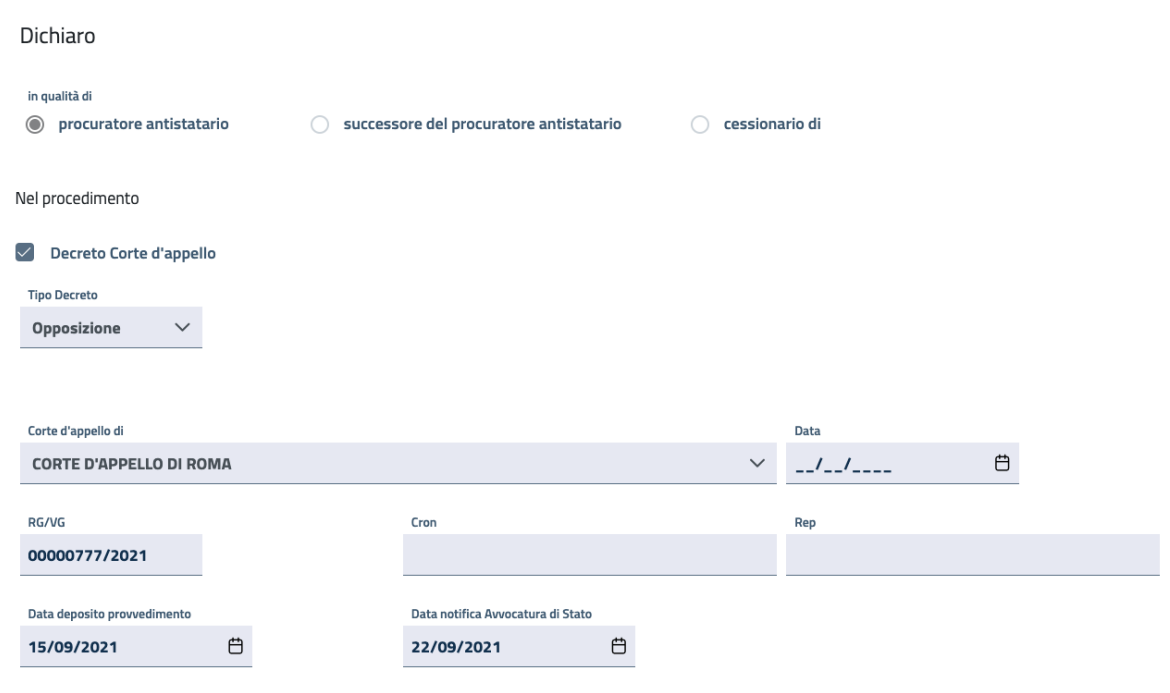

*Figura 59 Indicazione di Opposizione per Tipo Decreto Corte d'Appello*

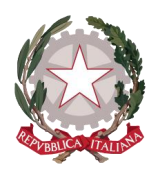

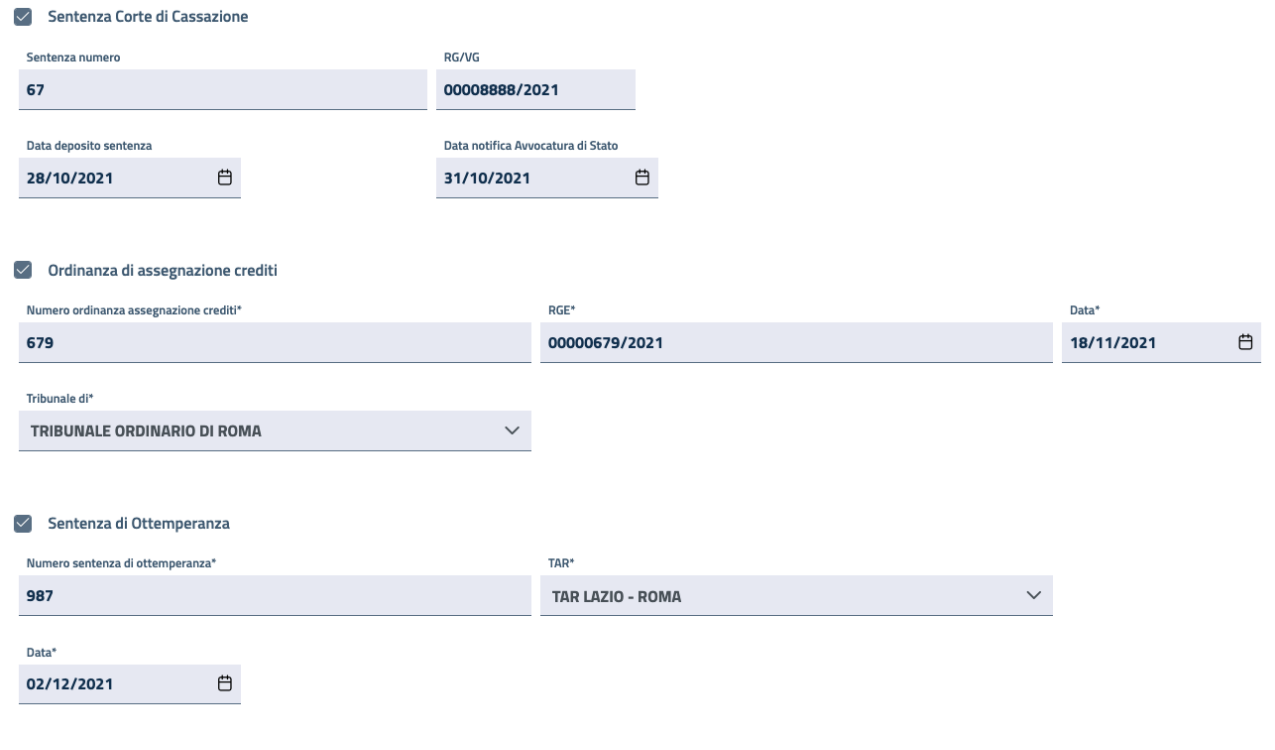

*Figura 60 Indicazione di Impugnazione/Pignoramento/Ottemperanza*

Viene mostrato, a seguire, il regime fiscale dichiarato dall'avvocato antistatario per l'anno corrente: se selezionata l'opzione di adesione al regime fiscale agevolato, viene mostrata la normativa di riferimento e potrebbe essere comunque indicata l'applicazione di IVA e/o Ritenuta di acconto Irpef; se l'opzione non è selezionata, si dà per scontata la dichiarazione implicita di adesione al regime fiscale ordinario.

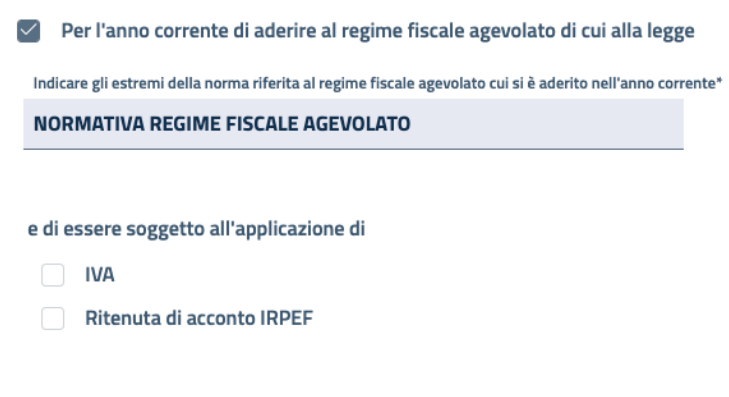

*Figura 61 Adesione a regime fiscale agevolato*

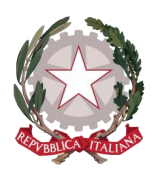

Per la modalità di pagamento prescelta dall'avvocato antistatario valgono le stesse opzioni e la stessa descrizione già specificate per il beneficiario Persona Fisica, così come per l'indicazione del domicilio elettivo, l'inserimento delle spese successive documentate, gli allegati delle copie di documento di identità e tessera del codice fiscale del dichiarante *(vedi paragraf[o 5.4.1](#page-25-0) [Beneficiario Persona Fisica\)](#page-25-0).*

Come per le due precedenti tipologie di beneficiario, in fondo al dettaglio dell'Avvocato antistatario l'utente dell'ufficio ha a disposizione le funzionalità per rifiutare o sospendere la posizione *(vedi paragrafo [5.4.4](#page-45-0) [Gestione di una Posizione\)](#page-45-0).*

#### <span id="page-45-0"></span>5.4.4 GESTIONE DI UNA POSIZIONE

Il sistema consente di gestire una posizione tramite le funzionalità che consentono di:

- Sospendere momentaneamente la posizione
- Riabilitare la posizione sospesa per proseguire nella sua lavorazione
- Rifiutare la posizione perché non valida
- Segnalare rettifiche per informazioni o documenti inerenti la posizione

In questo paragrafo vengono descritte le prime tre funzionalità, mentre l'ultima sarà descritta nel paragrafo dedicato alle Segnalazioni di rettifica (vedi paragrafo [5.10](#page-62-0) Segnalazioni [Rettifiche Istanza\)](#page-62-0).

Le funzionalità di sospensione e di rifiuto di una posizione sono disponibili, come specificato nella descrizione del dettaglio per le tre diverse tipologie di beneficiario, all'interno del dettaglio della posizione.

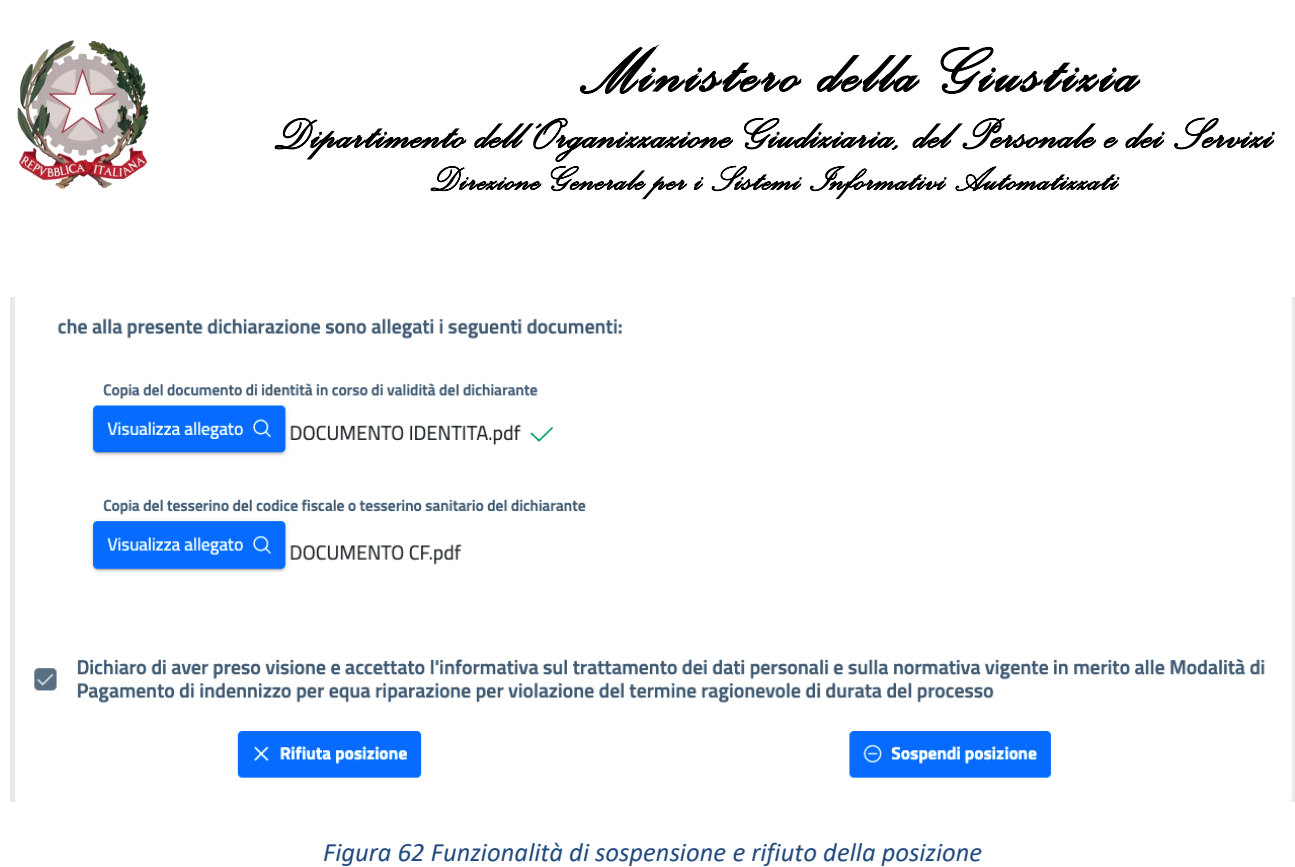

Selezionando il tasto funzione *Sospendi posizione* si aprirà una finestra in cui dover inserire la motivazione della sospensione.

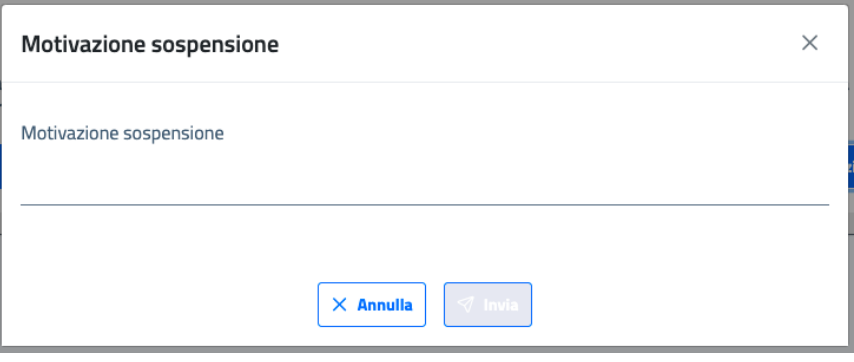

*Figura 63 Inserimento della motivazione di sospensione della posizione* 

Inizialmente il tasto di invio è disabilitato: quando viene inserito il testo della motivazione, il tasto si abilita e, selezionandolo, verrà registrato il motivo della sospensione, che sarà in questo modo visibile all'utente dell'applicativo Istanza Pinto WEB.

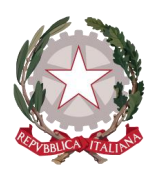

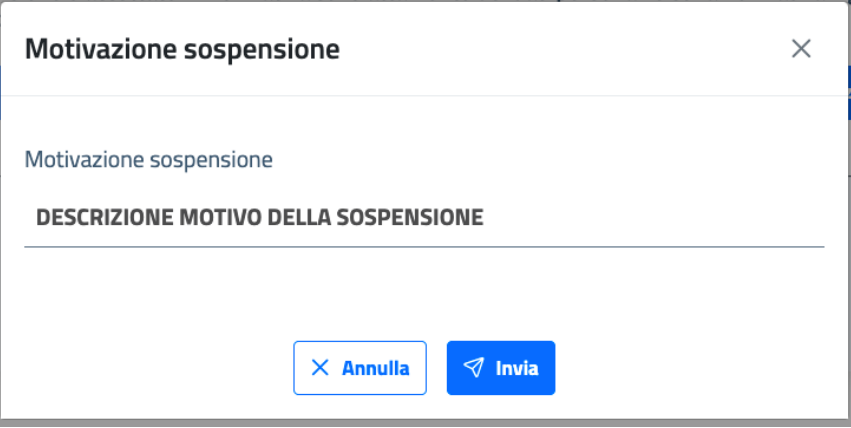

*Figura 64 Invio della motivazione di sospensione della posizione* 

L'utente dell'ufficio avrà evidenza della sospensione della posizione e della motivazione inserita, all'interno del dettaglio della posizione in oggetto (in fondo alla schermata) e all'interno dello storico del beneficiario, al quale si accede cliccando sul tab *Cambi di stato*, dopo aver espanso il dettaglio della posizione.

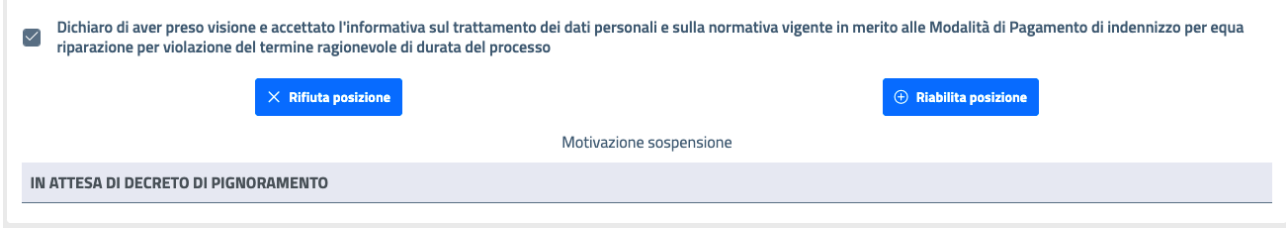

*Figura 65 Dettaglio della motivazione di sospensione della posizione* 

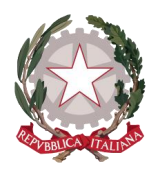

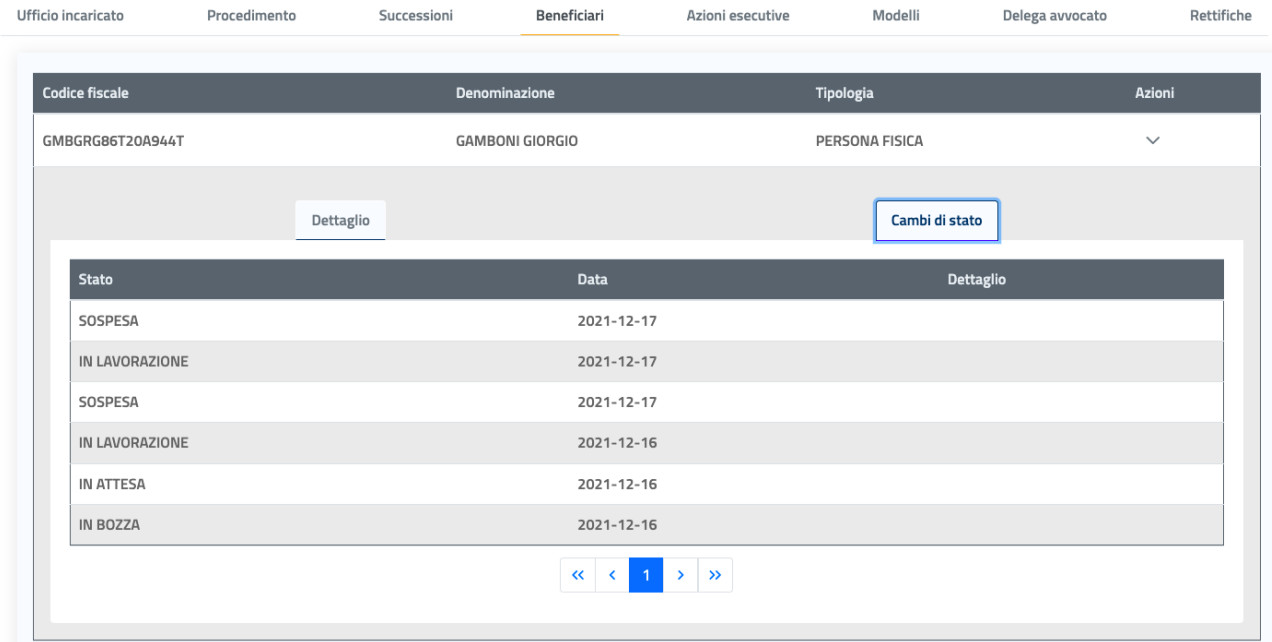

#### *Figura 66 Storico dei passaggi di stato della posizione*

Come si può vedere dalla figura 65, una volta sospesa la posizione, compare il tasto funzione *Riabilita posizione*: selezionandolo, la posizione interessata verrà rimessa in lavorazione (lo si potrà vedere sempre dallo storico) e non verrà più visualizzata la motivazione della sospensione all'interno della schermata di dettaglio della posizione.

Selezionando il tasto *Rifiuta posizione* si aprirà, in modo speculare alla sospensione, una finestra in cui dover inserire la motivazione del rifiuto.

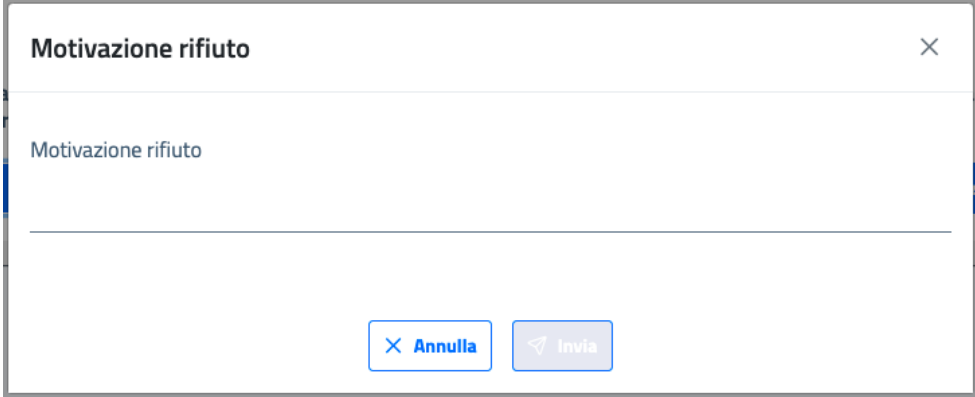

#### *Figura 67 Inserimento della motivazione di rifiuto della posizione*

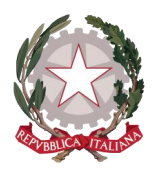

Inizialmente il tasto di invio è disabilitato: quando viene inserito il testo della motivazione, il tasto si abilita e, selezionandolo, verrà registrato il motivo del rifiuto, che sarà in questo modo visibile all'utente dell'applicativo Istanza Pinto WEB.

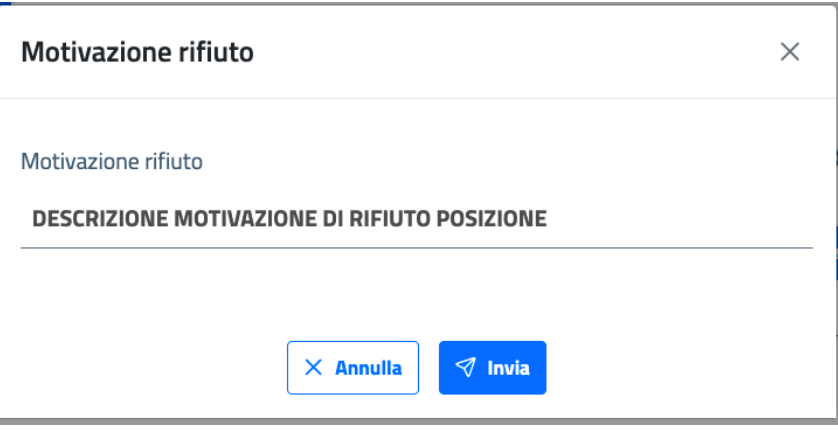

*Figura 68 Invio della motivazione di rifiuto della posizione* 

L'utente dell'ufficio avrà evidenza del rifiuto della posizione e della motivazione inserita, all'interno del dettaglio della posizione in oggetto (in fondo alla schermata) e all'interno dello storico del beneficiario, dove verrà visualizzato che la posizione si trova nello stato Non valida.

Da questo stato la posizione non può più essere rimessa in lavorazione.

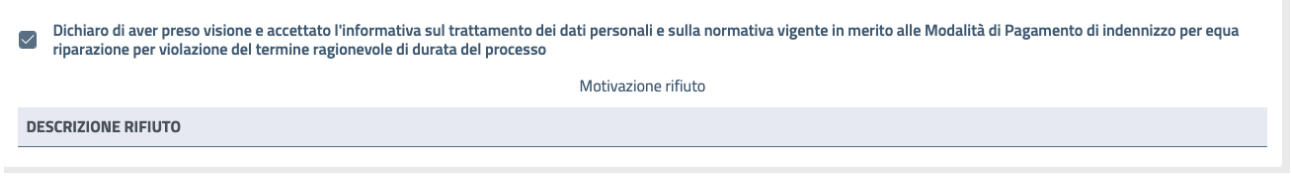

*Figura 69 Dettaglio della motivazione di rifiuto della posizione* 

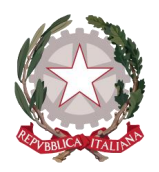

| Ufficio incaricato    | Procedimento | Successioni            | Beneficiari | Azioni esecutive           | Modelli        | Delega avvocato | Rettifiche   |
|-----------------------|--------------|------------------------|-------------|----------------------------|----------------|-----------------|--------------|
|                       |              |                        |             |                            |                |                 |              |
| <b>Codice fiscale</b> |              | <b>Denominazione</b>   |             | <b>Tipologia</b>           |                |                 | Azioni       |
| GRZFNC00H15H501E      |              | <b>GRAZIANO FRANCO</b> |             |                            | PERSONA FISICA |                 | $\checkmark$ |
|                       |              |                        |             |                            |                |                 |              |
|                       | Dettaglio    |                        |             |                            | Cambi di stato |                 |              |
| <b>Stato</b>          |              | <b>Data</b>            |             | <b>Dettaglio</b>           |                |                 |              |
| <b>NON VALIDA</b>     |              | 2021-12-17             |             | <b>DESCRIZIONE RIFIUTO</b> |                |                 |              |
| IN LAVORAZIONE        |              | 2021-12-14             |             |                            |                |                 |              |
| IN ATTESA             |              | 2021-12-14             |             |                            |                |                 |              |
| IN BOZZA              |              | 2021-12-14             |             |                            |                |                 |              |

*Figura 70 Stato Non Valida della posizione rifiutata*

### 5.5 SCHEDA 5: AZIONI ESECUTIVE

Nella quinta scheda di dettaglio dell'istanza possono essere visionate tutte le Azioni esecutive collegate all'istanza all'interno di una tabella che ne mostra la tipologia, se in relazione a Decreto Corte d'Appello oppure a Sentenza della Corte di Cassazione, il numero di RGE e lo stato dell'azione esecutiva, che inizialmente è *In attesa*, ovvero in attesa di accettazione.

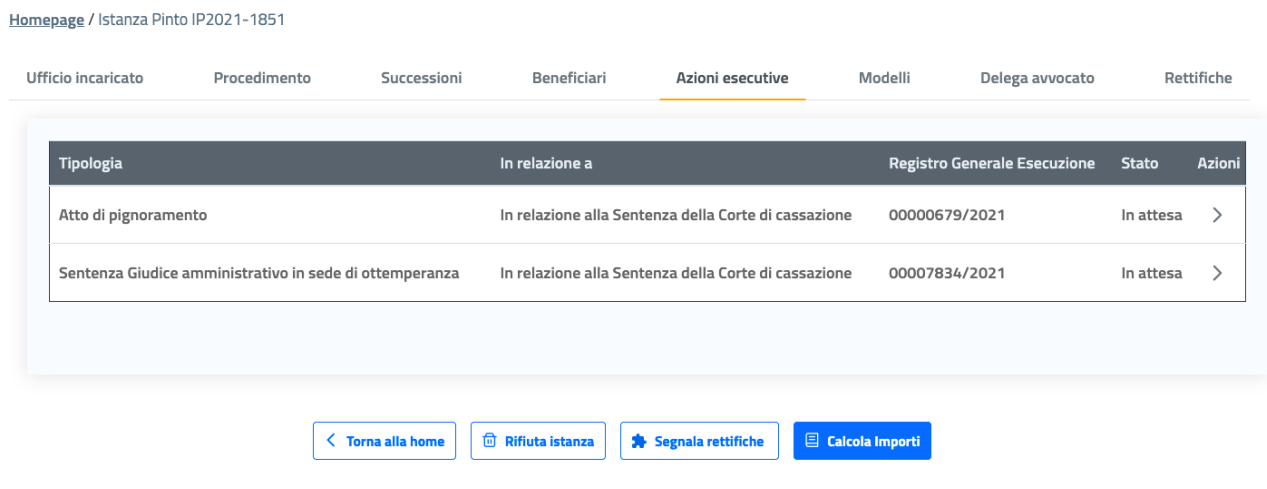

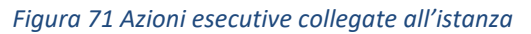

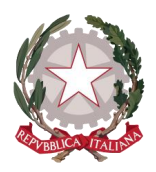

Selezionando un'azione esecutiva all'interno della lista, in corrispondenza della colonna Azioni, si accede al dettaglio della stessa.

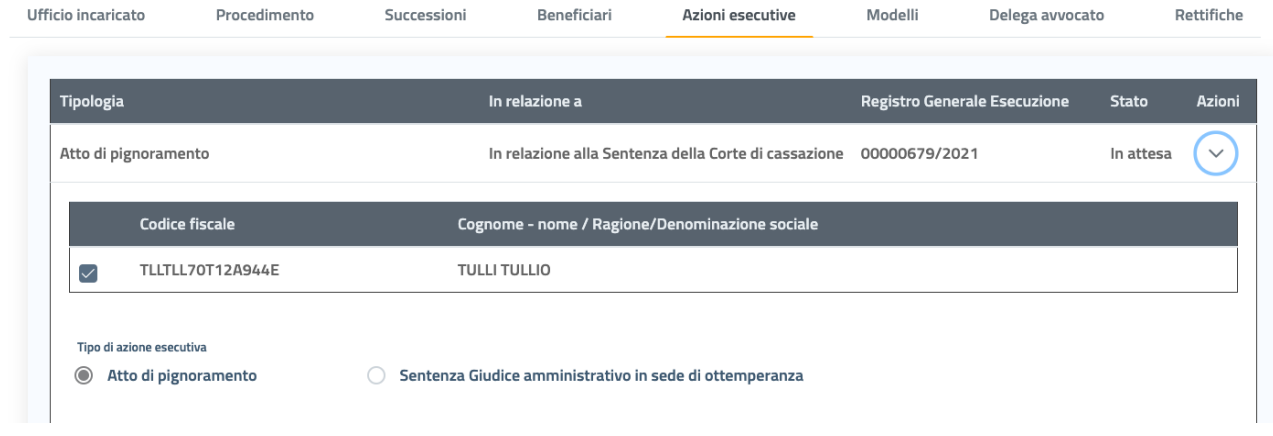

#### *Figura 72 Accesso al dettaglio di un'Azione esecutiva*

All'interno del dettaglio vengono visualizzati i beneficiari cui è stata associata l'azione esecutiva e tutti i riferimenti dell'azione esecutiva.

Le figure 73 e 74 mostrano, rispettivamente, un esempio di dettaglio di Atto di Pignoramento e di Sentenza Giudice Amministrativo in sede di ottemperanza.

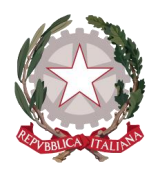

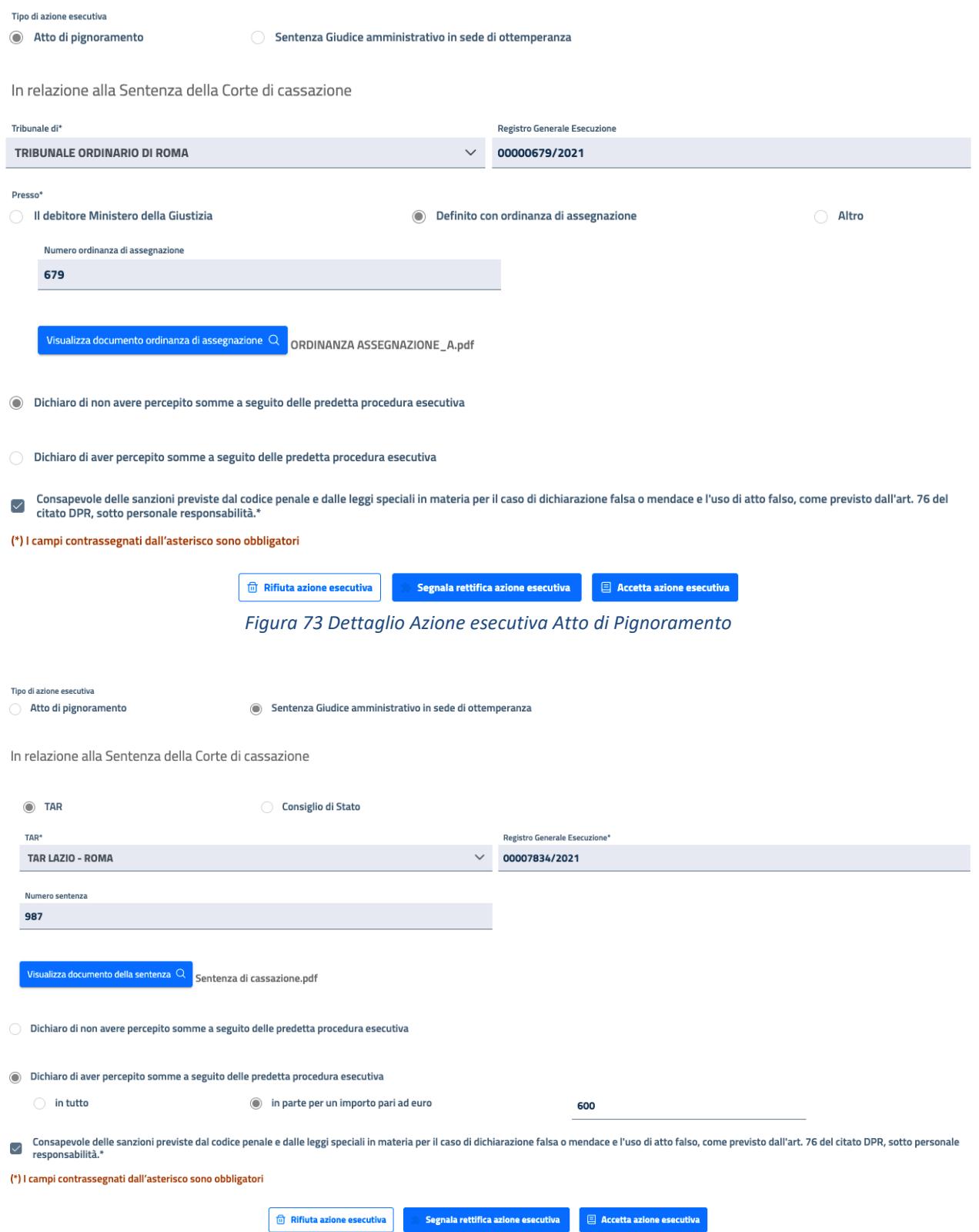

*Figura 74 Dettaglio Azione esecutiva Sentenza Giudice Amministrativo in sede di ottemperanza*

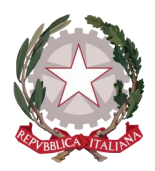

I dati di riferimento dell'azione esecutiva sono corredati in entrambe le casistiche dai rispettivi documenti allegati.

Per ogni azione esecutiva si potrà visualizzare quanto dichiarato dal ricorrente in merito all'aver percepito o meno somme per la procedura esecutiva indicata. Se è stata dichiarata la riscossione di una somma, viene indicato se in toto o parzialmente e, in quest'ultimo caso, viene indicata la cifra esatta già percepita, che potrà essere riportata dall'utente sulla schermata di calcolo importi per quella posizione.

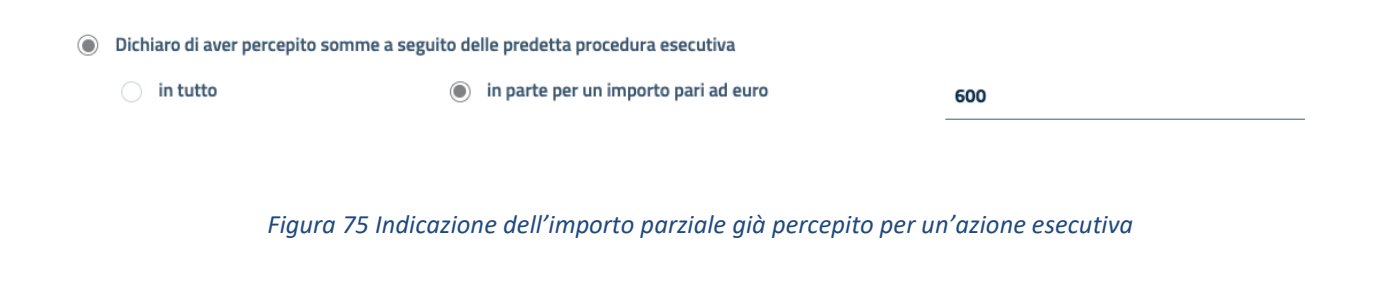

L'utente ha la facoltà di accettare o rifiutare un'azione esecutiva tramite i tasti funzione posti in fondo al dettaglio dell'azione esecutiva.

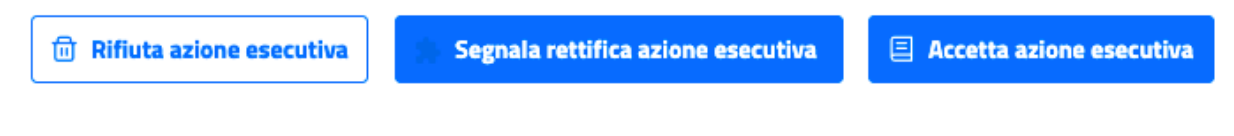

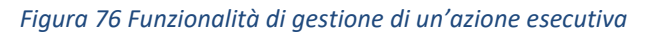

Selezionando **Accetta azione esecutiva**, l'azione esecutiva passerà dallo stato *In attesa* allo stato *Accettata* e l'utente ne avrà evidenza all'interno della tabella delle azioni esecutive.

| Ufficio incaricato<br>Procedimento<br>Successioni |                                                         | Azioni esecutive<br>Beneficiari                      |                | Modelli                                              | Delega avvocato |                                     | Rettifiche   |        |
|---------------------------------------------------|---------------------------------------------------------|------------------------------------------------------|----------------|------------------------------------------------------|-----------------|-------------------------------------|--------------|--------|
| Tipologia                                         |                                                         |                                                      | In relazione a |                                                      |                 | <b>Registro Generale Esecuzione</b> | <b>Stato</b> | Azioni |
|                                                   | Sentenza Giudice amministrativo in sede di ottemperanza |                                                      |                | In relazione alla Sentenza della Corte di cassazione | 00007834/2021   |                                     | Accettata    |        |
| Atto di pignoramento                              |                                                         | In relazione alla Sentenza della Corte di cassazione |                | 00000679/2021                                        |                 | Non valida                          |              |        |

*Figura 77 Azione esecutiva accettata*

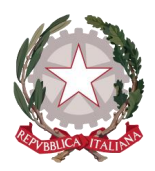

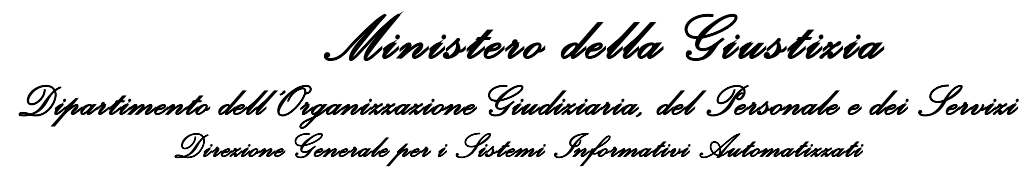

Selezionando invece **Rifiuta azione esecutiva**, si aprirà una finestra in cui dover inserire la motivazione del rifiuto.

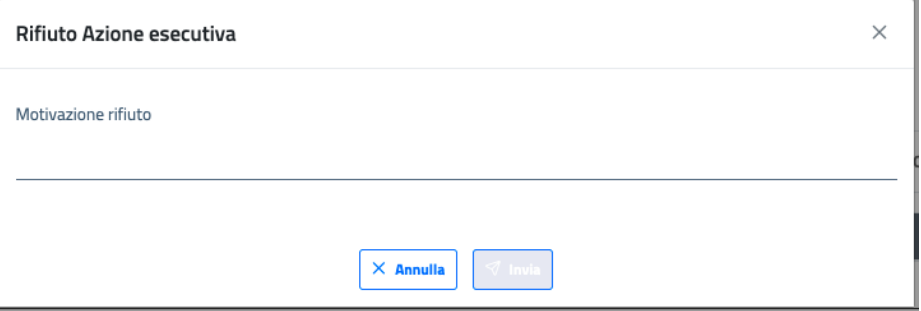

*Figura 78 Inserimento Motivazione di rifiuto di un'azione esecutiva* 

Inizialmente il tasto di invio è disabilitato: quando viene inserito il testo della motivazione, il tasto si abilita e, selezionandolo, verrà registrato il motivo del rifiuto, che sarà in questo modo visibile all'utente dell'applicativo Istanza Pinto WEB.

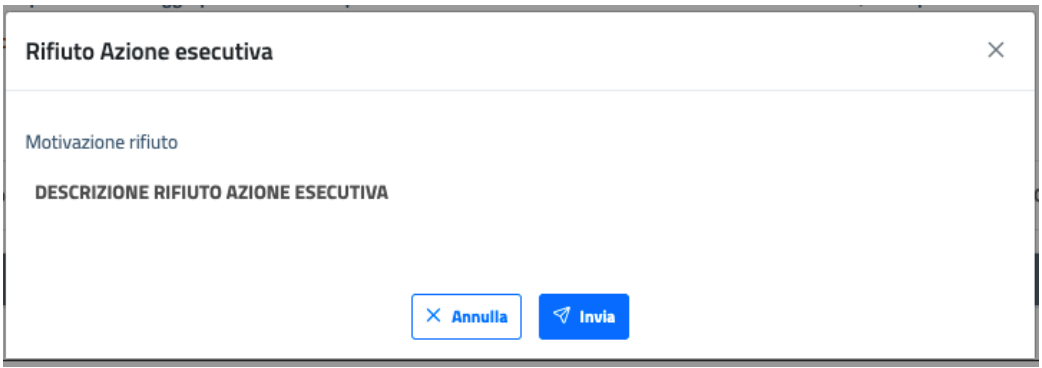

*Figura 79 Invia Motivazione di rifiuto di un'azione esecutiva* 

L'utente dell'ufficio avrà evidenza del rifiuto dell'azione esecutiva e della motivazione inserita, all'interno del dettaglio dell'azione esecutiva in oggetto (in fondo alla schermata) e all'interno della tabella delle azioni esecutive, sulla quale verrà visualizzato *Non valida* in corrispondenza dello stato dell'azione rifiutata.

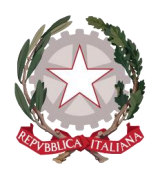

*Ministero della Giustizia* 

*Dipartimento dell'Organizzazione Giudiziaria, del Personale e dei Servizi Direzione Generale per i Sistemi Informativi Automatizzati*

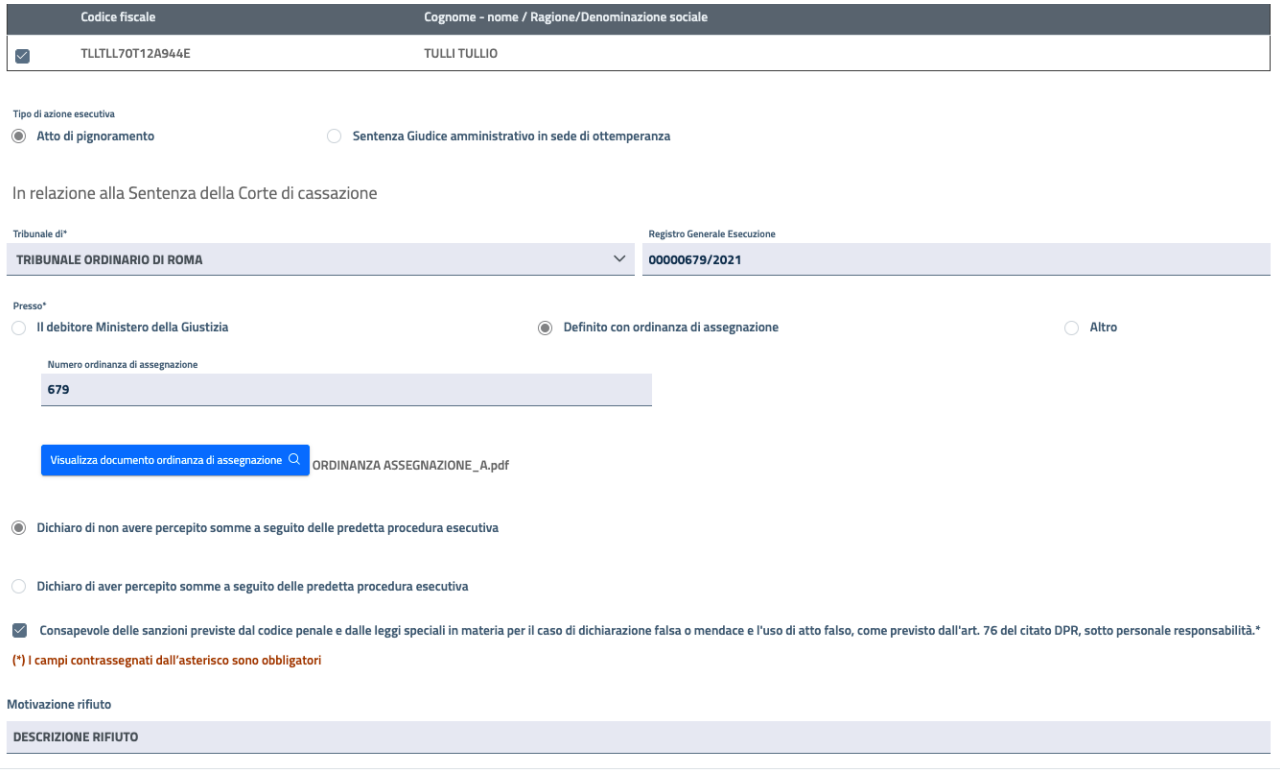

#### *Figura 80 Motivazione del rifiuto di un'azione esecutiva in fondo al dettaglio*

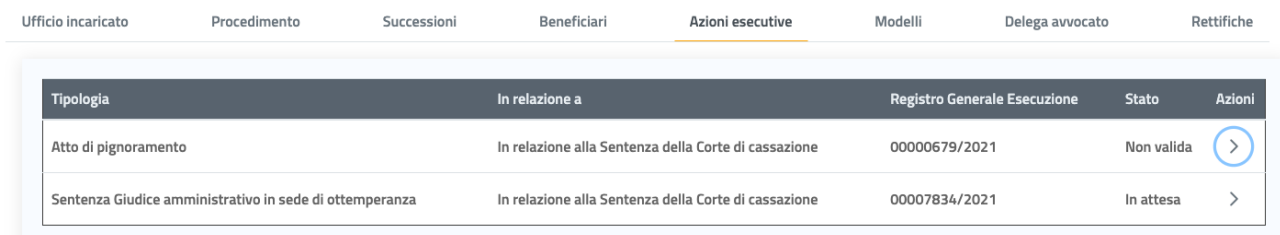

#### *Figura 81 Azione esecutiva Non valida*

Inoltre dal dettaglio di un'azione esecutiva l'utente può segnalare una rettifica per l'azione esecutiva. Questa funzionalità viene descritta nel paragrafo dedicato alle Segnalazioni di rettifica *(vedi paragrafo [5.10](#page-62-0) Segnalazioni [Rettifiche Istanza\)](#page-62-0).*

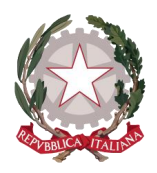

### 5.6 SCHEDA 6: MODELLI

Nella sesta scheda di dettaglio dell'istanza possono essere visionati i Modelli Pinto.

Ciascun Modello è specifico per il beneficiario cui è associato e contiene la firma autografa del ricorrente.

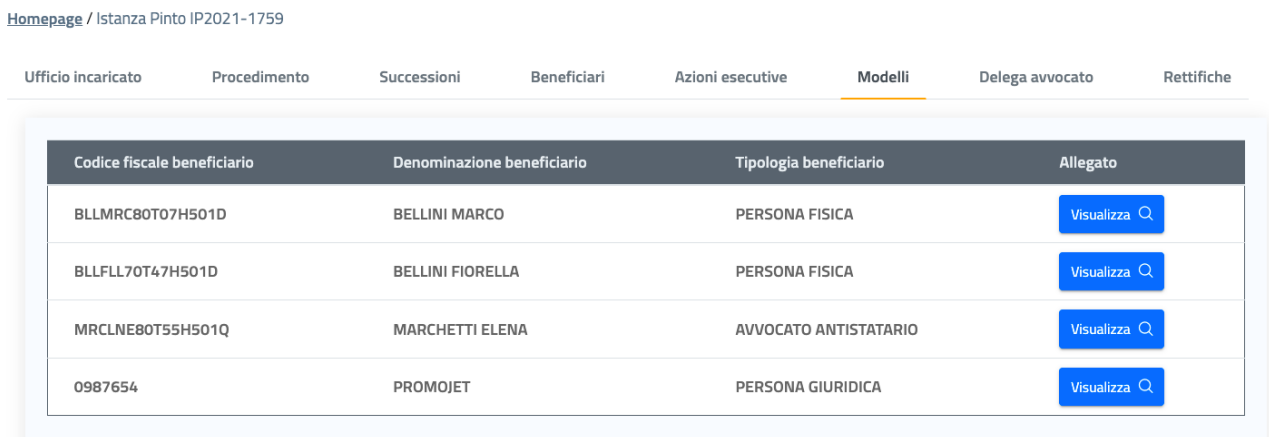

#### *Figura 82 Elenco dei Modelli dell'istanza*

Selezionando la funzione **Visualizza** in corrispondenza della colonna Allegato, si aprirà, come per gli altri documenti dell'istanza, la finestra di visualizzazione allegato, dalla quale l'utente può validare il Modello, segnarlo non valido o effettuarne il download in locale.

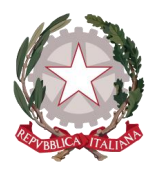

*Ministero della Giustizia* 

*Dipartimento dell'Organizzazione Giudiziaria, del Personale e dei Servizi Direzione Generale per i Sistemi Informativi Automatizzati*

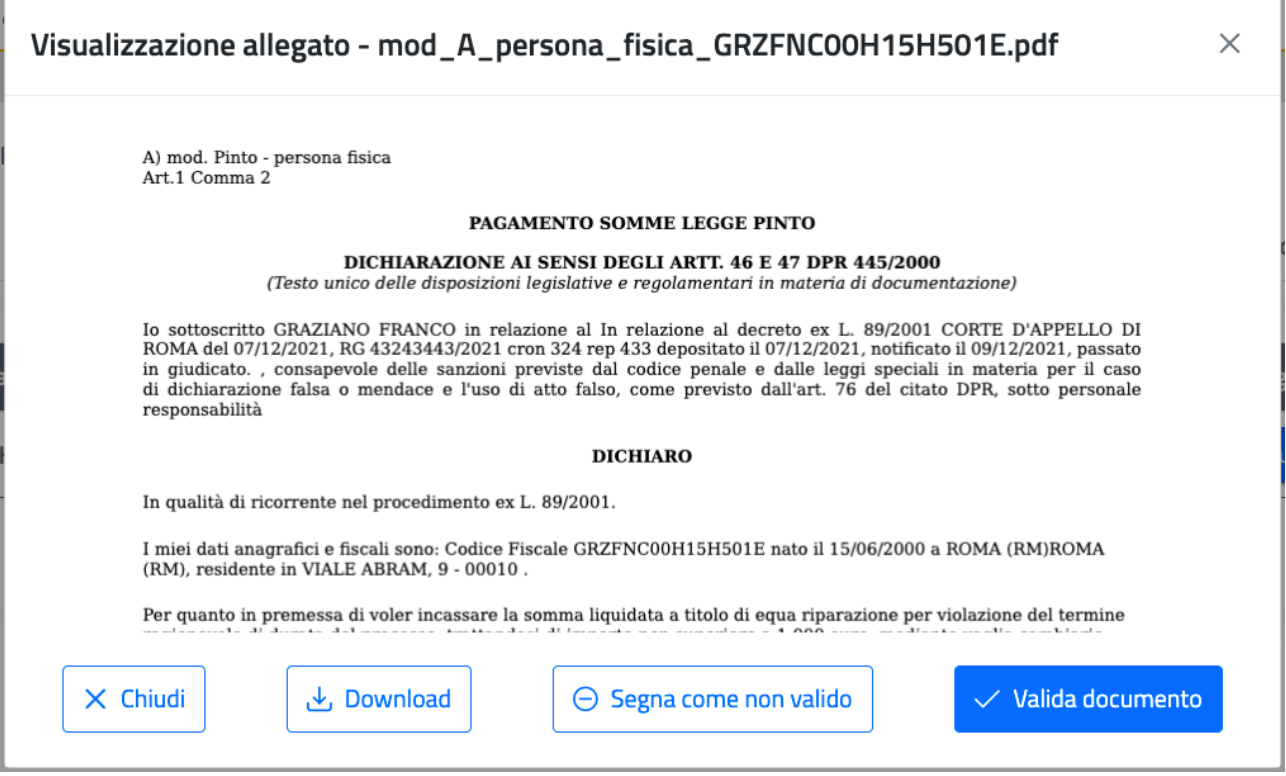

*Figura 83 Visualizzazione del Modello specifico del Beneficiario*

Effettuando l'operazione di validazione del documento, sulla lista dei Modelli apparirà la spunta verde in corrispondenza dell'allegato validato.

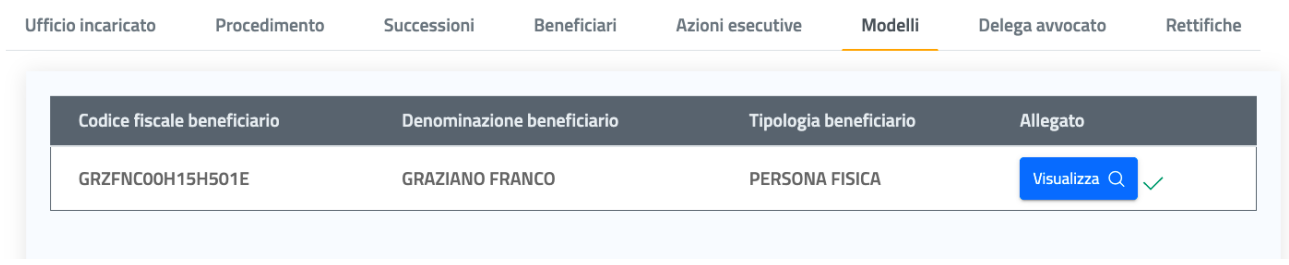

#### *Figura 84 Modello validato*

Nel caso il Modello visionato non sia conforme o presenti inesattezze, l'utente potrà segnarlo come non valido e inviare una segnalazione di rettifica al richiedente *(vedi paragrafo [5.10](#page-62-0) [Segnalazioni](#page-62-0) Rettifiche [Istanza\)](#page-62-0).*

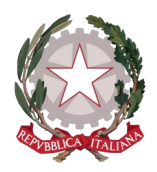

### 5.7 SCHEDA 7: DELEGA AVVOCATO

Nella settima scheda di dettaglio dell'istanza possono essere visionate le Deleghe firmate dai ricorrenti all'avvocato richiedente.

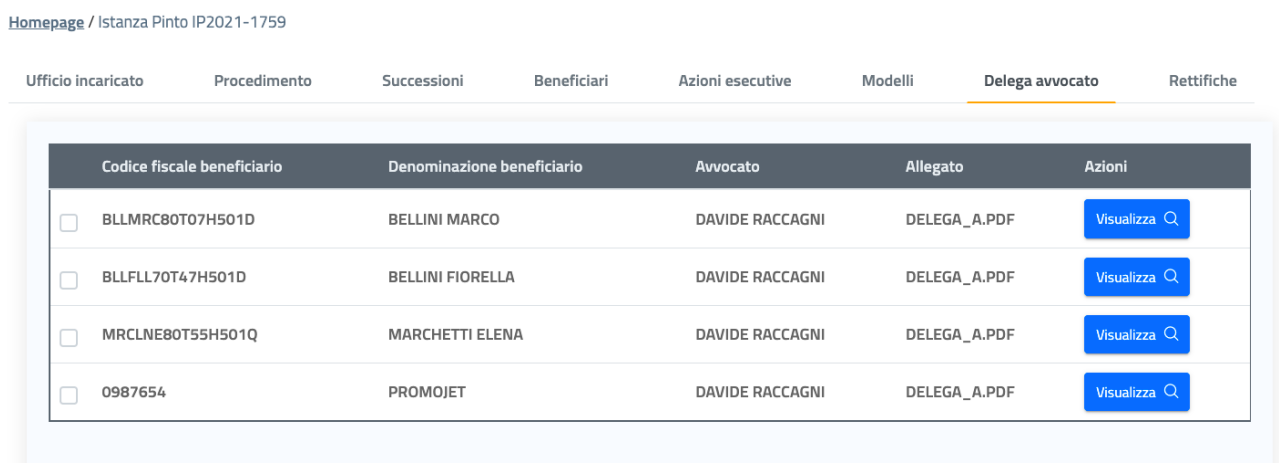

*Figura 85 Elenco delle Deleghe firmate dai beneficiari dell'istanza all'Avvocato richiedente*

Selezionando la funziona **Visualizza** in corrispondenza della colonna Allegato, si aprirà, come per gli altri documenti dell'istanza, la finestra di visualizzazione allegato, dalla quale l'utente può validare il documento di delega, segnarlo non valido o effettuarne il download in locale.

Effettuando l'operazione di validazione del documento, sulla lista dei Modelli apparirà la spunta verde in corrispondenza dell'allegato validato.

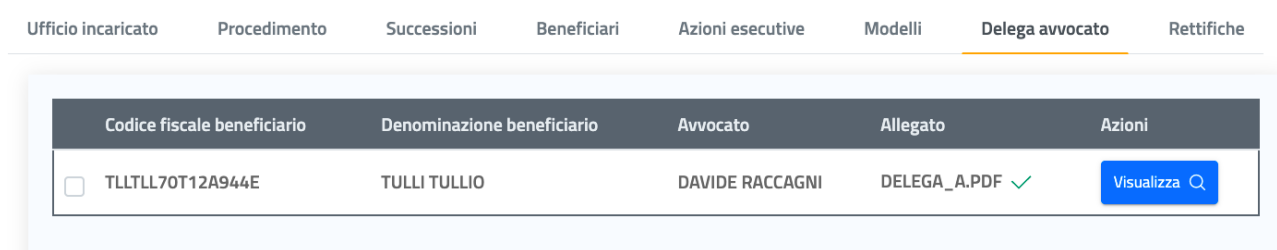

*Figura 86 Allegato di delega avvocato validato*

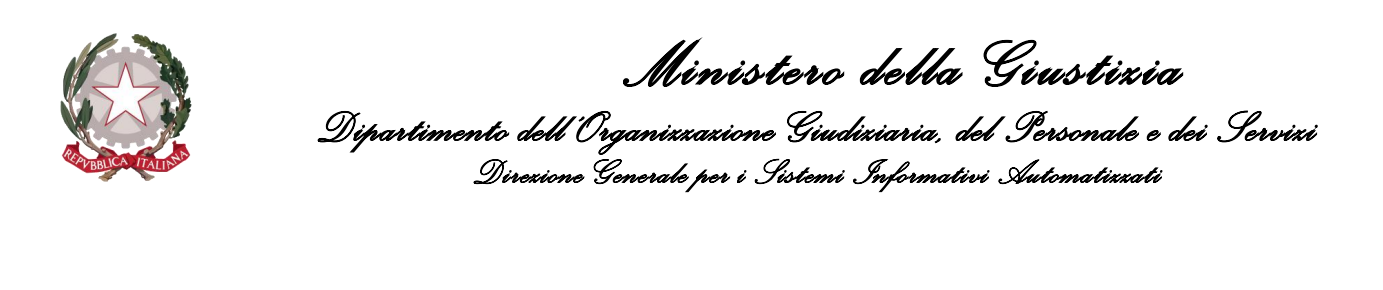

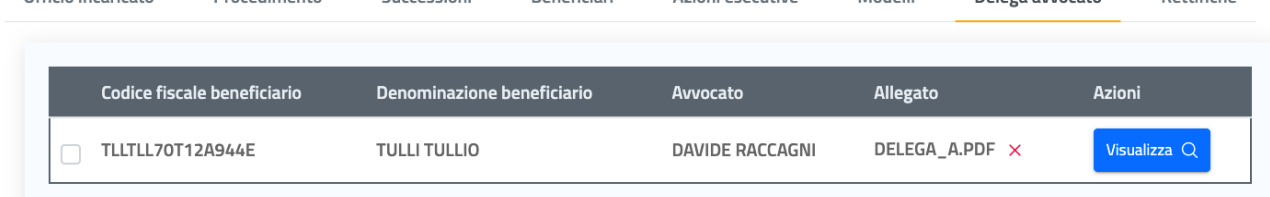

Azioni esecutive

**Modelli** 

Delega avvocato

Rettifiche

**Reneficiari** 

*Figura 87 Allegato di delega avvocato non validato*

Nel caso il richiedente coincidesse con il beneficiario dell'istanza, non sarà presente il documento di delega per la presentazione e la gestione della stessa.

| Ufficio incaricato | Procedimento                | Successioni                | Beneficiari | Azioni esecutive | Modelli                  | Delega avvocato | Rettifiche   |
|--------------------|-----------------------------|----------------------------|-------------|------------------|--------------------------|-----------------|--------------|
|                    | Codice fiscale beneficiario | Denominazione beneficiario |             | Avvocato         | Allegato                 | <b>Azioni</b>   |              |
|                    | RCCDVD71C22A944R            | RACCAGNI DAVIDE            |             | DAVIDE RACCAGNI  | $\overline{\phantom{m}}$ |                 | Visualizza Q |
|                    | GRNMRA65M27H501T            | <b>GERINI MARIO</b>        |             | DAVIDE RACCAGNI  | DELEGA AVVOCATO.PDF      |                 | Visualizza Q |

*Figura 88 Allegato di delega avvocato non presente per il Beneficiario Richiedente*

Qualora il richiedente coincidesse con l'unico beneficiario dell'istanza, la scheda Delega avvocato non comparirà all'interno del Dettaglio istanza.

### 5.8 SCHEDA 8: RETTIFICHE

Ufficio incaricato

Procedimento

Successioni

L'ultima scheda non appartiene al dettaglio dell'istanza, ma è funzionale alla visualizzazione delle Segnalazioni di Rettifica emesse dall'ufficio verso il richiedente e delle Richieste di modifica inoltrate dal ricorrente verso l'ufficio.

Le due tabelle tengono traccia di tutte le Segnalazioni di Rettifica e le Richieste di modifica relative all'istanza, motivo per cui costituiscono anche uno storico di queste comunicazioni tra ufficio e richiedente dell'istanza. Nei successivi paragrafi vengono descritte in modo dettagliato le due funzionalità.

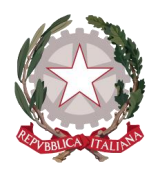

#### Homepage / Istanza Pinto IP2021-1759

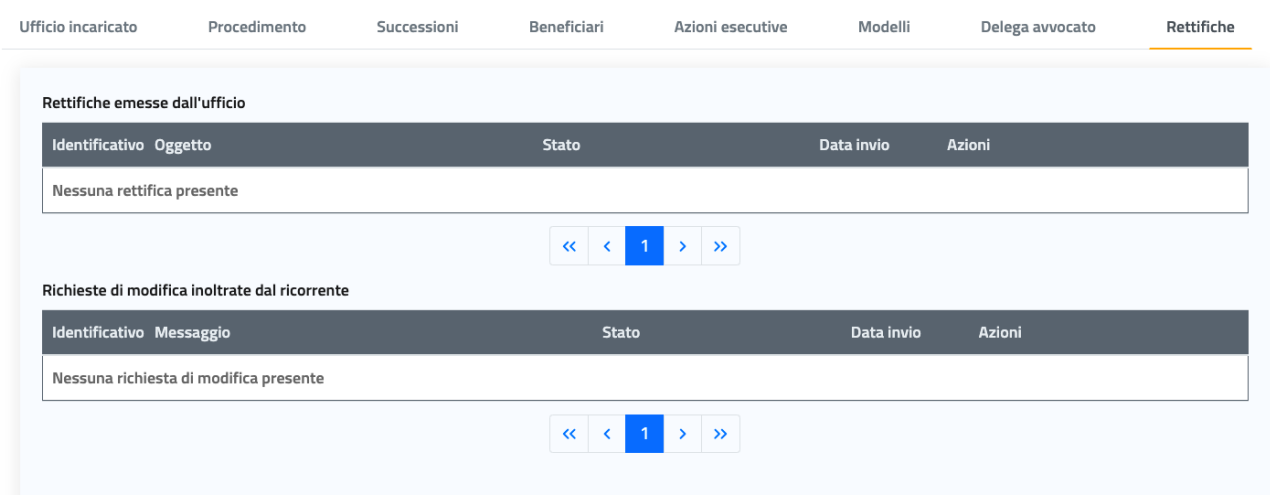

#### *Figura 89 Tab Rettifiche*

### <span id="page-60-0"></span>5.9 VISUALIZZAZIONE RICHIESTA DI MODIFICA

Quando sopraggiunge una Richiesta di Modifica inoltrata dal ricorrente, l'utente dell'ufficio ne ha evidenza sulla Home page, all'interno della lista *Prese in carico personali* o della lista *In attesa*, a seconda se l'istanza sia stata già presa in carico o meno.

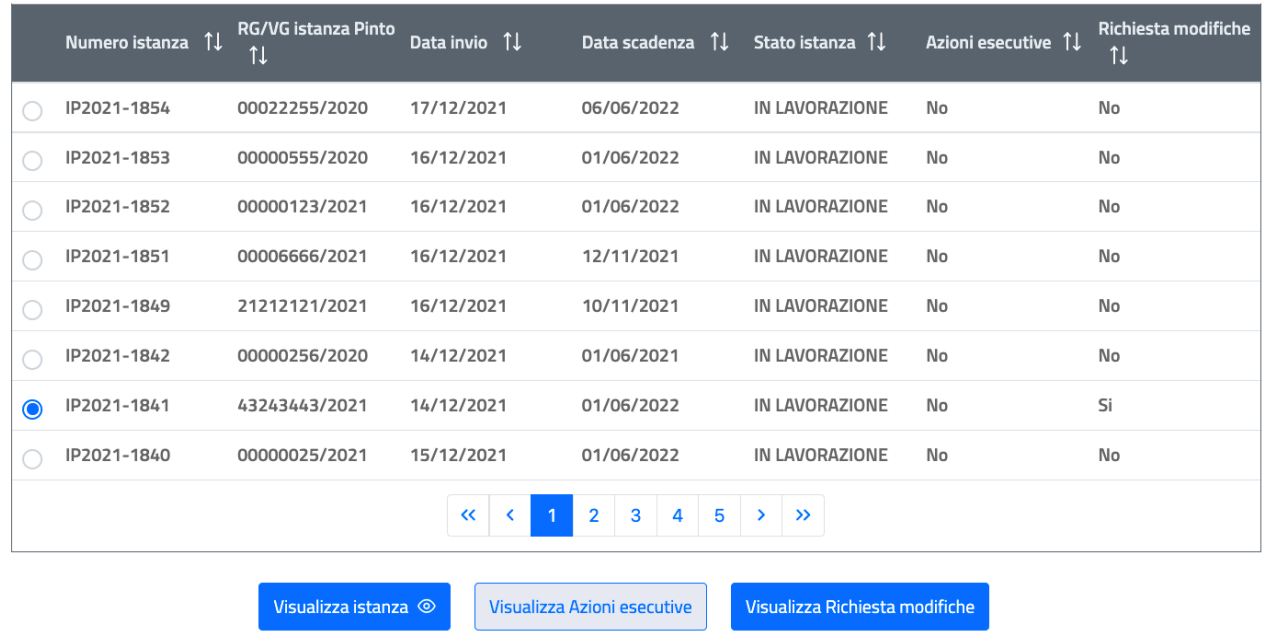

*Figura 90 Sopravvenuta Richiesta di Modifica da parte del richiedente (istanza n. IP2021-1841)*

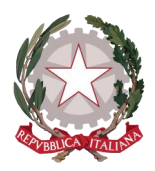

Da qui, in seguito alla selezione dell'istanza interessata, si abilita il tasto funzione **Visualizza Richiesta modifiche**, che indirizza al tab Rettifiche, dove può essere visualizzato il dettaglio della richiesta che si trova in stato In attesa, cliccando in corrispondenza di Azioni.

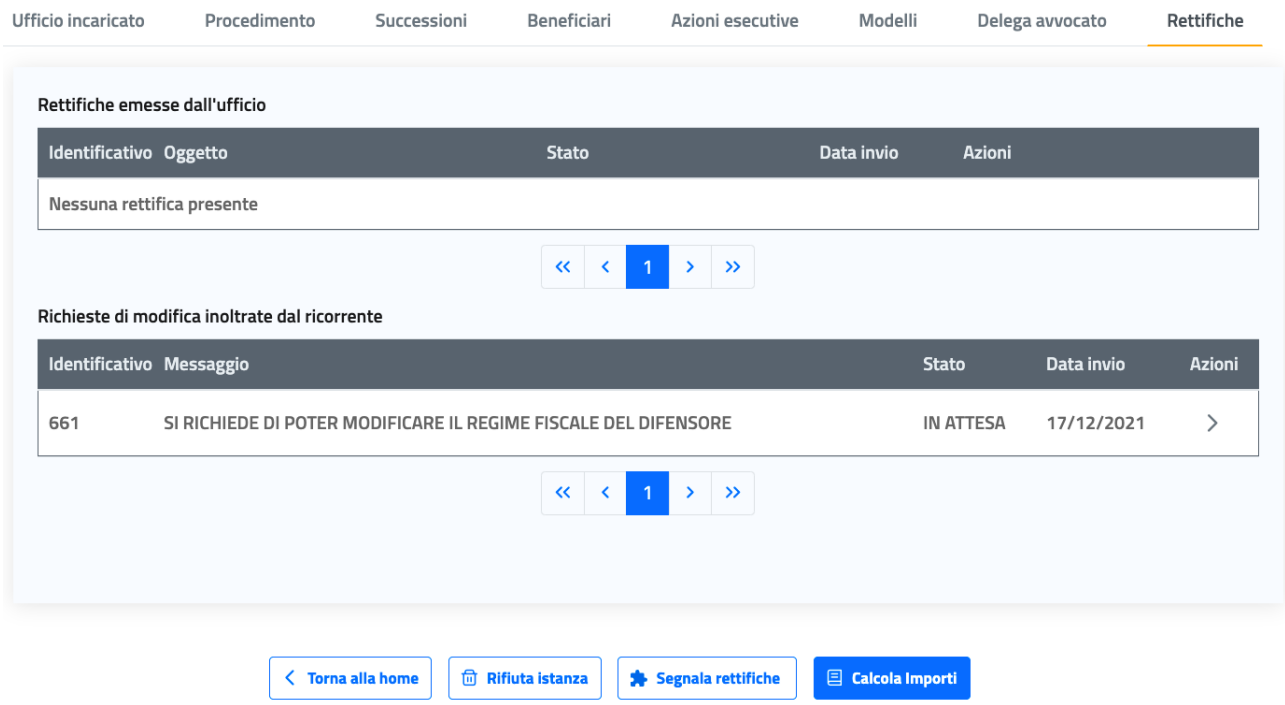

*Figura 91 Visualizzazione della Richiesta di Modifica In attesa*

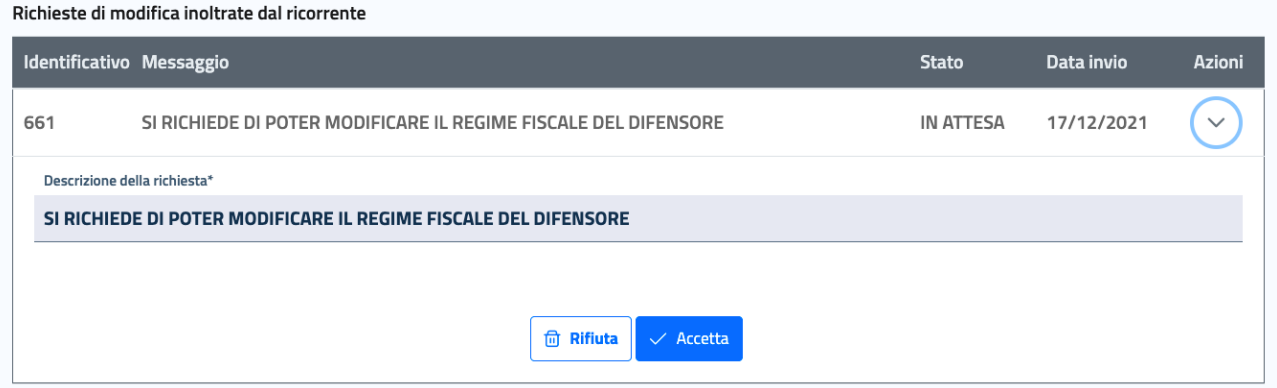

*Figura 92 Dettaglio della Richiesta di Modifica In attesa*

Sul dettaglio della Richiesta di modifica sarà presente la descrizione completa della richiesta, eventualmente un allegato inserito dal richiedente e i tasti per accettare o rifiutare la richiesta di modifica.

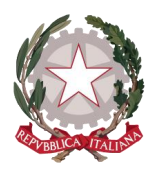

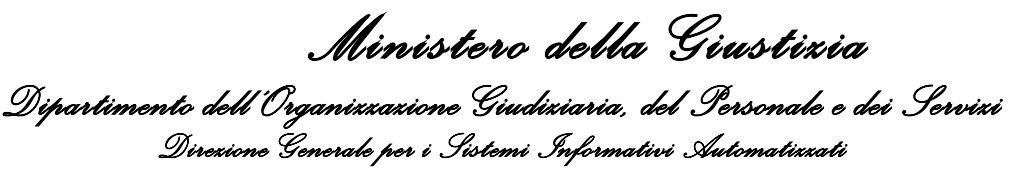

Selezionando **Accetta**, si avrà riscontro dell'esito dell'operazione e la richiesta all'interno della lista passa allo stato Accettata.

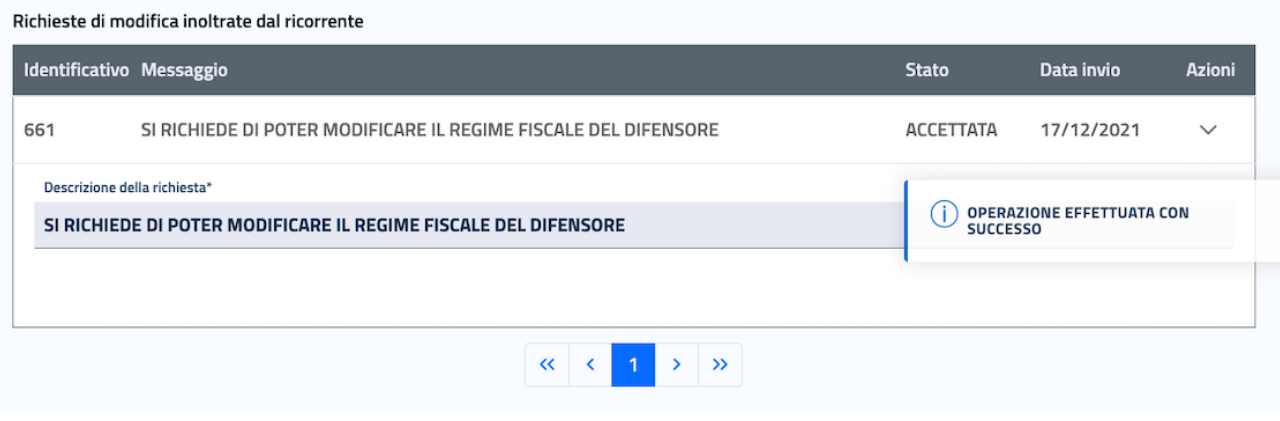

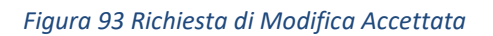

Per abilitare il richiedente a modificare l'istanza sull'applicativo di front-end, l'utente deve procedere ad effettuare una segnalazione di rettifica *(vedi paragrafo 5.10 Segnalazioni [Rettifiche Istanza](#page-62-0))* altrimenti la modifica non sarà possibile.

La richiesta di modifica potrà interessare:

- dati e informazioni dell'istanza in comune tra tutti i beneficiari: in questo caso l'abilitazione alla modifica interesserà solo le schede Ufficio incaricato e Procedimento, che saranno le uniche schede editabili dell'istanza sull'applicativo Istanza WEB Pinto;
- dati e informazioni specifici per un beneficiario: in questo caso l'abilitazione alla modifica interesserà solo le parti relative a quel beneficiario all'interno delle schede Successioni, Beneficiari, Azioni esecutive, Modelli e Delega Avvocato (le schede in comune e le informazioni relative agli altri beneficiari non saranno resi editabili).

### <span id="page-62-0"></span>5.10 SEGNALAZIONI RETTIFICHE ISTANZA

Laddove si riscontrino delle inesattezze nell'ambito della compilazione dell'istanza, come ad esempio un allegato errato o una data errata, oppure la necessità di informazioni aggiuntive, l'utente può comunicarle al richiedente dell'istanza tramite l'applicativo, mediante l'apposita funzionalità **Segnala rettifiche**.

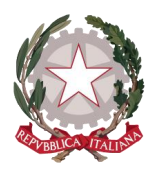

Il tasto di accesso alla suddetta funzionalità è disponibile all'interno di ciascuna scheda del dettaglio dell'istanza e la sua selezione all'interno di una o un'altra scheda non cambia il suo funzionamento.

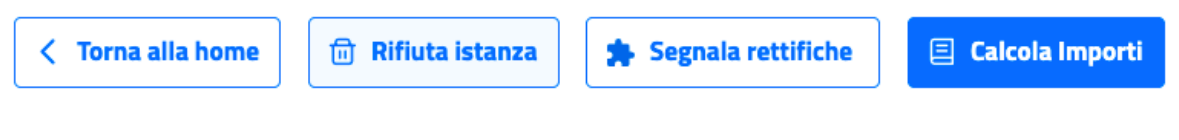

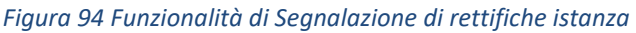

Selezionando la funzionalità, si viene indirizzati alla pagina di *Segnalazione rettifiche* per l'istanza selezionata, della quale viene mostrato il numero identificativo.

Homepage / Dettaglio istanza pinto / Segnalazione rettifiche

### Segnalazione rettifiche Istanza Pinto n. IP2021-1382

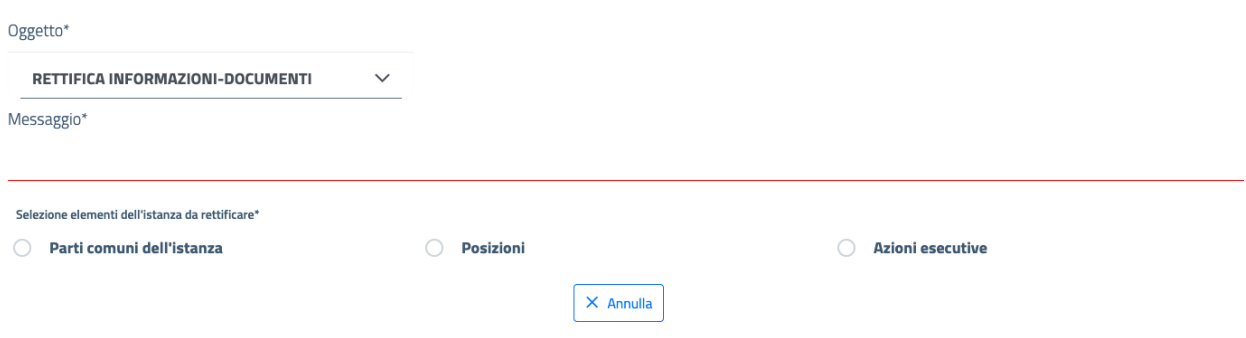

*Figura 95 Pagina di Segnalazione di rettifiche per l'istanza selezionata*

La pagina mostra il campo di inserimento dell'oggetto della segnalazione, selezionabile da una lista predisposta di voci, che si espande cliccando all'interno del campo:

- **RETTIFICA INFORMAZIONI-DOCUMENTI**: quando il funzionario richiede di apportare delle correzioni o alla documentazione allegata o alle informazioni sia comuni che specifiche di uno o più beneficiari
- **RETTIFICA PER RICHIESTA CONVALIDA DATI**: nei casi in cui, passati sei mesi dalla sottomissione dell'istanza, viene richiesto al richiedente di validare i dati inseriti (in questo caso di specie il richiedente può anche modificare i dati inseriti dell'istanza proprio al fine di adeguarli)
- **RETTIFICA SU RICHIESTA DEL RICHIEDENTE**: in questo caso la richiesta di rimettere in modalità editabile l'istanza, per apportarvi modifiche, ha origine da una Richiesta di modifica inoltrata dal richiedente dell'istanza all'ufficio incaricato *(vedi paragrafo [5.9](#page-60-0) [Visualizzazione Richiesta di Modifica\)](#page-60-0)*

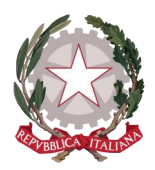

e, se la richiesta di modifica viene accettata, per abilitare la modifica, l'utente dovrà necessariamente emettere a sua volta una segnalazione di rettifica relativa alla richiesta effettuata.

 **RETTIFICA AZIONI ESECUTIVE**: quando il funzionario richiede di apportare delle correzioni o alla documentazione allegata o alle informazioni dell'azione esecutiva

# Segnalazione rettifiche Istanza Pinto n. IP2021-1851

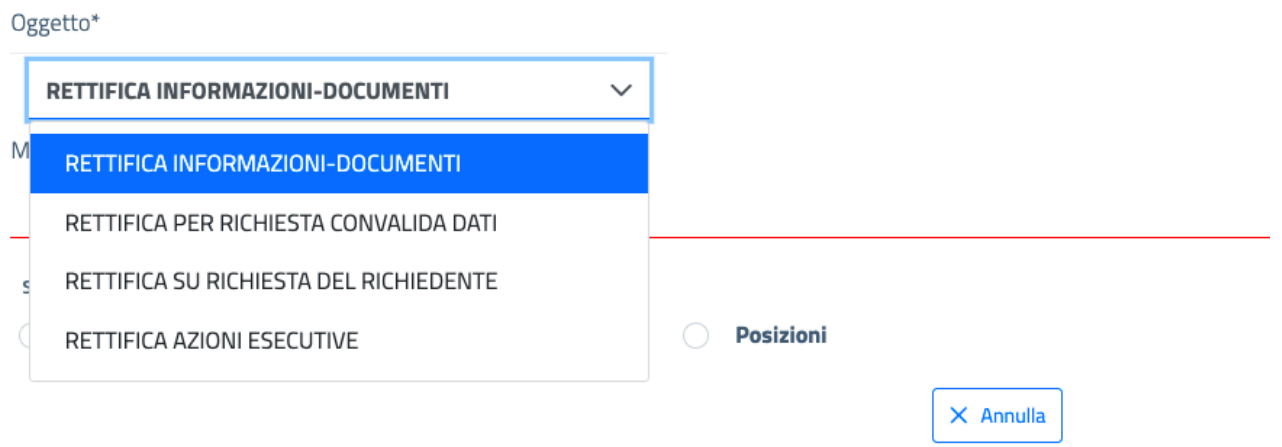

*Figura 96 Selezione dell'Oggetto della Segnalazione di rettifica* 

A seguire l'utente dovrà specificare in maniera puntuale cosa richiede di rettificare nel campo di inserimento di testo **Messaggio** e infine dovrà selezionare quali elementi dell'istanza sono interessati dalla segnalazione.

### Segnalazione rettifiche Istanza Pinto n. IP2021-1851

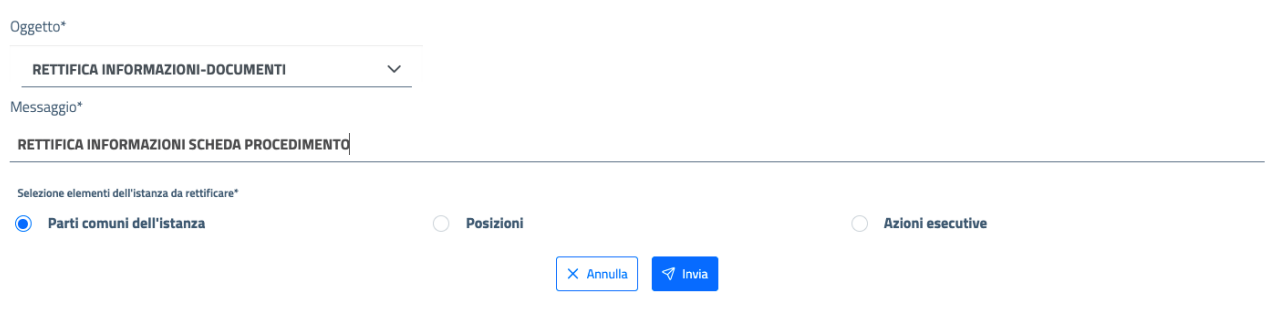

*Figura 97 Inserimento del testo del Messaggio per la Segnalazione di rettifica*

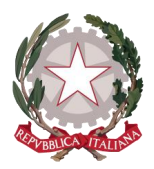

Gli elementi dell'istanza che possono essere selezionati in maniera mutuamente esclusiva per la segnalazione di rettifica sono di tre tipi:

- **Parti comuni dell'istanza**: ci si riferisce con tale dicitura alle schede Ufficio incaricato e Procedimento
- **Posizioni**: se selezionato questo elemento comparirà nell'area sottostante la tabella dei beneficiari associati all'istanza e l'utente dovrà effettuare un'ulteriore selezione di una o più posizioni per le quali si vuole emettere la segnalazione di rettifica
- **Azioni esecutive**: se selezionato questo elemento comparirà nell'area sottostante la tabella delle azioni esecutive associate all'istanza e l'utente dovrà effettuare un'ulteriore selezione di una o più azioni esecutive per le quali si vuole emettere la segnalazione di rettifica

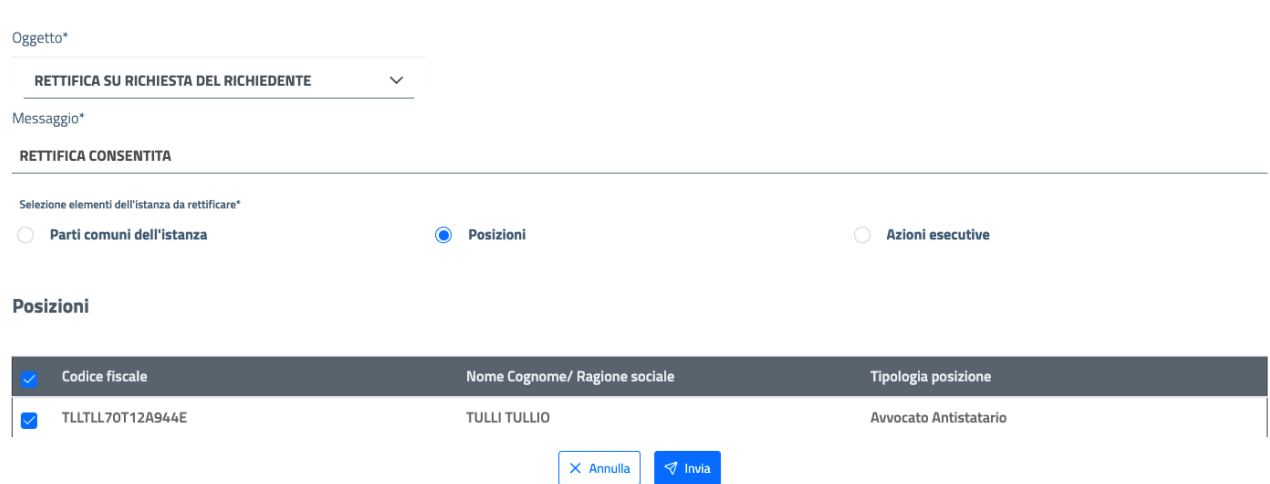

### E Segnalazione rettifiche Istanza Pinto n. IP2021-1851

*Figura 98 Selezione della posizione per la Segnalazione di rettifica*

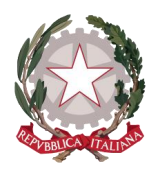

### E Segnalazione rettifiche Istanza Pinto n. IP2021-1851

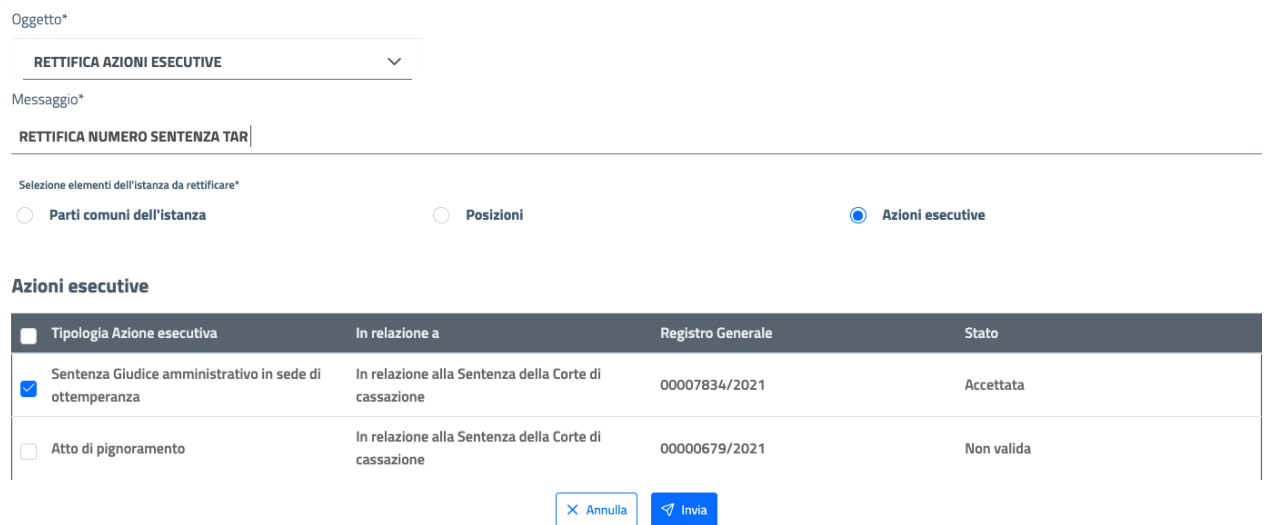

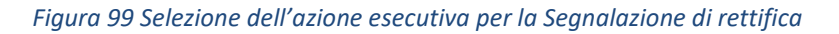

Cliccando sul tasto **Invia**, sarà possibile registrare l'emissione della segnalazione di rettifica, che potrà essere visualizzata, sia dal richiedente dell'istanza sia dall'utente dell'ufficio, sulla scheda Rettifiche del dettaglio istanza, all'interno della prima tabella dall'alto "Rettifiche emesse dall'ufficio".

| Homepage / Istanza Pinto IP2021-1860 |                                                |             |                        |                  |              |                 |            |
|--------------------------------------|------------------------------------------------|-------------|------------------------|------------------|--------------|-----------------|------------|
| Ufficio incaricato                   | Procedimento                                   | Successioni | Beneficiari            | Azioni esecutive | Modelli      | Delega avvocato | Rettifiche |
| Rettifiche emesse dall ufficio       |                                                |             |                        |                  |              |                 |            |
| Identificativo Oggetto               |                                                |             |                        |                  | <b>Stato</b> | Data invio      | Azioni     |
| 1061                                 | Rettifica informazioni/documenti               |             |                        |                  | IN ATTESA    | 22-12-2021      | ⋋          |
|                                      |                                                |             | $\kappa$ (1) $\lambda$ |                  |              |                 |            |
|                                      | Richieste di modifica inoltrate dal ricorrente |             |                        |                  |              |                 |            |
| Identificativo Messaggio             |                                                |             | <b>Stato</b>           |                  | Data invio   | <b>Azioni</b>   |            |
|                                      | Nessuna richiesta di modifica presente         |             |                        |                  |              |                 |            |
|                                      |                                                |             | $\ll$<br>$\sim$        | > 3              |              |                 |            |

*Figura 100 Visualizzazione della Segnalazione di rettifica In attesa*

La segnalazione di rettifica appena inviata si trova nello stato In attesa, mentre l'istanza passerà nello stato DA RETTIFICARE *(vedi paragraf[o 9.1](#page-120-0) [Stati Istanza\)](#page-120-0)*

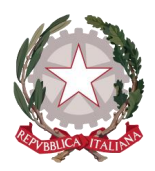

Posizionandosi sulla segnalazione di rettifica e cliccando sulla freccia in corrispondenza della colonna Azioni, si può espandere il dettaglio della segnalazione, su cui viene visualizzato l'Oggetto selezionato e il testo del Messaggio inserito.

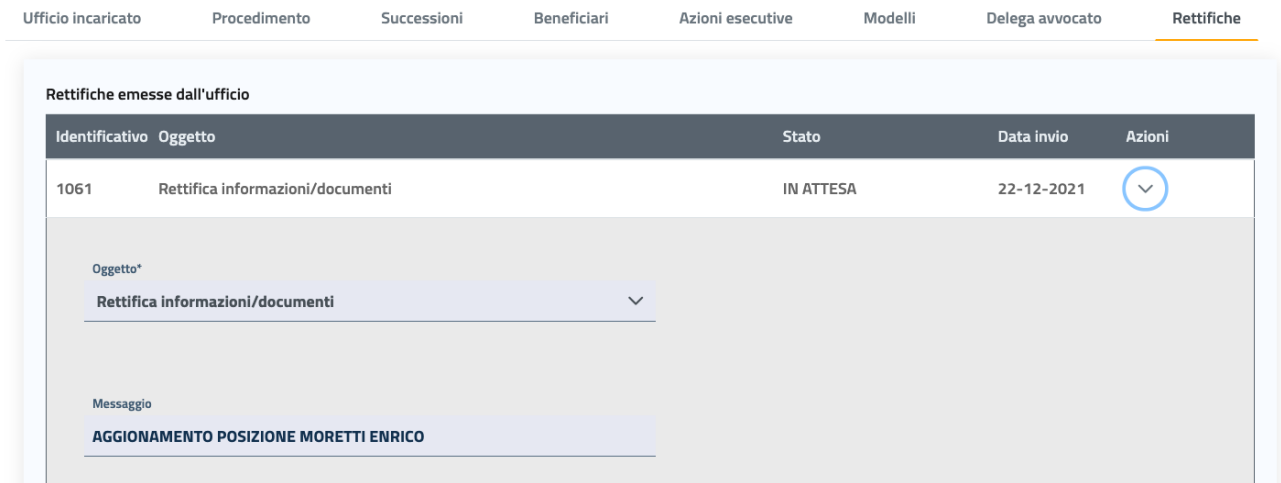

*Figura 101 Visualizzazione del Dettaglio della Segnalazione di rettifica*

Le rettifiche che il richiedente potrà effettuare sull'istanza dall'applicativo Istanza Pinto WEB dipendono strettamente dall'elemento dell'istanza selezionato dall'ufficio per la segnalazione di rettifica: quindi al richiedente saranno precluse modifiche alle schede dell'istanza che non siano interessate dalla segnalazione di rettifica emessa dall'ufficio (ad esempio se è stata emessa una segnalazione di rettifica solo per i dati relativi ad una delle posizioni associate all'istanza, saranno editabili solo i dati della posizione indicata, mentre resteranno non editabili i dati relativi alle altre posizioni).

In seguito alle rettifiche apportate dal richiedente, lo stato della segnalazione di rettifica passerà ad Evasa e si potrà proseguire nella lavorazione dell'istanza.

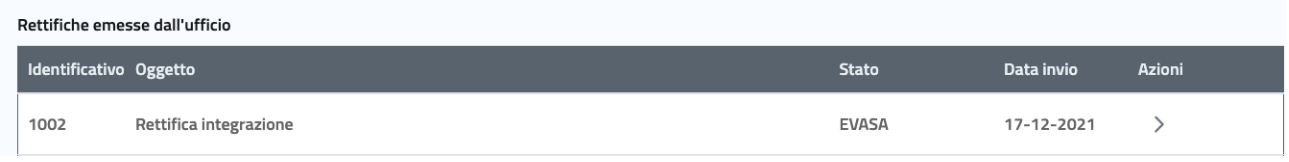

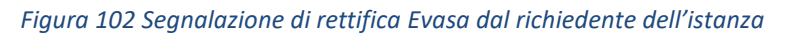

Il sistema consente di inviare solo una segnalazione alla volta, quindi se per l'istanza è stata già inviata una segnalazione di rettifica e l'istanza si trovi già in stato DA RETTIFICARE, non sarà possibile inviare un'ulteriore segnalazione di rettifica finché la prima non sia stata evasa dal richiedente: per questo motivo il tasto **Segnala rettifiche** risulta in questo caso disabilitato.

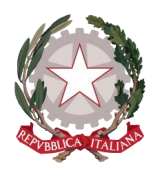

### 5.11 RIFIUTA ISTANZA

All'interno di ogni scheda di dettaglio istanza è disponibile il tasto funzione **Rifiuta istanza**.

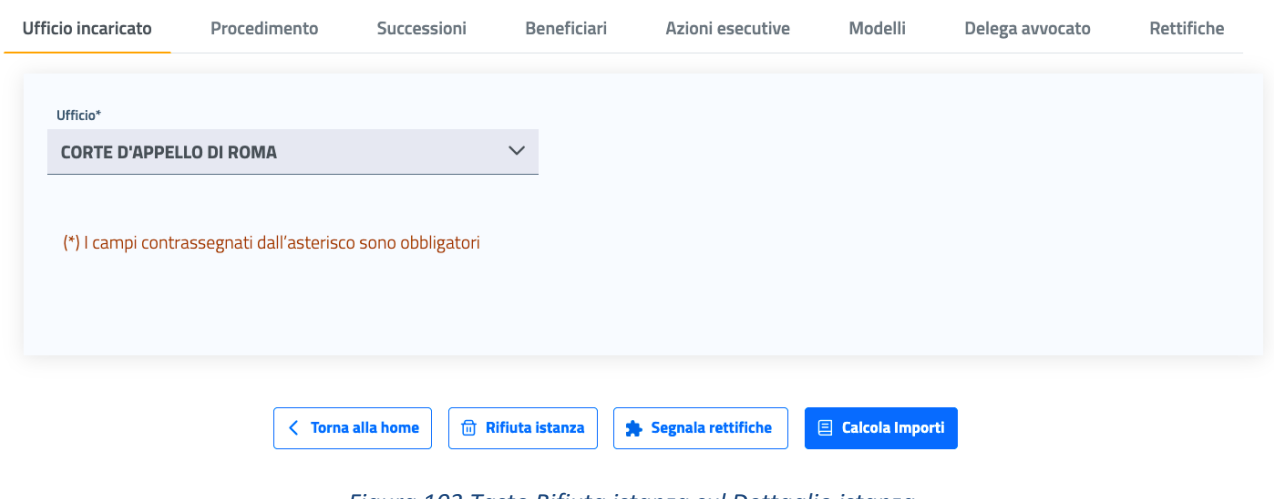

*Figura 103 Tasto Rifiuta istanza sul Dettaglio istanza* 

Selezionando **Rifiuta istanza**, si aprirà la finestra di inserimento della motivazione del rifiuto: finché non viene digitato il testo non compare il tasto di invio.

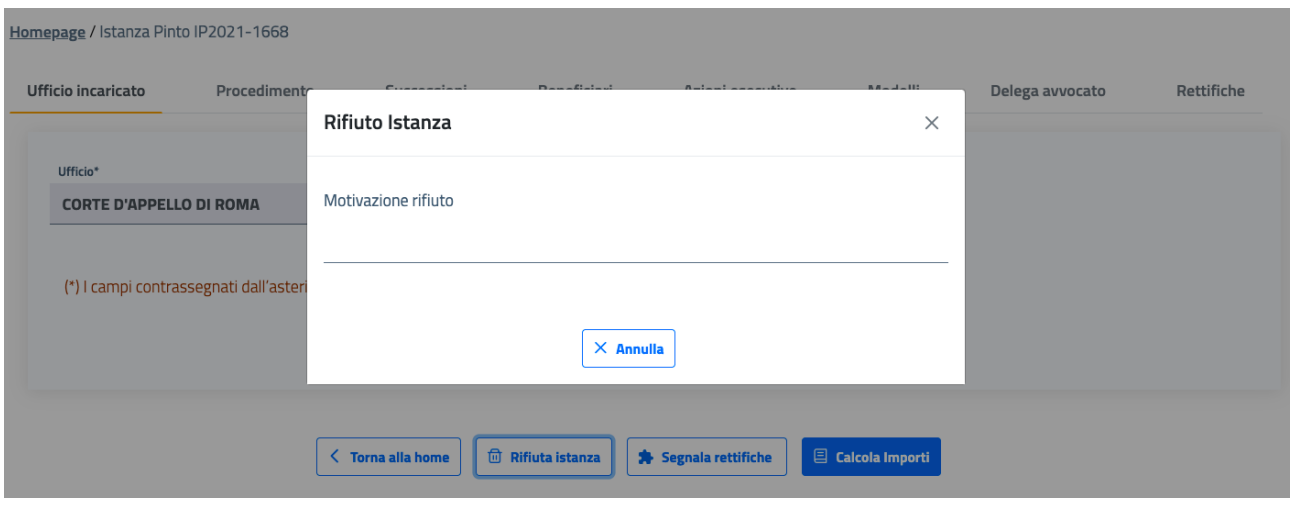

*Figura 104 Inserimento della motivazione di rifiuto della posizione* 

Inserendo il testo della motivazione di rifiuto, il tasto **Invia** compare abilitato e, selezionandolo, verrà registrato il motivo del rifiuto, che sarà in questo modo visibile all'utente dell'applicativo Istanza Pinto WEB.

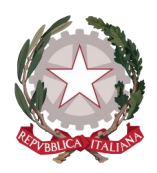

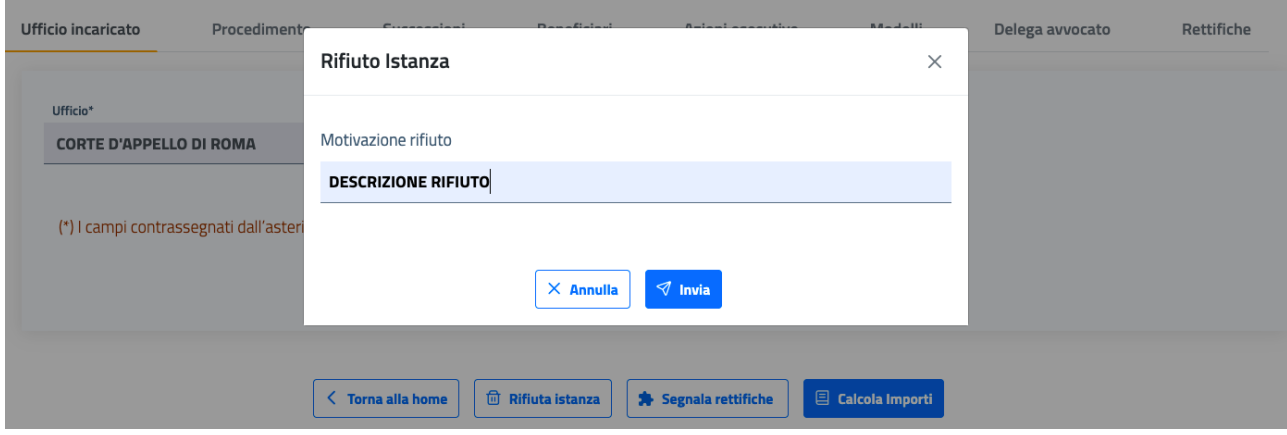

*Figura 105 Invio della motivazione di rifiuto della posizione* 

L'evidenza del rifiuto e la descrizione della sua motivazione sarà sempre visibile all'interno del dettaglio dell'istanza.

Un'istanza rifiutata passa allo stato NON VALIDA: di conseguenza non sarà più visibile all'interno della lista delle istanze Prese in carico personali, ma potrà essere ricercata dal tab Tutte le istanze *(vedi paragraf[o 7.1](#page-105-0) [Ricerca Istanza\)](#page-105-0)*.

Inserendo come criterio di ricerca lo stato NON VALIDA, si otterrà nella sottostante tabella dei risultati la lista di tutte le istanze non valide.

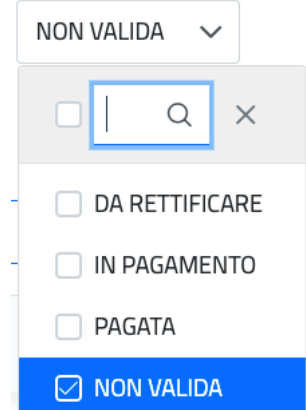

*Figura 106 Inserimento del valore NON VALIDA come criterio di ricerca istanza dalla pagina di ricerca Tutte le istanze* 

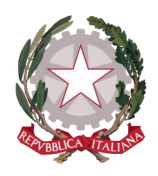

|           | Numero istanza<br>1J | RG/VG istanza<br>Pinto $\uparrow \downarrow$ | Data invio 1↓ | Data scadenza 1                         | Funzionario 1J                      | Stato istanza 1↓  | Azioni esecutive<br>ſ↓ | Richiesta modifiche<br>1l |
|-----------|----------------------|----------------------------------------------|---------------|-----------------------------------------|-------------------------------------|-------------------|------------------------|---------------------------|
|           | IP2021-1837          | 00000225/2021                                | 14/12/2021    | 01/06/2022                              | d                                   | <b>NON VALIDA</b> | No                     | No                        |
|           | IP2021-1819          | 00000255/2021                                | 13/12/2021    | 08/06/2021                              | d                                   | <b>NON VALIDA</b> | No                     | No                        |
| ∩         | IP2021-1793          | 00002562/2021                                | 13/12/2021    | 01/06/2022                              | d                                   | NON VALIDA        | No                     | No                        |
|           | IP2021-1792          | 43554545/2021                                | 09/12/2021    | 01/06/2022                              | d                                   | <b>NON VALIDA</b> | No                     | No                        |
|           | IP2021-1779          | 00055555/2021                                | 09/12/2021    | 13/11/2021                              | d                                   | NON VALIDA        | No                     | No                        |
|           | IP2021-1774          | 00000152/2019                                | 08/12/2021    | 05/09/2019                              | d                                   | <b>NON VALIDA</b> | No                     | No                        |
| $\bigcap$ | IP2021-1772          | 00000256/2021                                | 09/12/2021    | 05/11/2020                              | d                                   | <b>NON VALIDA</b> | No                     | No                        |
| $\bigcap$ | IP2021-1761          | 00000025/2021                                | 06/12/2021    | 06/06/2022                              | d                                   | <b>NON VALIDA</b> | No                     | No                        |
|           |                      |                                              |               | $\overline{2}$<br>-1<br>$\ll$<br>$\sim$ | 3<br>$\rightarrow$<br>$\rightarrow$ |                   |                        |                           |

*Figura 107 Lista istanze Non Valide dai Risultati di ricerca sul tab Tutte le istanze*

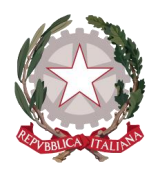

## 6 Lavorazione istanza

Verificata la correttezza formale dell'istanza, l'utente dell'ufficio potrà passare alla lavorazione dell'istanza stessa mediante i seguenti passaggi:

- Calcolare il pagamento netto spettante ad ogni posizione definita nell'istanza
- Generare il prospetto di liquidazione, che verrà firmato dall'utente preposto alla firma
- Preparare l'ordinativo di pagamento per ogni posizione ed inviarlo al MEF sul sistema SI.CO.GE

Questi tre passaggi costituiscono i tre Tab che compongono la sezione di Lavorazione istanza:

- Calcola importi
- Prospetti di liquidazione
- Ordinativi

Homepage / Lavorazione istanza Pinto

### E Lavorazione istanza Pinto nº IP2021-1780

Calcolo importi

Prospetti di liquidazione

Ordinativi

*Figura 108 Sezione Lavorazione Istanza Pinto* 

In alto è sempre visualizzato il numero identificativo dell'istanza Pinto.

L'utente può selezionare in qualsiasi momento della fase di Lavorazione istanza il Tab di interesse.
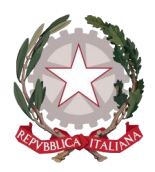

### 6.1 CALCOLO IMPORTI

Si può accedere alla pagina di calcolo degli importi da una qualsiasi scheda di dettaglio di un'istanza che sia stata previamente presa in carico: solo a questa condizione è abilitato il tasto funzione **Calcola importi**.

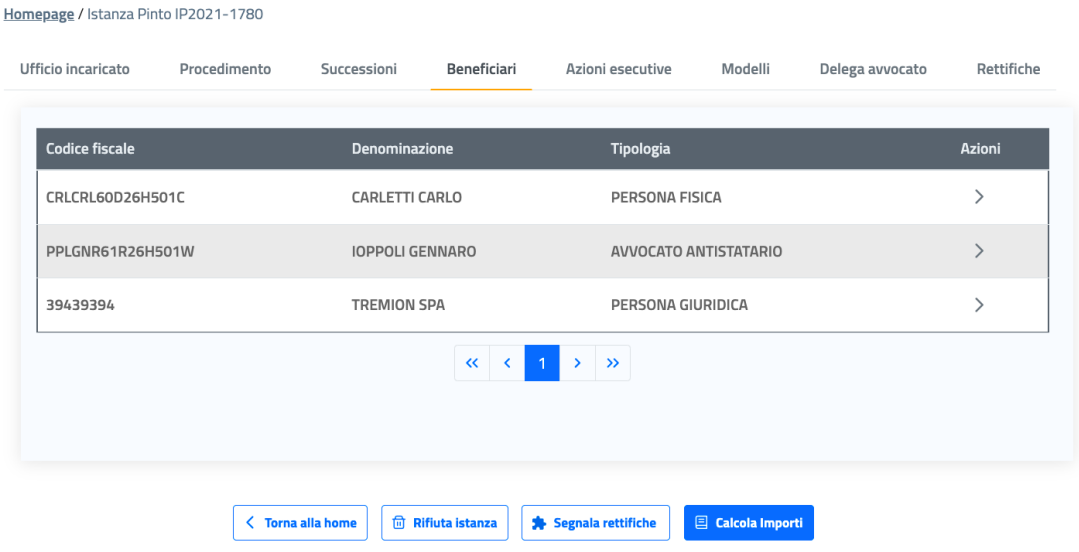

*Figura 109 Selezione di Calcola importi dal Dettaglio istanza*

A seguito della selezione del tasto **Calcola importi**, si accede alla pagina di calcolo per ciascuna posizione collegata all'istanza.

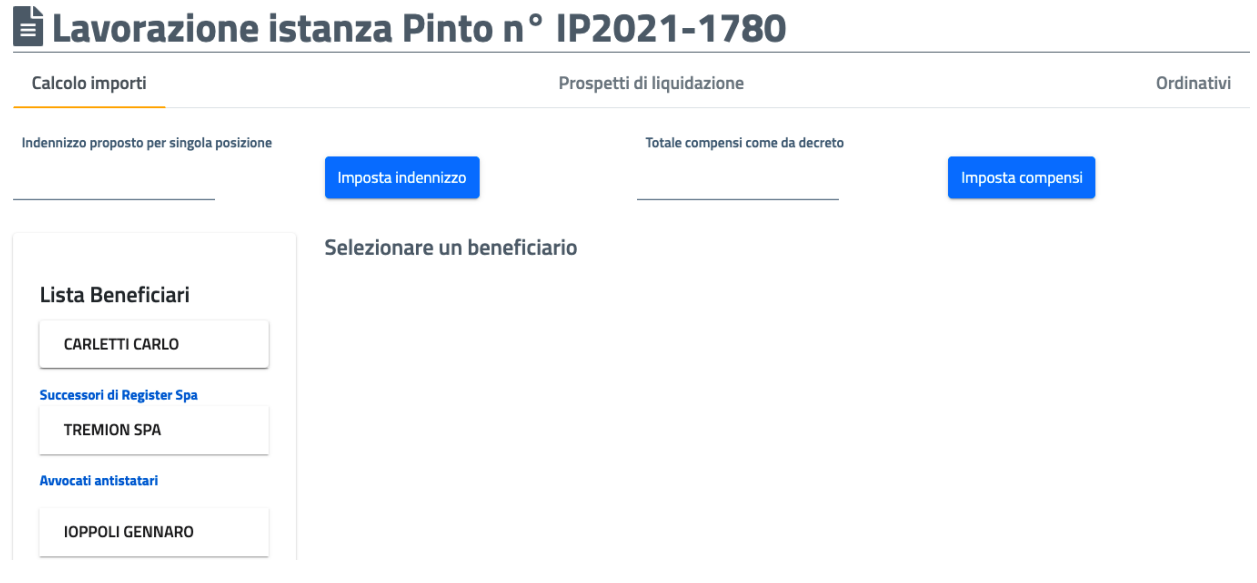

*Figura 110 Pagina di Calcolo importi – prima parte*

Homepage / Lavorazione istanza Pinto

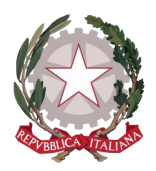

La pagina di calcolo presenta nella parte superiore i campi di inserimento *Indennizzo proposto per singola posizione* e *Totale compensi come da decreto*, che consentono all'utente di inserire i valori di Indennizzo e Compensi come stabiliti dal decreto Pinto per ottenere poi l'Indennizzo e i Compensi preimpostati, ma comunque modificabili in base alle specifiche esigenze, nella schermata di calcolo delle singole posizioni.

Laddove l'utente desideri procedere al calcolo delle posizioni senza preimpostare Indennizzo e Compensi, può saltare tale passaggio: si specifica che se viene salvato il calcolo per una o più posizioni senza aver prima selezionato queste due funzionalità e si decide di selezionarle in un momento successivo, i calcoli salvati in precedenza non subiranno modifiche e queste funzionalità non si applicheranno quindi alle posizioni già calcolate, ma varranno solo per le posizioni ancora da calcolare.

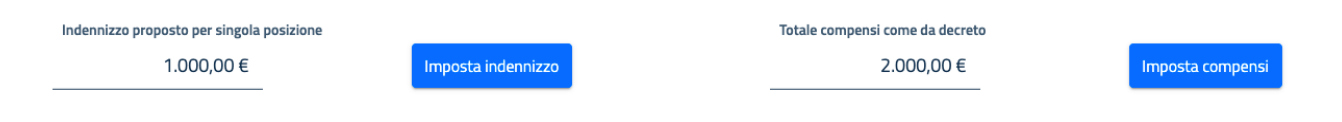

*Figura 111 Calcolo importi - Impostazione indennizzo e compensi come stabiliti sul Decreto Pinto*

Inserendo il valore per *Indennizzo proposto per singola posizione* e selezionando il tasto funzione **Imposta indennizzo**, quando si andrà a selezionare dalla lista una posizione avente diritto all'indennizzo si avrà il valore già impostato di default, che sarà pari al valore inserito se la posizione ha diritto all'importo intero oppure sarà una quota parte se si tratta invece di successore di beneficiario ricorrente diretto, in base alla percentuale di liquidazione dichiarata.

Inserendo invece il *Totale compensi come da decreto* e selezionando il tasto funzione **Imposta compensi**, quando si andrà a selezionare dalla lista una posizione avente diritto alle spese processuali si avrà il valore già impostato di default, che sarà pari alla suddivisione in parti uguali del totale; anche in questo caso per eventuali beneficiari successori il valore preimpostato sarà calcolato in base alla percentuale di liquidazione indicata sull'istanza.

La pagina mostra la lista dei beneficiari per i quali effettuare il calcolo, suddivisi per ricorrenti diretti, a seguire i successori e ancora a seguire gli avvocati antistatari: una posizione è selezionabile direttamente all'interno della lista.

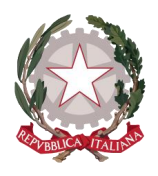

*Ministero della Giustizia* 

*Dipartimento dell'Organizzazione Giudiziaria, del Personale e dei Servizi Direzione Generale per i Sistemi Informativi Automatizzati*

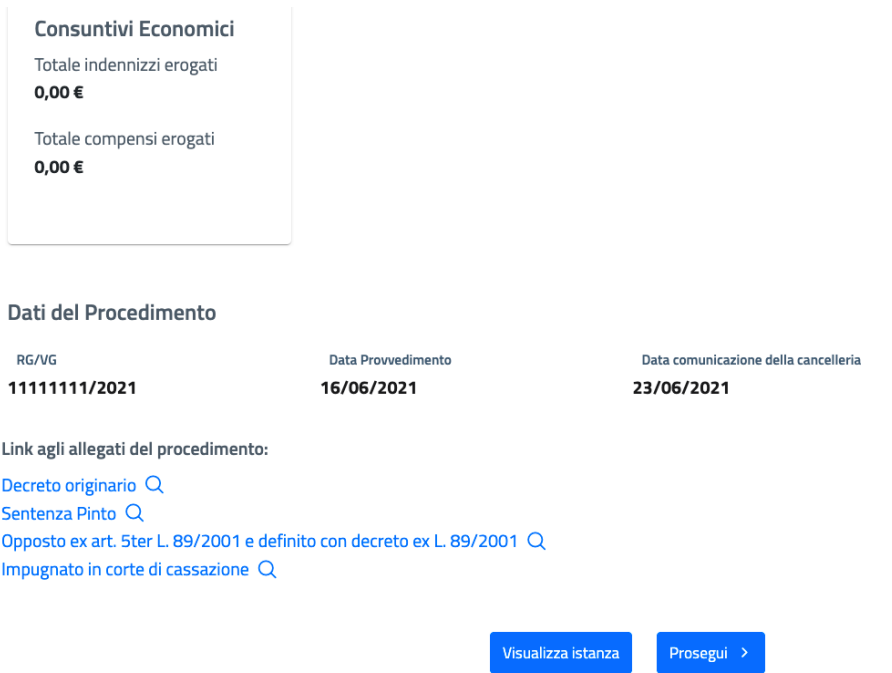

*Figura 112 Pagina di Calcolo importi – seconda parte*

Sotto la lista dei beneficiari, è mostrata la sezione dei Consuntivi economici, costituita dai due contatori *Totale indennizzi erogati* e *Totale compensi erogati*, che vengono aggiornati automaticamente man mano che vengono salvati i calcoli per le posizioni dell'istanza, in modo che l'utente possa avere evidenza del totale complessivo raggiunto per gli indennizzi e per i compensi per l'intera istanza.

La pagina è corredata infine dai riferimenti del procedimento Pinto:

- RG/VG
- Data Provvedimento
- Data comunicazione della cancelleria

e dai link ai documenti del Procedimento:

- Decreto originario
- Provvedimento Pinto
- Decreto di Opposizione (se presentata l'opposizione)
- Sentenza della Cassazione (se presentata l'impugnazione)

Sotto i link sono disponibili i tasti:

**Visualizza istanza**: per tornare in qualsiasi momento al dettaglio dell'istanza

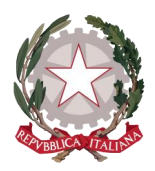

**Prosegui**: per proseguire al secondo tab del percorso di Lavorazione istanza

Selezionando un beneficiario all'interno della lista, apparirà nella parte centrale della pagina l'evidenza del nominativo selezionato e il tasto **Aggiungi calcolo importi**.

#### E Lavorazione istanza Pinto n° IP2021-1855 Calcolo importi Prospetti di liquidazione Ordinativi Totale compensi come da decreto Indennizzo proposto per singola posizione Imposta indennizzo Imposta compensi 1.000.00 € 1.000.00 € Calcolo importi per PALOMBINI MINO Lista Beneficiari Aggiungi calcolo importi PALOMBINI MINO Avvocati antistatari **TERRANEO FRANCO**

*Figura 113 Calcolo importi - Selezione di una posizione* 

Selezionando il tasto **Aggiungi calcolo importi**, apparirà la barra di calcolo con la data corrente, che sarà registrata, in caso di salvataggio del calcolo, come data di creazione del calcolo per quella posizione.

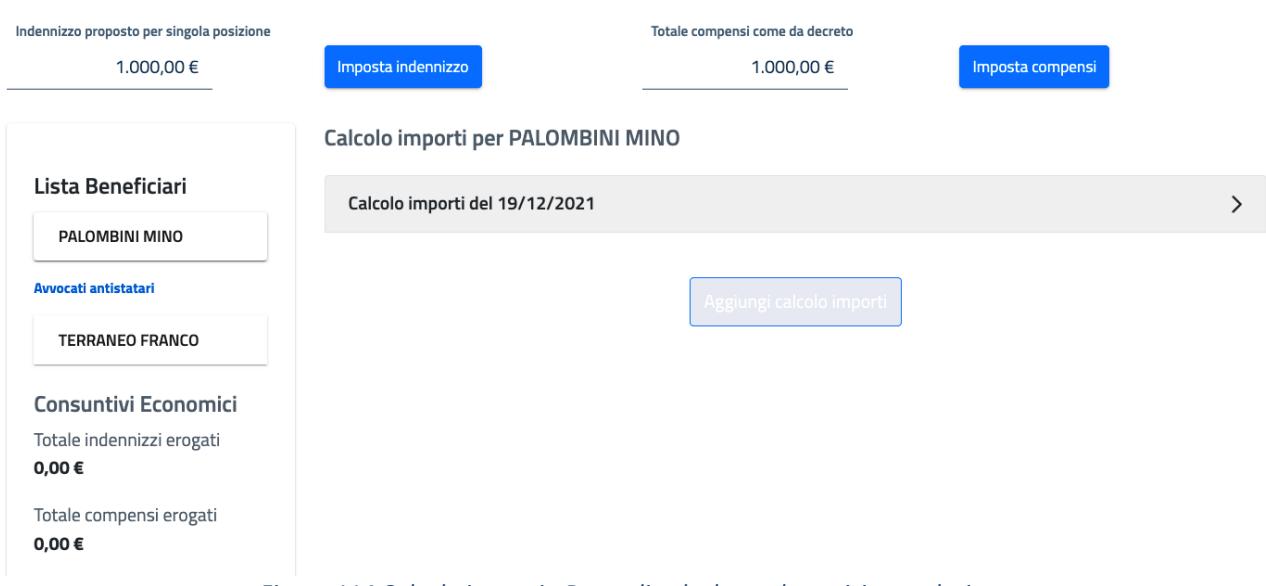

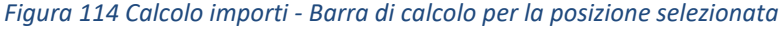

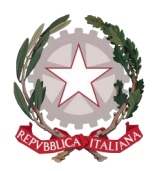

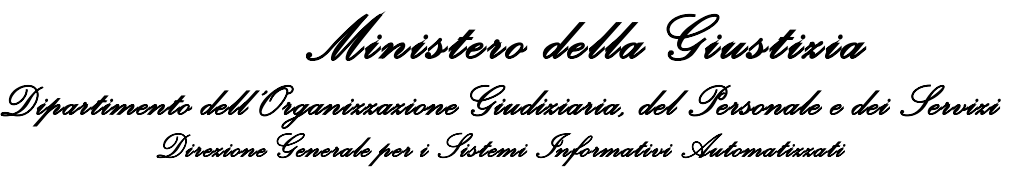

Cliccando sulla barra di Calcolo importi, si espande la maschera di calcolo con le voci ad hoc per la posizione, in base alla tipologia di beneficiario e a quanto dichiarato sull'istanza.

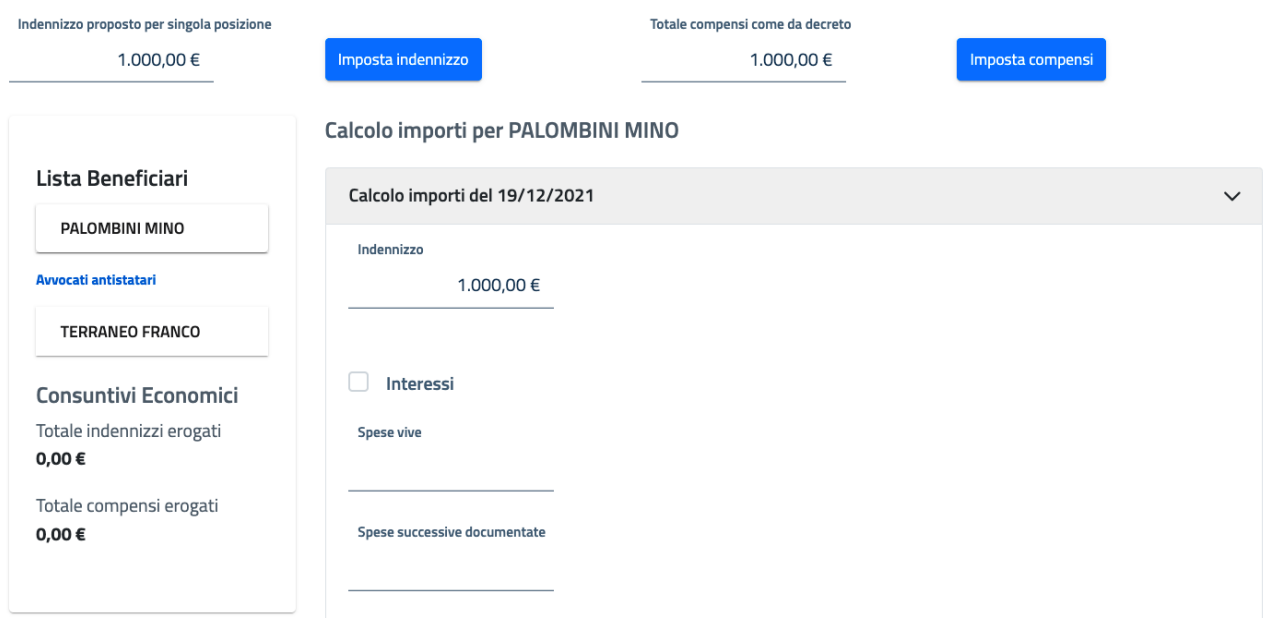

*Figura 115 Calcolo importi - Maschera di calcolo per la posizione selezionata* 

Come si evince dalla figura 115, avendo inserito l'indennizzo proposto per singola posizione e selezionato la funzione Imposta indennizzo, il campo Indennizzo risulta preimpostato e, come già detto, è comunque modificabile (risulterà invece impostato a zero per la posizione Avvocato Antistatario).

Per calcolare gli Interessi sull'indennizzo, occorre selezionare tramite checkbox la relativa opzione.

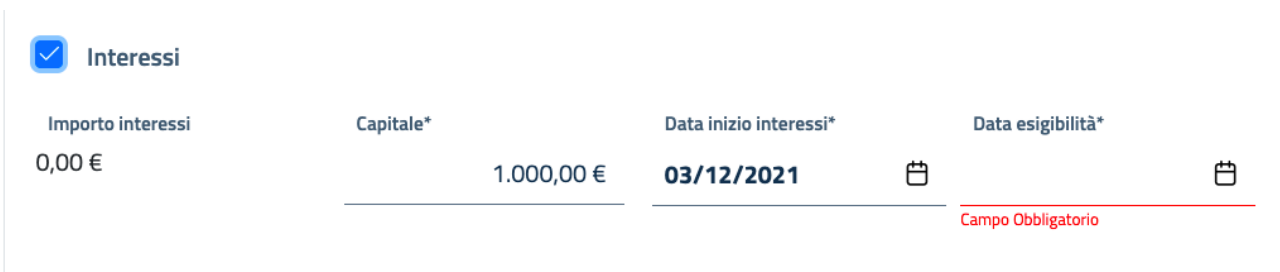

### *Figura 116 Calcolo importi - Attivazione del calcolo degli Interessi*

Appariranno in questo modo le voci dedicate al calcolo degli interessi:

- Capitale: preimpostato con valore pari all'importo Indennizzo, ma modificabile
- Data inizio interessi: preimpostata con la data di deposito del ricorso, ma modificabile

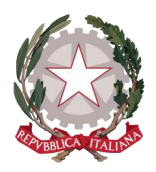

Data esigibilità: deve essere inserita dall'utente

A seguito dell'inserimento della data esigibilità, il sistema visualizzerà il calcolo degli interessi dovuti nel campo Importo interessi, che non è modificabile manualmente.

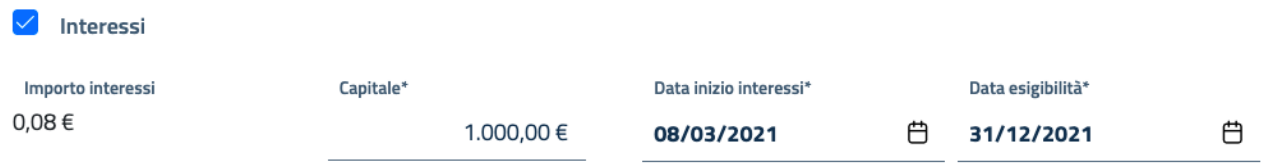

*Figura 117 Calcolo importi - Calcolo automatico degli Interessi* 

I campi Spese vive e Spese Successive documentate sono sempre presenti e l'inserimento dei rispettivi importi è a discrezione dell'utente.

Soltanto in presenza di sentenza TAR per azione esecutiva di Ottemperanza presentata e accettata per la posizione di interesse, saranno presenti a seguire la voce Compensi TRGA e l'annessa sezione per il calcolo delle Penalità di mora (che ha lo stesso meccanismo già descritto per il calcolo degli Interessi): in tal caso, nel calcolo dell'importo dovuto per le Spese generali confluirà anche l'importo Compensi TRGA oppure l'importo Totale compensi TRGA (comprensivo delle Penalità di mora).

Si specifica che per far comparire queste due voci deve essere stata previamente accettata dall'ufficio l'azione esecutiva Sentenza Giudice Amministrativo in sede di Ottemperanza sulla scheda Azioni esecutive del dettaglio dell'istanza.

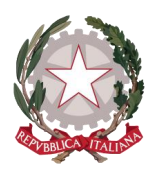

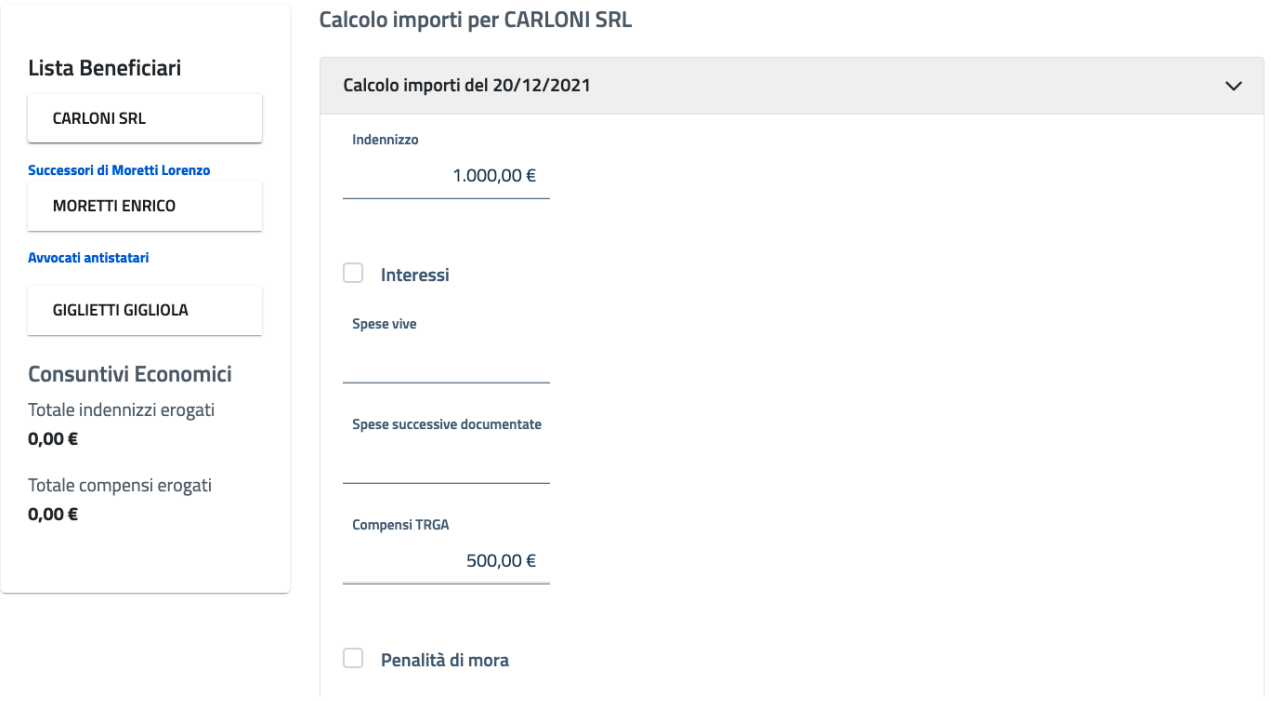

*Figura 118 Calcolo importi - Compensi TRGA e annessa sezione per il calcolo delle Penalità di mora* 

L'inserimento dell'importo Compensi TRGA è lasciato a discrezione dell'utente.

Una volta effettuato tale inserimento, l'utente può attivare tramite checkbox il calcolo delle Penalità di mora. Se non attivato, il campo Totale compensi TRGA restituirà lo stesso importo di Compensi TRGA, in quanto non incrementato dall'importo delle Penalità di mora.

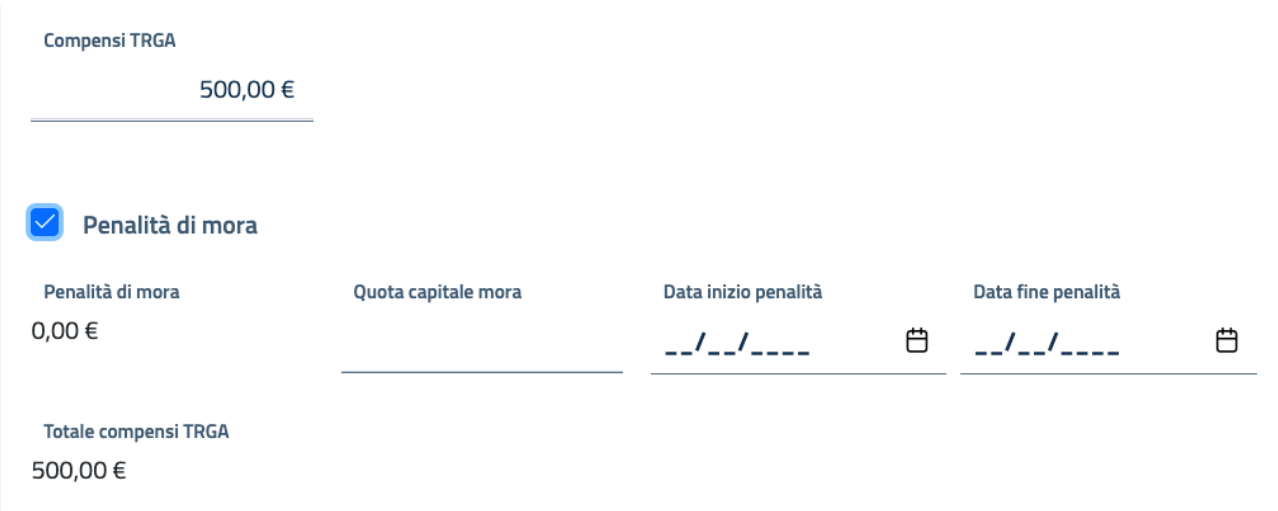

*Figura 119 Calcolo importi - Attivazione della sezione Penalità di mora per Compensi TRGA*

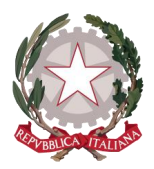

Attivando la checkbox, appariranno le voci dedicate al calcolo delle Penalità di mora, che sono lasciate alla totale discrezione dell'utente:

- Quota capitale mora: può essere inserito lo stesso importo Compensi TRGA o altro importo
- Data inizio penalità
- Data fine penalità

A seguito dell'inserimento di tutti i campi, il sistema visualizzerà il calcolo sul campo Penalità di mora, che non è modificabile manualmente e, di conseguenza, il Totale compensi TRGA riporterà l'importo risultante dalla somma di Compensi TRGA e di Penalità di mora.

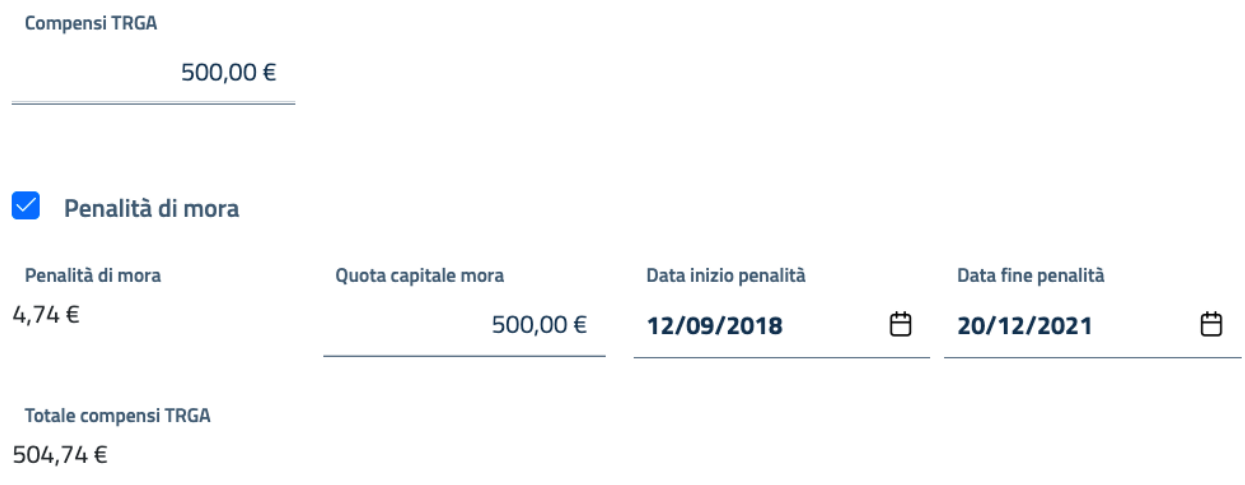

### *Figura 120 Calcolo importi - Calcolo Penalità di mora e Totale Compensi TRGA*

A seguire la maschera di calcolo mostra la sezione Compensi, che per essere inclusa nel calcolo deve essere attivata tramite la relativa checkbox.

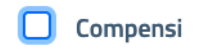

*Figura 121 Calcolo importi - Checkbox da abilitare per attivare la sezione Compensi*

A seguito della sua selezione, verranno mostrati:

 L'importo calcolato per Compensi (in base alla suddivisione del Totale Compensi come da decreto per la specifica posizione): in questo caso è preimpostato, ma modificabile

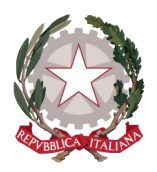

- Importo Spese Generali: calcolato applicando l'aliquota visualizzata nel campo Spese Generali sull'importo Compensi e, laddove presenti, sull'importo Compensi TRGA o Totale compensi TRGA, il campo è preimpostato, ma modificabile
- Importo CPA: calcolato applicando l'aliquota visualizzata nel campo Oltre CPA sulla somma di Compensi e Importo Spese generali, il campo non è modificabile.

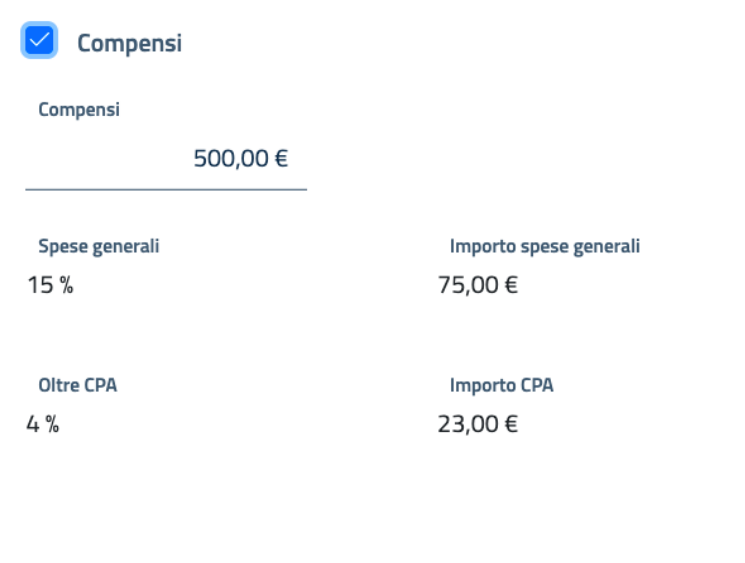

*Figura 122 Calcolo importi - Attivazione della sezione Compensi e calcolo automatico di Spese Generali e CPA*

All'interno della sezione Compensi sarà mostrata anche la checkbox per abilitare il calcolo dell'IVA nelle seguenti casistiche:

- Se per la posizione Persona Fisica o Giuridica è stato dichiarato regime fiscale ordinario del difensore
- Se per la posizione Avvocato Antistatario è stato dichiarato regime fiscale ordinario
- Se per la posizione Avvocato Antistatario è stato dichiarato regime fiscale agevolato, ma soggetto all'applicazione di IVA

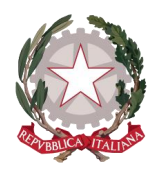

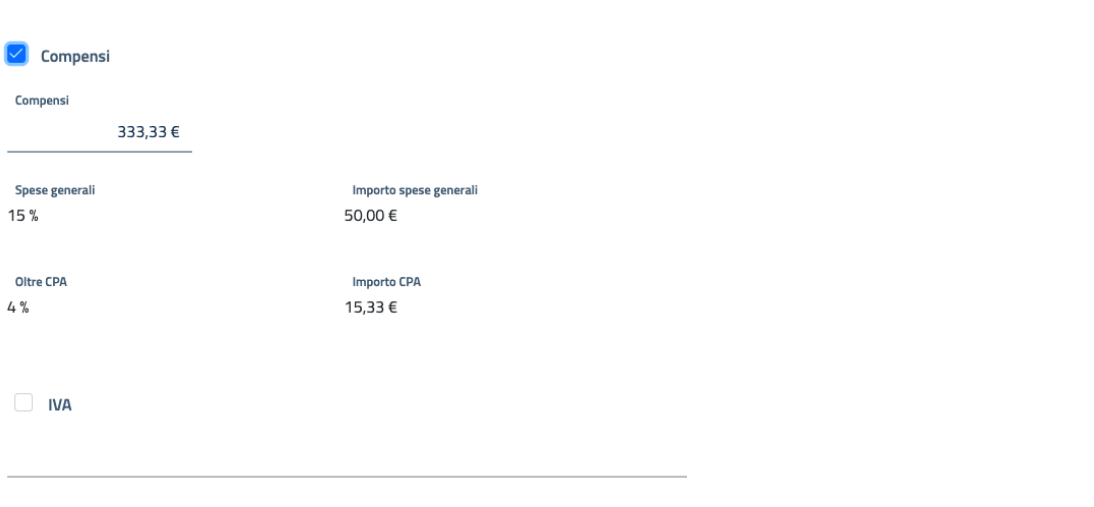

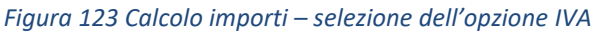

Attivando la checkbox, appariranno le seguenti voci:

- Percentuale aliquota IVA: campo preimpostato sull'aliquota per l'anno in corso
- Importo IVA: campo calcolato applicando l'aliquota mostrata alla somma di Compensi, Importo Spese generali e Importo CPA (laddove presente Totale Compensi TRGA, viene incluso anche questo importo) e non modificabile

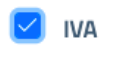

Percentuale Aliquota IVA 22%

**Importo IVA** 87,71€

*Figura 124 Calcolo importi - Calcolo dell'IVA*

A seguire la maschera di calcolo mostra il campo in sola lettura Totale lordo, calcolato sulla somma degli importi precedenti.

Successivamente al Totale lordo potrà essere presente la checkbox per attivare l'Imposta di bollo per quietanza nelle seguenti casistiche:

- Se per la posizione Persona Fisica o Giuridica è stato dichiarato regime fiscale forfettario del difensore
- Se per la posizione Avvocato Antistatario è stato dichiarato regime fiscale forfettario

Selezionando la checkbox, verrà mostrato il valore applicato per l'imposta di bollo pari a € 2,00, che verrà sottratto al Totale lordo: l'importo risultante sarà mostrato nel campo di sola lettura Totale Netto.

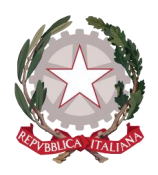

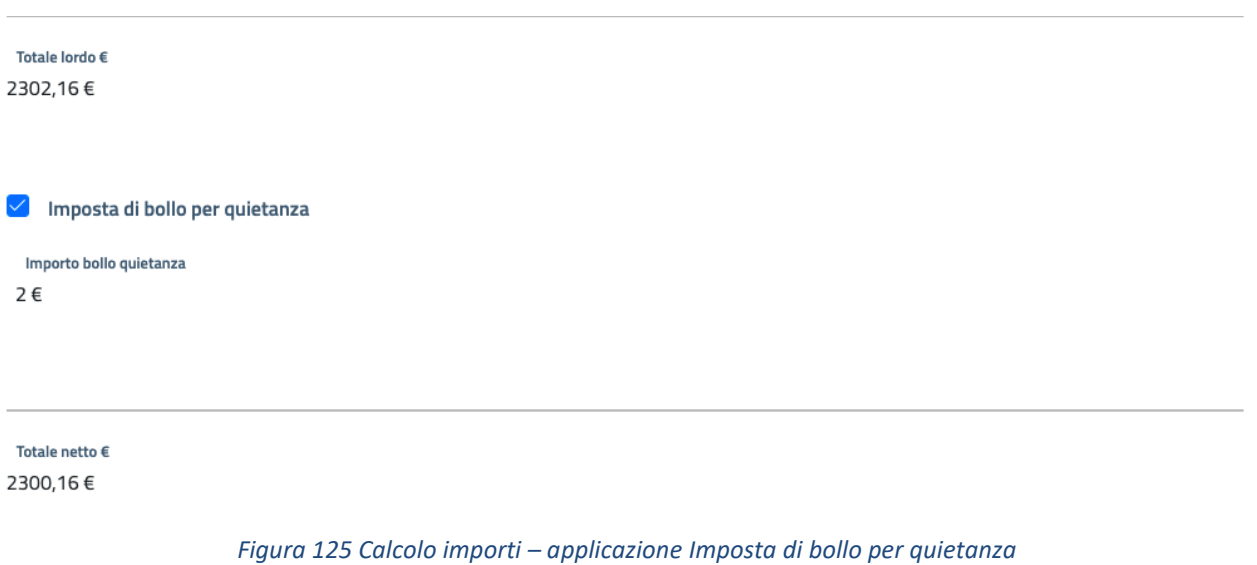

Successivamente al Totale lordo potrà essere presente la checkbox per abilitare il calcolo della Ritenuta d'acconto solamente se la posizione selezionata è un Avvocato Antistatario che abbia dichiarato:

- Regime fiscale ordinario
- Regime fiscale agevolato ma soggetto all'applicazione di Ritenuta d'acconto

L' Importo Ritenuta d'acconto sarà calcolato dall'applicazione dell'aliquota mostrata alla somma di Compensi e Spese generali e verrà sottratto al Totale lordo: l'importo risultante sarà mostrato nel campo di sola lettura Totale Netto.

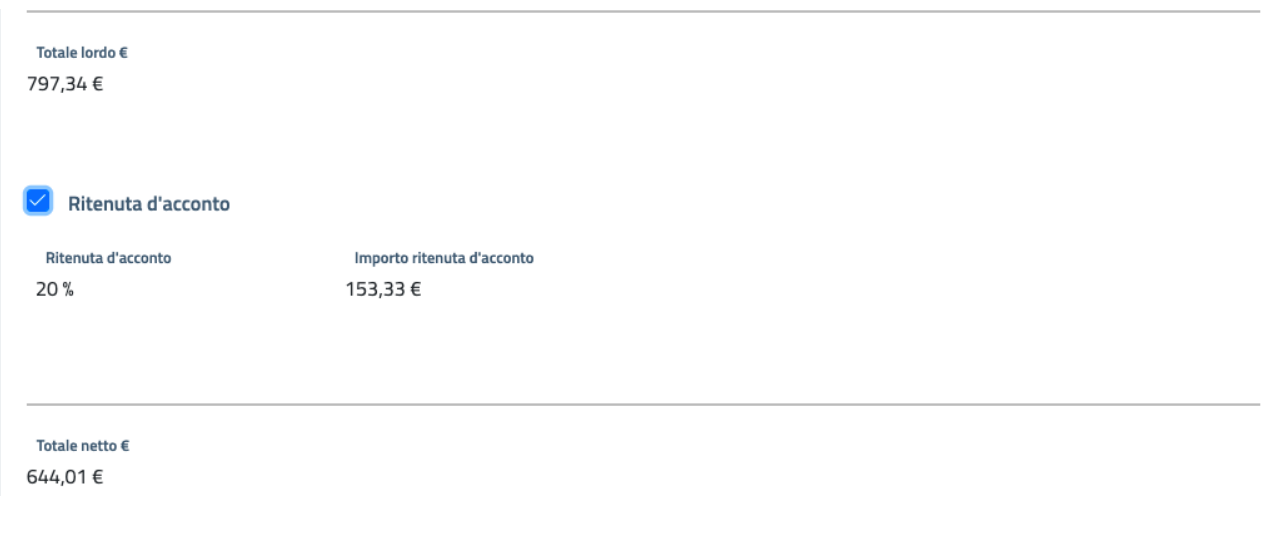

#### *Figura 126 Calcolo importi – Applicazione Ritenuta d'acconto*

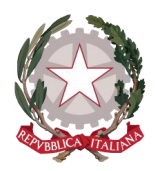

Ottenuto così il campo in sola lettura Totale netto, in assenza di azioni esecutive, verrà mostrato il Totale a pagare, che riporterà lo stesso valore del totale netto, un campo di testo Motivazione nel caso l'utente volesse specificare una descrizione per il calcolo effettuato e il tasto **Salva calcolo importi** per salvare il calcolo effettuato per la posizione.

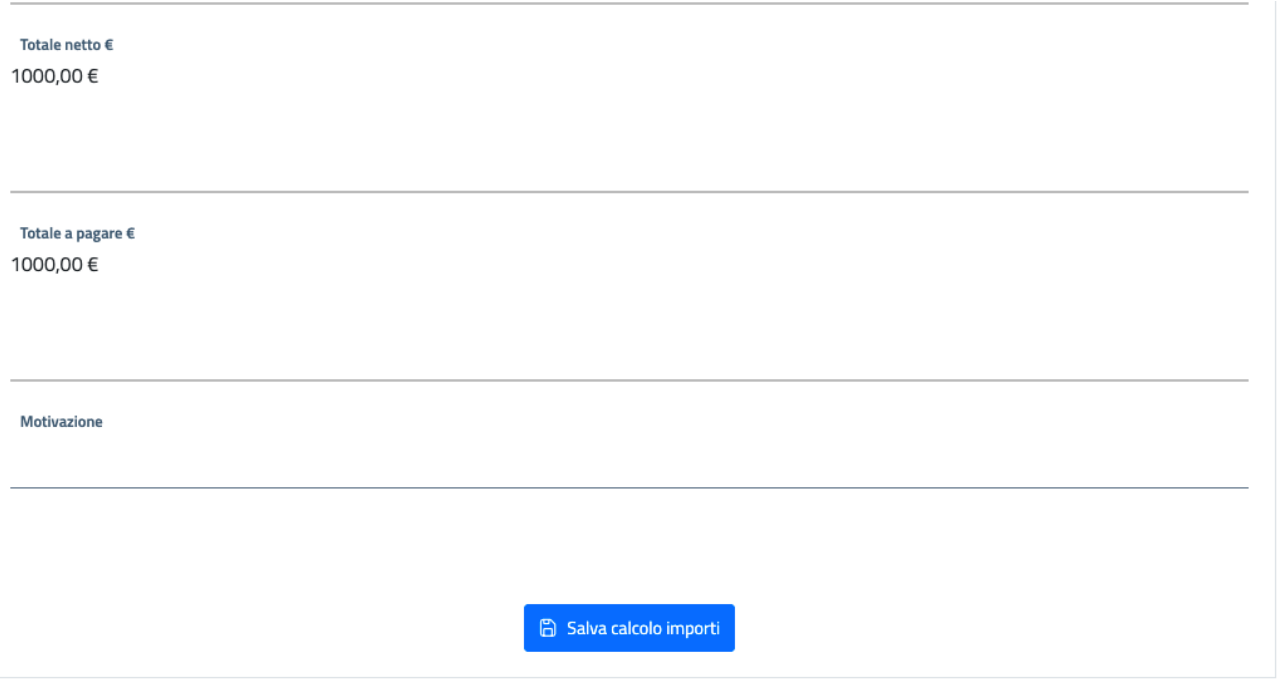

*Figura 127 Calcolo importi – Totale a pagare in assenza di azioni esecutive*

In presenza invece di azioni esecutive accettate per la posizione selezionata, quest'ultima parte della schermata di calcolo includerà anche il campo di inserimento dell'importo eventualmente percepito da azioni esecutive, che deve essere inserito dall'utente in base a quanto dichiarato dal ricorrente: in questo caso il Totale a pagare sarà la risultante del Totale netto al quale è stato sottratto l'Importo percepito da azioni esecutive.

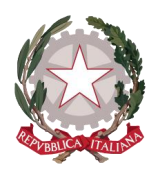

*Ministero della Giustizia* 

*Dipartimento dell'Organizzazione Giudiziaria, del Personale e dei Servizi Direzione Generale per i Sistemi Informativi Automatizzati*

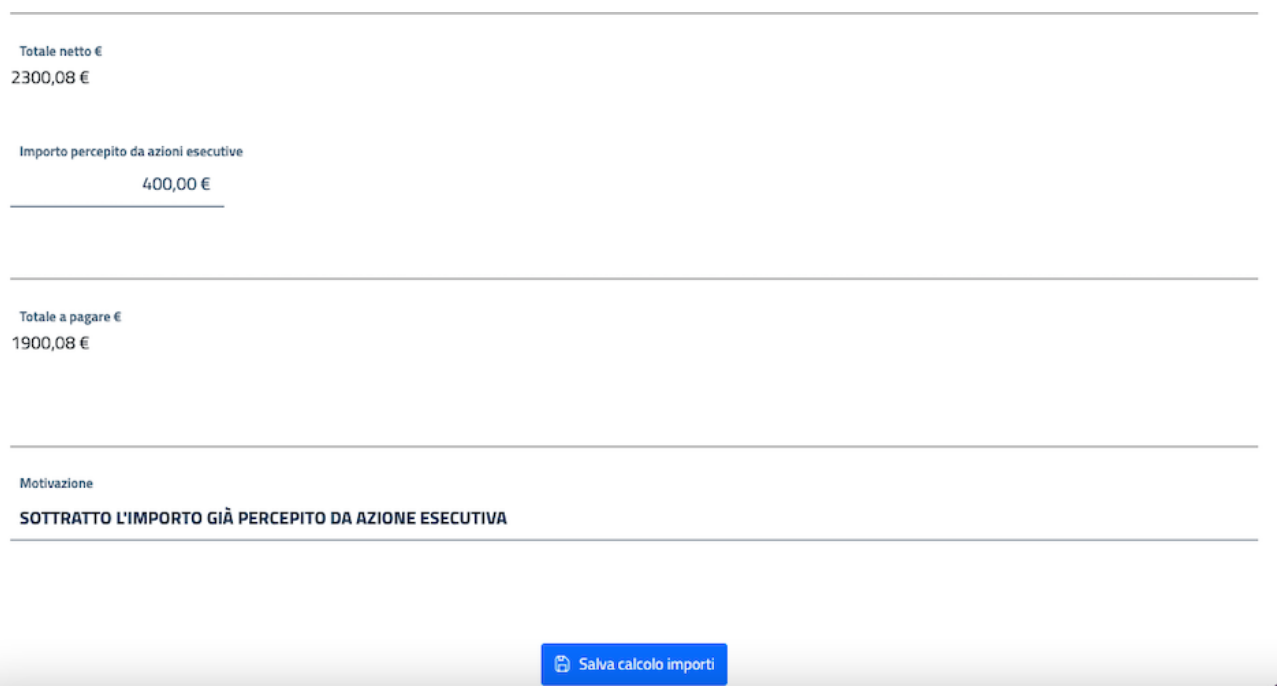

*Figura 128 Calcolo importi – Totale a pagare in presenza di importo percepito da azioni esecutive*

Selezionando il tasto **Salva calcolo importi**, il calcolo effettuato verrà registrato per la posizione.

Vengono illustrati di seguito i campi visualizzati sulla schermata di Calcolo importi in base alle possibili combinazioni di casistiche per tipologia di beneficiario.

### 6.1.1 POSIZIONE NON AVENTE DIRITTO A SPESE PROCESSUALI E SENZA AZIONI ESECUTIVE

In questa situazione i campi visualizzati saranno:

- Indennizzo;
- $\bullet$  Interessi (che può essere abilitato se necessario);
- Capitale (presente solo se Interessi è abilitato);
- Totale lordo;
- Totale netto;
- Totale a pagare.

### 6.1.2 POSIZIONE NON AVENTE DIRITTO A SPESE PROCESSUALI E CON AZIONE ESECUTIVA ATTO DI PIGNORAMENTO

- Indennizzo
- $\bullet$  Interessi (che può essere abilitato se necessario);
- Capitale (presente solo se Interessi è abilitato);
- Totale lordo;

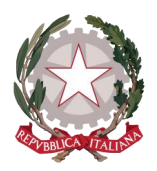

*Ministero della Giustizia Dipartimento dell'Organizzazione Giudiziaria, del Personale e dei Servizi Direzione Generale per i Sistemi Informativi Automatizzati*

- Totale netto;
- **•** Importo percepito da Azioni esecutive;
- Totale a pagare.

### 6.1.3 POSIZIONE NON AVENTE DIRITTO A SPESE PROCESSUALI E E CON AZIONE ESECUTIVA SENTENZA GIUDICE AMMINISTRATIVO IN SEDE DI OTTEMPERANZA

In questa situazione i campi visualizzati saranno:

- Indennizzo;
- Interessi (che può essere abilitato se necessario);
- Capitale (presente solo se Interessi è abilitato);
- Compensi TRGA;
- Penalità di mora (da abilitare in caso di necessità)
- Quota capitale mora (presente solo se Penalità è abilitato)
- Totale Compensi TRGA (presente solo se Penalità è abilitato)
- Totale lordo:
- Totale netto:
- $\bullet$  Importo percepito da Azioni esecutive;
- Totale a pagare

### 6.1.4 POSIZIONE AVENTE DIRITTO A SPESE PROCESSUALI CON REGIME FISCALE ORDINARIO DEL DIFENSORE, SENZA AZIONI ESECUTIVE

In questa situazione i campi visualizzati saranno:

- Indennizzo:
- $\bullet$  Interessi (che può essere abilitato se necessario);
- Capitale (presente solo se Interessi è abilitato);
- Spese vive;
- Spese successive documentate;
- Compensi;
- Spese generali;
- Oltre CPA;
- $\bullet$  IVA:
- Totale lordo;
- Totale netto:
- Totale a pagare.

### 6.1.5 POSIZIONE AVENTE DIRITTO A SPESE PROCESSUALI CON REGIME FISCALE FORFETTARIO DEL DIFENSORE, SENZA AZIONI ESECUTIVE

- Indennizzo;
- $\bullet$  Interessi (che può essere abilitato se necessario);

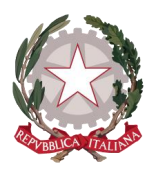

*Ministero della Giustizia Dipartimento dell'Organizzazione Giudiziaria, del Personale e dei Servizi Direzione Generale per i Sistemi Informativi Automatizzati*

- Capitale (presente solo se Interessi è abilitato);
- Spese vive;
- Spese successive documentate;
- Compensi;
- Spese generali;
- Oltre CPA;
- Totale lordo;
- Imposta di bollo per quietanza;
- Totale netto;
- Totale a pagare.

### 6.1.6 POSIZIONE AVENTE DIRITTO A SPESE PROCESSUALI CON REGIME FISCALE FORFETTARIO DEL DIFENSORE, CON AZIONE ESECUTIVA ATTO DI PIGNORAMENTO

In questa situazione i campi visualizzati saranno:

- Indennizzo:
- $\bullet$  Interessi (che può essere abilitato se necessario);
- Capitale (presente solo se Interessi è abilitato);
- Spese vive;
- Spese successive documentate;
- Compensi;
- Spese generali;
- Oltre CPA:
- Totale lordo;
- Imposta di bollo per quietanza;
- Totale netto:
- Importo percepito da Azioni esecutive;
- Totale a pagare.

### 6.1.7 POSIZIONE AVENTE DIRITTO A SPESE PROCESSUALI CON REGIME FISCALE FORFETTARIO DEL DIFENSORE, CON AZIONE ESECUTIVA SENTENZA GIUDICE AMMINISTRATIVO IN SEDE DI OTTEMPERANZA

- Indennizzo;
- Interessi (che può essere abilitato se necessario);
- Capitale (presente solo se Interessi è abilitato);
- Spese vive;
- Spese successive documentate;
- Compensi TRGA;
- Penalità di mora (da abilitare in caso di necessità);
- Quota capitale mora (presente solo se Penalità è abilitato);
- Totale Compensi TRGA (presente solo se Penalità è abilitato);

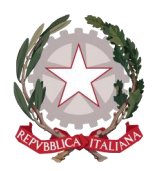

*Ministero della Giustizia* 

- Compensi;
- Spese generali;
- Oltre CPA;
- Totale lordo:
- Imposta di bollo per quietanza;
- Totale netto;
- Importo percepito da Azioni esecutive;
- Totale a pagare.

### 6.1.8 POSIZIONE AVENTE DIRITTO A SPESE PROCESSUALI CON REGIME FISCALE ORDINARIO DEL DIFENSORE, CON AZIONE ESECUTIVA ATTO DI PIGNORAMENTO

In questa situazione i campi visualizzati saranno:

- Indennizzo:
- $\bullet$  Interessi (che può essere abilitato se necessario);
- Capitale (presente solo se Interessi è abilitato);
- Spese vive;
- Spese successive documentate;
- Compensi;
- Spese generali;
- Oltre CPA;
- $\bullet$  IVA:
- Totale lordo;
- Totale netto;
- Importo percepito da Azioni esecutive;
- Totale a pagare.

### 6.1.9 POSIZIONE AVENTE DIRITTO A SPESE PROCESSUALI CON REGIME FISCALE ORDINARIO DEL DIFENSORE, CON AZIONE ESECUTIVA SENTENZA GIUDICE AMMINISTRATIVO IN SEDE DI OTTEMPERANZA

- Indennizzo:
- $\bullet$  Interessi (che può essere abilitato se necessario);
- Capitale (presente solo se Interessi è abilitato);
- Spese vive;
- Spese successive documentate;
- Compensi TRGA;
- Penalità di mora (da abilitare in caso di necessità);
- Quota capitale mora (presente solo se Penalità è abilitato);
- Totale Compensi TRGA (presente solo se Penalità è abilitato);
- Compensi;
- Spese generali;
- Oltre CPA;
- IVA;

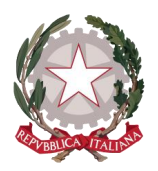

- Totale lordo:
- Totale netto;
- $\bullet$  Importo percepito da Azioni esecutive;
- Totale a pagare.

### 6.1.10 POSIZIONE AVVOCATO ANTISTATARIO CON REGIME FISCALE ORDINARIO, SENZA AZIONI ESECUTIVE

In questa situazione i campi visualizzati saranno:

- Indennizzo;
- $\bullet$  Interessi (che può essere abilitato se necessario);
- Capitale (presente solo se Interessi è abilitato);
- Spese vive;
- Spese successive documentate;
- Compensi;
- Spese generali;
- Oltre CPA;
- $\bullet$  IVA;
- Totale lordo;
- Ritenuta d'acconto;
- Totale netto;
- Totale a pagare.

### 6.1.11 POSIZIONE AVVOCATO ANTISTATARIO CON REGIME FISCALE ORDINARIO, CON AZIONE ESECUTIVA ATTO DI PIGNORAMENTO

- Indennizzo;
- $\bullet$  Interessi (che può essere abilitato se necessario);
- Capitale (presente solo se Interessi è abilitato);
- Spese vive;
- Spese successive documentate;
- Compensi;
- Spese generali;
- Oltre CPA;
- $\bullet$  IVA:
- Totale lordo;
- Ritenuta d'acconto;
- Totale netto:
- Importo percepito da Azioni esecutive;
- Totale a pagare.

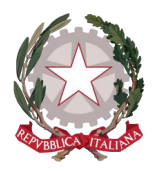

*Ministero della Giustizia Dipartimento dell'Organizzazione Giudiziaria, del Personale e dei Servizi Direzione Generale per i Sistemi Informativi Automatizzati*

### 6.1.12 POSIZIONE AVVOCATO ANTISTATARIO CON REGIME FISCALE ORDINARIO, CON AZIONE ESECUTIVA SENTENZA GIUDICE AMMINISTRATIVO IN SEDE DI OTTEMPERANZA

In questa situazione i campi visualizzati saranno:

- Indennizzo:
- Interessi (che può essere abilitato se necessario);
- Capitale (presente solo se Interessi è abilitato);
- Spese vive:
- Spese successive documentate;
- Compensi TRGA;
- Penalità di mora (da abilitare in caso di necessità);
- Quota capitale mora (presente solo se Penalità è abilitato);
- Totale Compensi TRGA (presente solo se Penalità è abilitato);
- Compensi;
- Spese generali;
- Oltre CPA;
- IVA;
- Totale lordo:
- Ritenuta d'acconto;
- Totale netto:
- Importo percepito da Azioni esecutive;
- Totale a pagare.

### 6.1.13 MODIFICARE UN CALCOLO IMPORTI REGISTRATO

L'utente ha la possibilità di modificare un calcolo già salvato per una posizione, finchè quest'ultima non sia passata allo stato INVIATA DEFINITIVA: stato che corrisponde all'invio al sistema SI.CO.GE.

Le casistiche in cui può accadere di dover rivedere un calcolo possono essere:

- 1. Se si ritiene che il calcolo fatto in precedenza non sia corretto
- 2. Se si deve modificare un calcolo fatto in precedenza perché sono sopravvenute delle azioni esecutive di pignoramento e/o ottemperanza: in particolare, se, a seguito di un'azione esecutiva di ottemperanza debbano essere aggiunti i Compensi TRGA e le Penalità di mora, o se tramite una richiesta di modifica da parte del richiedente sono sopraggiunti degli importi già percepiti da azione esecutiva
- 3. Se si deve rivedere il calcolo perché è pervenuta una richiesta di modifica da parte del richiedente che segnala la possibilità che l'importo in liquidazione oppure liquidato è ritenuto errato oppure, debba essere integrato.

Per procedere alla modifica del calcolo, dalla pagina Calcolo importi di Lavorazione istanza occorre selezionare la posizione di interesse all'interno della lista beneficiari e apparirà la barra del calcolo salvato, con in evidenza la data in cui è stato salvato.

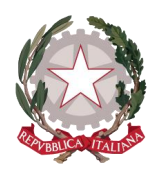

### E Lavorazione istanza Pinto nº IP2021-1860

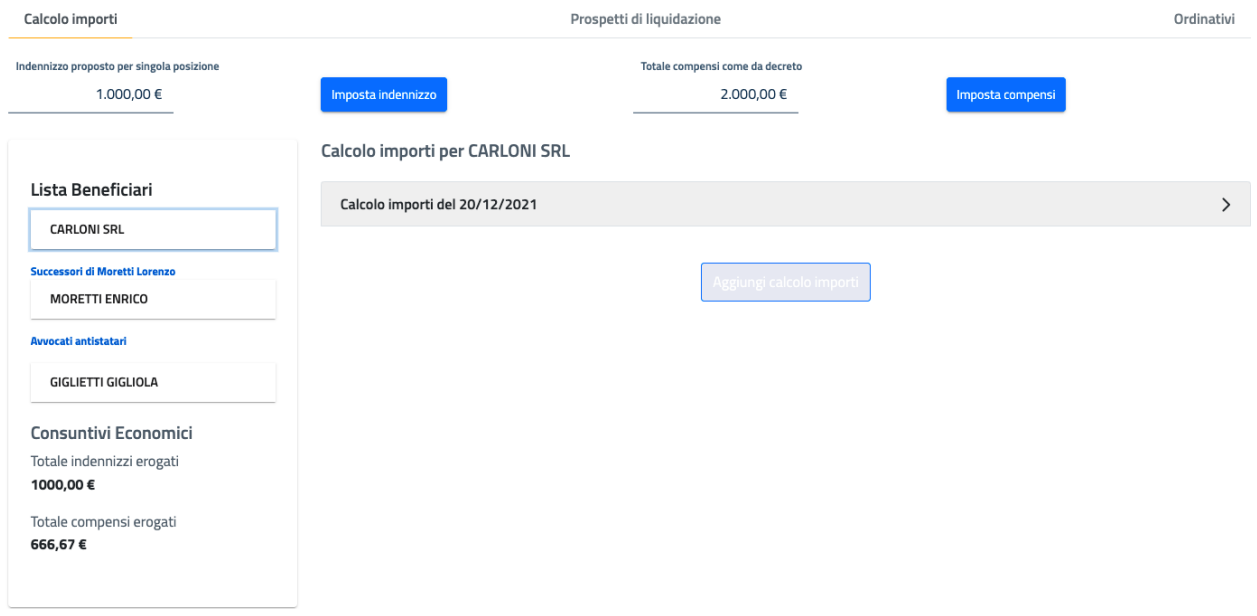

*Figura 129 Selezione di una posizione per la quale modificare il calcolo già salvato*

Come si evince dalla figura 129, il tasto **Aggiungi calcolo importi** risulta disabilitato, in quanto lo stato della posizione consente ancora di poter modificare il primo calcolo; quando lo stato della posizione, come detto sopra, non consentirà più tale modifica, il tasto per aggiungere un nuovo calcolo sarà di nuovo abilitato per consentire calcoli aggiuntivi.

Selezionando quindi la barra di calcolo già salvato, si espande la maschera dei calcoli come definita in precedenza, in modalità editabile. Dopo aver effettuato le modifiche, queste verranno registrate selezionando il tasto **Salva calcolo importi**.

### 6.1.14 AGGIUNGERE UN NUOVO CALCOLO IMPORTI

L'utente ha la possibilità di aggiungere un nuovo calcolo importi per una posizione, nel caso la posizione sia già oltre lo stato di INVIATA PROVVISORIA, ovvero quando l'ordinativo non è più annullabile o la posizione sia stata già liquidata e dunque occorrerà effettuare un secondo ordinativo per l'integrazione di pagamento.

Per procedere alla modifica del calcolo, dalla pagina Calcolo importi di Lavorazione istanza occorre selezionare la posizione di interesse all'interno della lista beneficiari e apparirà la barra del precedente calcolo (se selezionata si espanderà per visionare in modalità di sola lettura la schermata di calcolo effettuato) con in evidenza la data in cui è stato registrato.

Il tasto **Aggiungi calcolo importi** è abilitato e, selezionandolo, apparirà una nuova barra di calcolo con la data corrente: selezionandola, si espande una nuova schermata di calcolo.

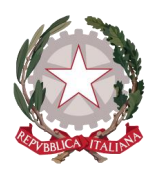

### 6.2 PROSPETTI DI LIQUIDAZIONE

Una volta salvato il calcolo per una o più posizioni sulla pagina di Calcolo importi, selezionando il Tab Prospetti di liquidazione di Lavorazione istanza, si potranno trovare le posizioni con gli importi calcolati per le quali è possibile creare il prospetto di liquidazione.

La pagina mostra i riferimenti del procedimento e due tabelle:

- La tabella Importi calcolati, sulla quale compaiono una o più posizioni (in base al numero di posizioni per le quali è stato già calcolato l'importo) di cui vengono riportati i seguenti dati:
	- o Codice fiscale
	- o Denominazione beneficiario
	- o Tipo beneficiario
	- o Importo in € (sarà qui riportato l'importo del Totale a pagare calcolato sulla pagina dei calcoli)

In fondo alla tabella è mostrato il tasto funzione **Crea prospetto**, disabilitato finchè non verrà selezionata almeno una posizione all'interno della tabella.

 La tabella Prospetti di liquidazione (inizialmente vuota) sulla quale compariranno uno o più prospetti creati.

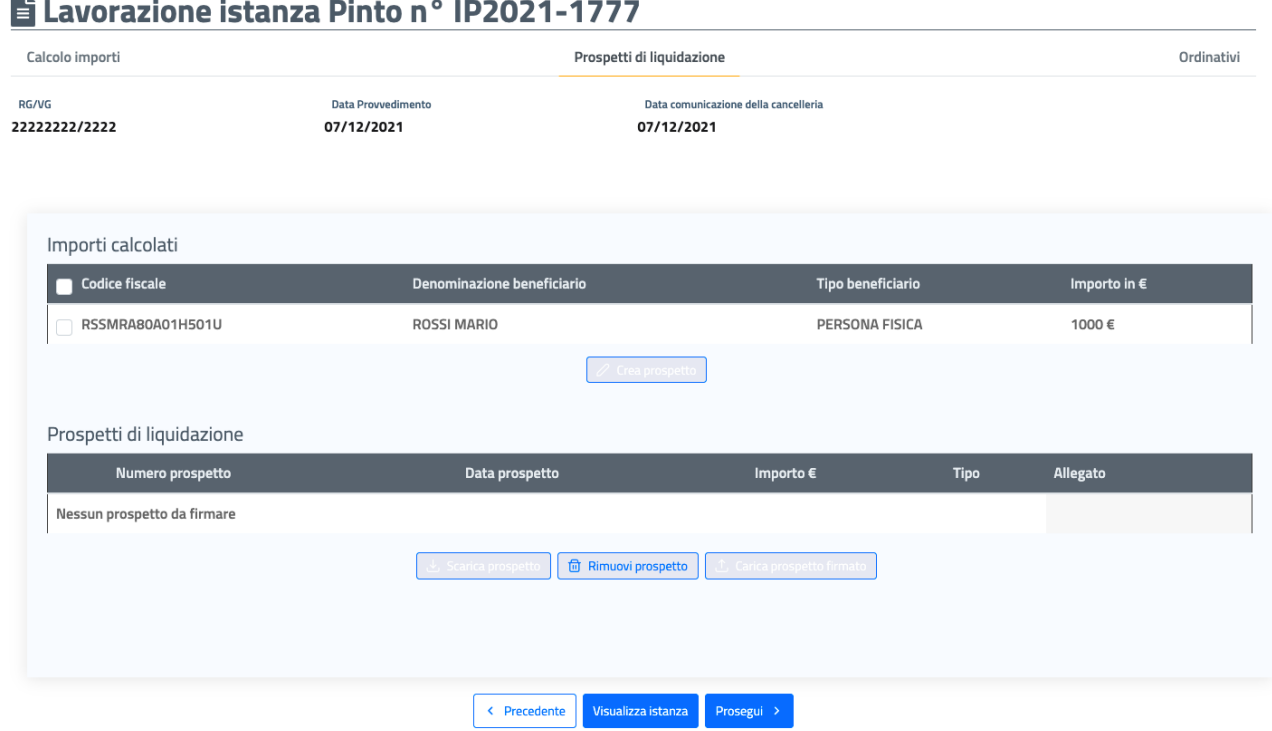

*Figura 130 Prospetti di liquidazione – posizioni che hanno gli importi calcolati*

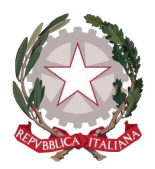

Al di sotto delle tabelle sono disponibili i tasti:

- **Visualizza istanza**: per tornare in qualsiasi momento al dettaglio dell'istanza
- **Precedente**: per tornare alla visualizzazione della pagina dei Calcoli
- **Prosegui**: per proseguire al terzo tab del percorso di Lavorazione istanza

Il sistema consente di creare un prospetto di liquidazione singolo o cumulativo in base alle posizioni selezionate sulla prima tabella: se selezionata una sola posizione, alla selezione del tasto funzione **Crea prospetto**, verrà creato automaticamente un prospetto singolo, se selezionate più posizioni (o anche tutte le posizioni presenti mediante la checkbox che consente la selezione multipla simultanea di tutti i soggetti) verrà creato automaticamente un prospetto cumulativo.

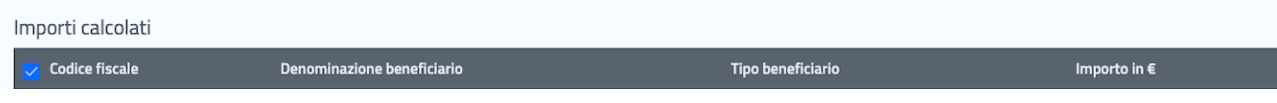

*Figura 131 Prospetti di liquidazione – checkbox per la selezione multipla simultanea di tutte le posizioni in tabella*

### 6.2.1 CREAZIONE DEL PROSPETTO SINGOLO

Alla selezione di una posizione sulla tabella Importi calcolati, si abilita il tasto funzione **Crea prospetto**.

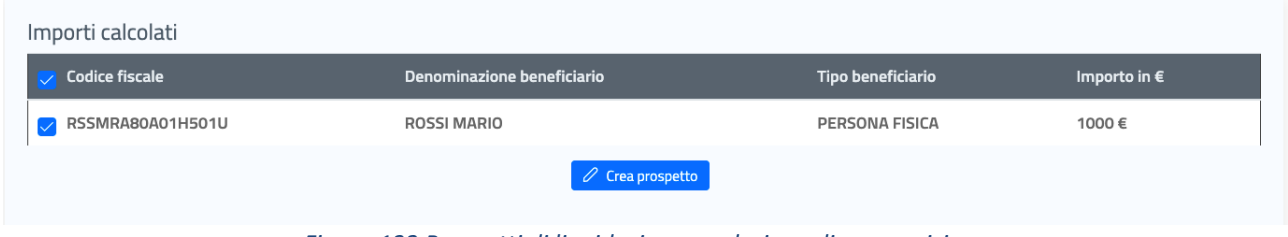

*Figura 132 Prospetti di liquidazione – selezione di una posizione* 

Selezionando **Crea prospetto**, il sistema genera il prospetto di liquidazione (Modello 2) singolo per la posizione selezionata, restituendo un messaggio di operazione effettuata con successo.

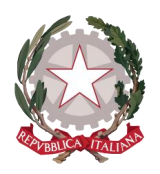

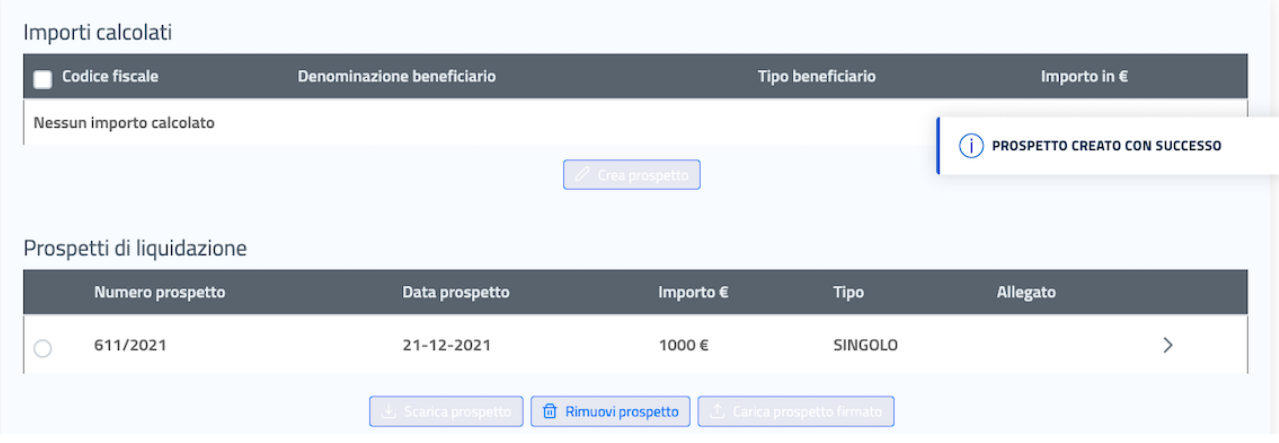

*Figura 133 Prospetti di liquidazione – creazione del prospetto di liquidazione singolo* 

Alla generazione del prospetto, la posizione selezionata scompare dalla tabella degli importi calcolati e sulla sottostante tabella dei prospetti di liquidazione compare il record relativo al prospetto generato, di cui vengono mostrati i seguenti dati:

- o Numero prospetto: il numero progressivo identificativo del prospetto assegnato dal sistema
- o Data prospetto: data di creazione del prospetto
- o Importo in €: il totale a pagare per la posizione selezionata
- o Tipo di prospetto: riporterà i valori SINGOLO o CUMULATIVO
- o Allegato: inizialmente vuoto, soltanto quando il prospetto sarà stato firmato si potrà avere evidenza della presenza del Modello 2 firmato tramite il tasto **Visualizza** (come descritto nel paragrafo *[6.2.3](#page-95-0) [Firma digitale dei prospetti di liquidazione](#page-95-0)*)

In fondo alla tabella sono mostrate le seguenti funzionalità, disabilitate finché non viene selezionato un prospetto all'interno della tabella:

- **Scarica prospetto**: consente di effettuarne il download in locale del documento generato
- **Rimuovi prospetto**: consente di rimuovere il prospetto creato per poterne generare un altro, laddove venga selezionato un prospetto e si clicca su tale funzionalità, il prospetto creato sarà eliminato e i beneficiari associati torneranno sulla prima tabella Importi calcolati.
- **Carica prospetto firmato**: consente di effettuare l'upload del prospetto firmato laddove l'utente preposto alla firma dei prospetti non voglia avvalersi della funzionalità di firma digitale, ma decida di apporre la firma autografa.

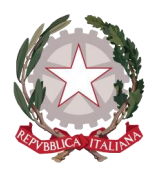

Cliccando sulla freccia all'interno del record, si espande il dettaglio del prospetto, contenente le informazioni della posizione associata (con le stesse informazioni che prima erano mostrate sulla prima tabella) e la funzionalità di download del Modello 3.

| Prospetti di liquidazione |                       |                      |                               |                                    |              |  |  |  |  |  |
|---------------------------|-----------------------|----------------------|-------------------------------|------------------------------------|--------------|--|--|--|--|--|
|                           | Numero prospetto      | Data prospetto       | Importo €                     | <b>Tipo</b>                        | Allegato     |  |  |  |  |  |
| $\bullet$                 | 611/2021              | 21-12-2021           | 1000€                         | SINGOLO                            | $\checkmark$ |  |  |  |  |  |
|                           | <b>Codice fiscale</b> | Denominazione        | Tipo                          | Importo in €                       | Modello 3    |  |  |  |  |  |
|                           | RSSMRA80A01H501U      | ROSSI MARIO          | PERSONA FISICA                | 1000€                              | Scarica      |  |  |  |  |  |
|                           |                       | لك Scarica prospetto | <b>film</b> Rimuovi prospetto | <b>4. Carica prospetto firmato</b> |              |  |  |  |  |  |

*Figura 134 Prospetti di liquidazione – dettaglio del prospetto di liquidazione singolo*

### 6.2.2 CREAZIONE DEL PROSPETTO CUMULATIVO

Alla selezione di più posizioni sulla tabella Importi calcolati, si abilita il tasto **Crea prospetto**: selezionandolo viene generato il prospetto di liquidazione cumulativo per le posizioni selezionate, restituendo un messaggio di operazione effettuata con successo.

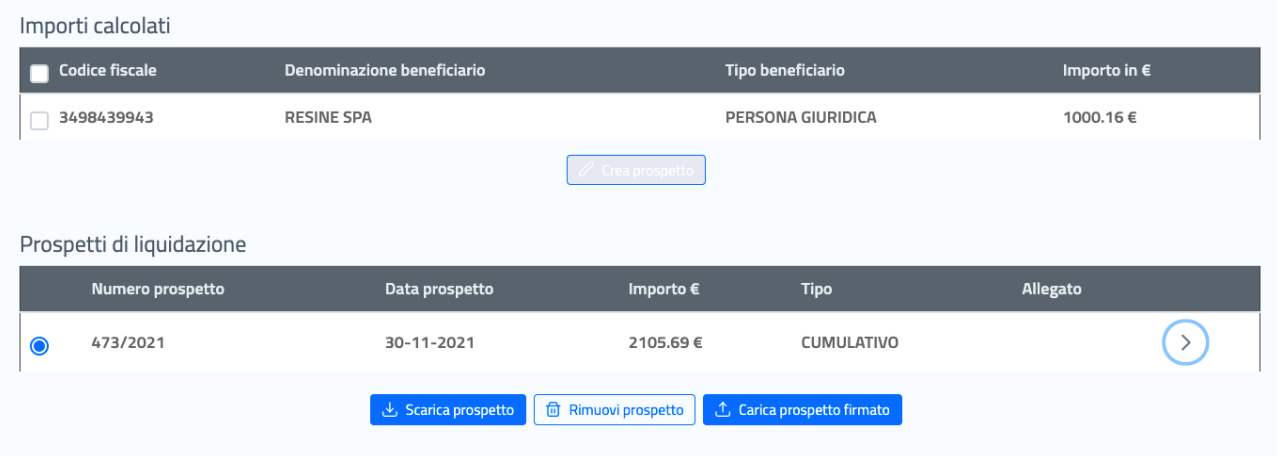

*Figura 135 Prospetti di liquidazione – creazione del prospetto di liquidazione cumulativo* 

Come già descritto per il prospetto singolo, le posizioni selezionate per il prospetto non appaiono più sulla tabella degli importi calcolati, per comparire invece all'interno del dettaglio del prospetto generato.

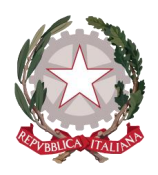

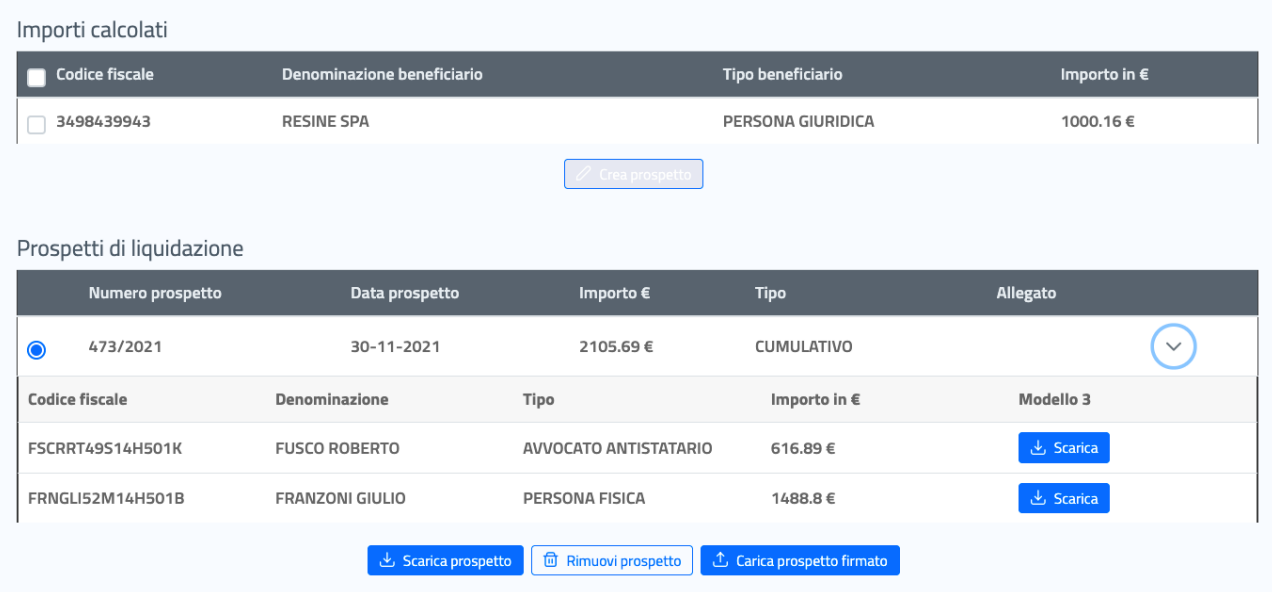

*Figura 136 Prospetti di liquidazione – dettaglio del prospetto di liquidazione singolo* 

Il prospetto di liquidazione cumulativo, a differenza del singolo, per l'importo del prospetto riporta il valore cumulativo degli importi da liquidare singolarmente alle posizioni.

Per il resto vale quanto descritto per il prospetto singolo. In corrispondenza della colonna Modello 3 saranno presenti tanti tasti **Scarica** quanti sono i beneficiari associati a quel prospetto: ciascun tasto consente il download in locale del Modello 3 per il beneficiario corrispondente.

### <span id="page-95-0"></span>6.2.3 FIRMA DIGITALE DEI PROSPETTI DI LIQUIDAZIONE

I prospetti generati, che siano singoli o cumulativi, confluiscono nella lista dei Prospetti da firmare.

Alla lista si può accedere dalla funzionalità **Prospetti da firmare**, presente sul menu a discesa della barra principale di sistema Istanze Pinto.

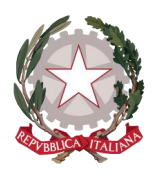

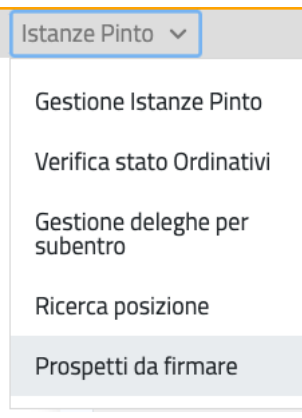

*Figura 137 Prospetti da firmare dal menu Istanze Pinto*

#### Prospetti da firmare

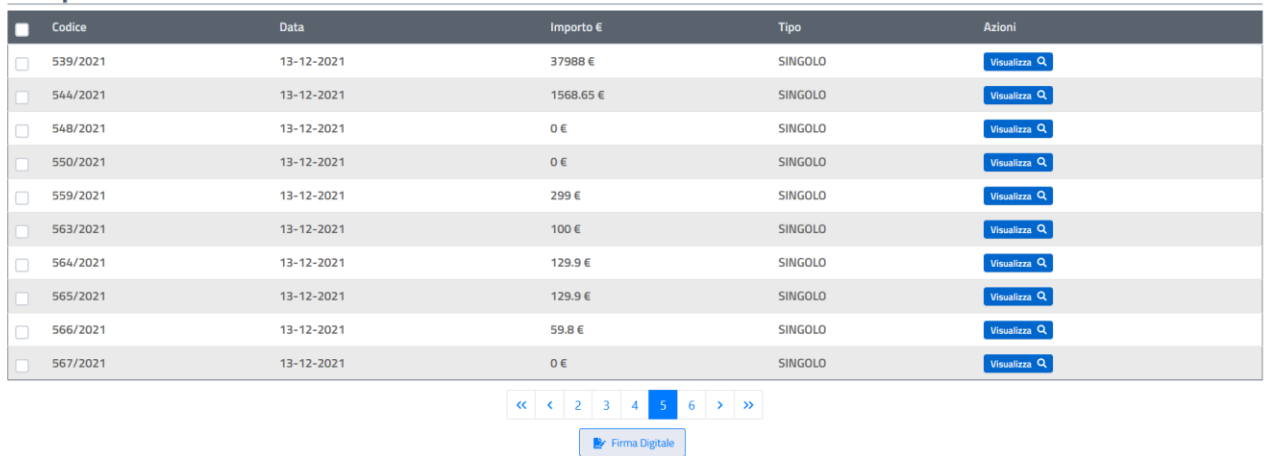

#### *Figura 138 Prospetti di liquidazione – Prospetti da firmare*

Sulla tabella sono mostrati i seguenti riferimenti di ogni prospetto:

- o Codice: equivalente del Numero prospetto sulla tabella dei Prospetti di liquidazione
- o Data: equivalente alla data di creazione del prospetto
- o Importo in €
- o Tipo: singolo/cumulativo

Il tasto **Visualizza** in corrispondenza di ogni prospetto, consente di visionare il prospetto selezionato.

L'utente preposto alla firma può decidere di firmare un prospetto singolarmente oppure di selezionarne più di uno o tutti i prospetti presenti sull'elenco mediante la checkbox per la selezione simultanea di tutti gli elementi: alla selezione si abilita il tasto **Firma digitale** e appare la finestra per l'apposizione della Firma.

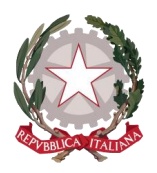

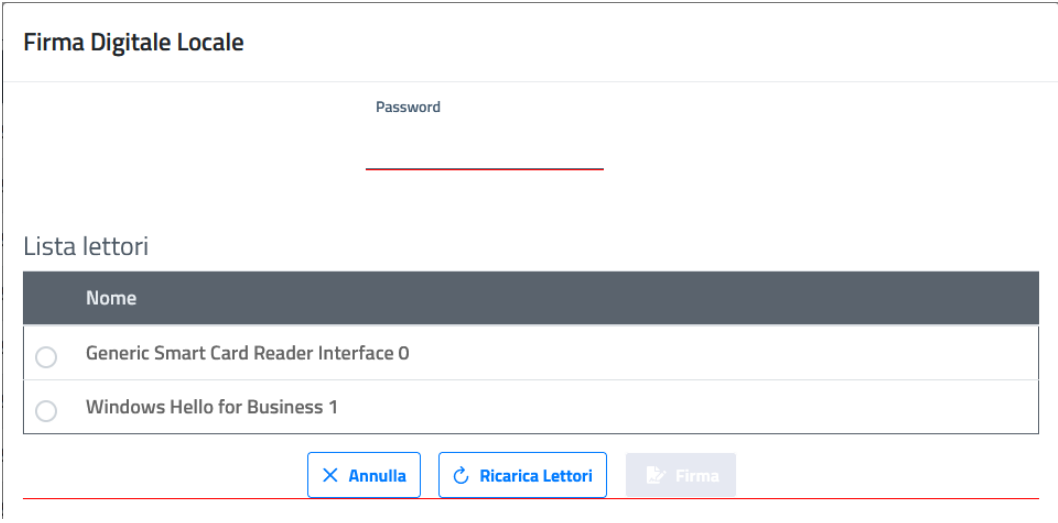

*Figura 139 Prospetti da firmare – finestra per l'apposizione di Firma Digitale Locale* 

All'interno della finestra vengono mostrati:

- Il campo di inserimento della password personale dell'utente preposto alla firma
- La lista dei lettori di firma
- Il tasto **Firma**: disabilitato finché non selezionato un lettore e non inserita la password
- Il tasto **Annulla**: abilitato
- Il tasto **Ricarica Lettori**: abilitato

L'utente preposto alla firma deve selezionare un dispositivo di firma all'interno della lista

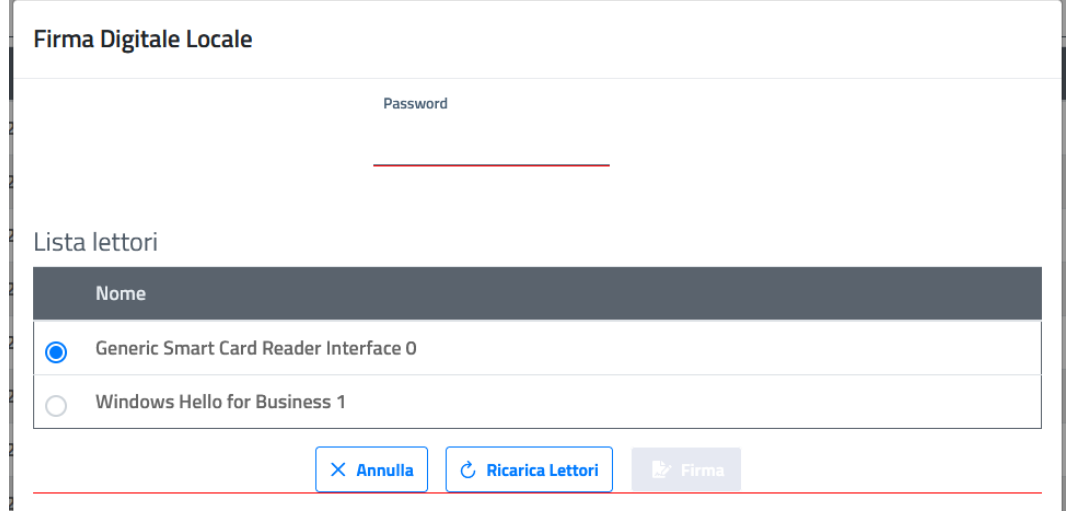

*Figura 140 Prospetti da firmare – selezione di un dispositivo di firma digitale*

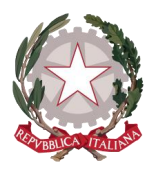

A seguito dell'inserimento della password, si abilita il tasto funzione **Firma**

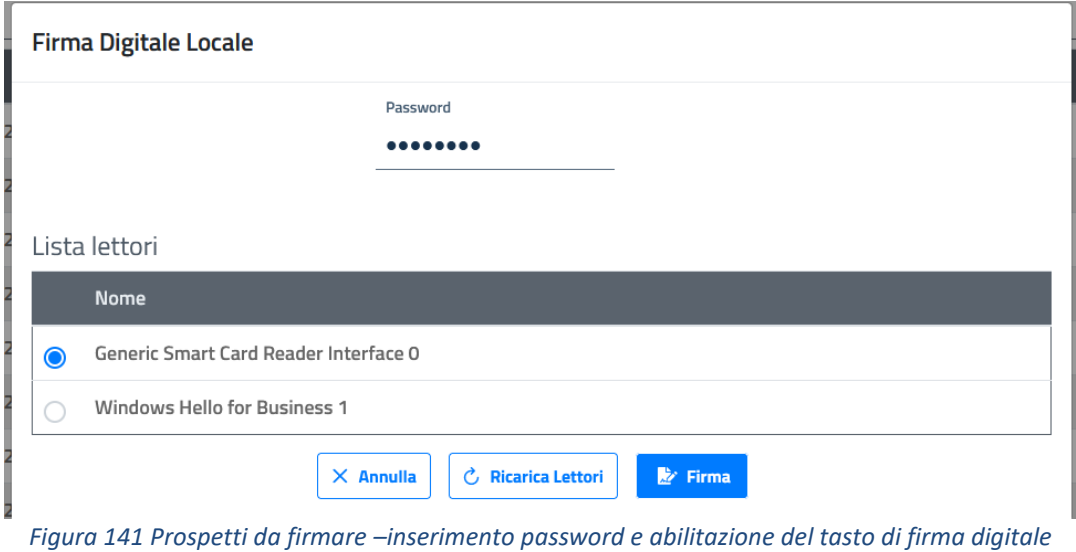

A questo punto parte il processo di firma digitale dei documenti selezionati.

Al completamento del processo, l'utente avrà evidenza che il processo è andato a buon fine e che tutti i documenti selezionati sono stati firmati correttamente.

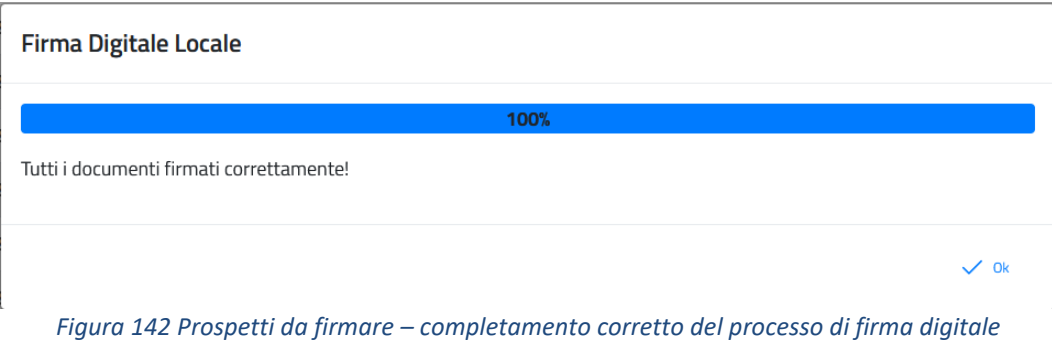

Il processo potrebbe invece andare in errore: in tal caso una delle possibili cause potrebbe essere stato un non corretto inserimento della password.

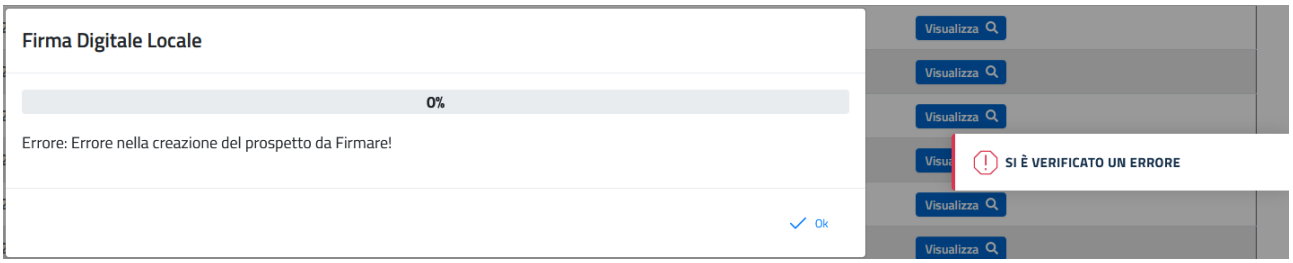

*Figura 143 Prospetti da firmare – errore nel processo di firma digitale dei documenti*

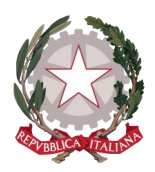

Una volta che un prospetto viene firmato digitalmente, l'utente che accede alla lavorazione dell'istanza, all'interno della tabella dei Prospetti di liquidazione troverà il tasto **Visualizza** per la colonna Allegato in corrispondenza del prospetto su cui è stata apposta la firma digitale.

| Prospetti di liquidazione |                                                                                          |                |                    |                |              |  |  |  |  |  |  |
|---------------------------|------------------------------------------------------------------------------------------|----------------|--------------------|----------------|--------------|--|--|--|--|--|--|
|                           | Numero prospetto                                                                         | Data prospetto | Importo $\epsilon$ | <b>Tipo</b>    | Allegato     |  |  |  |  |  |  |
|                           | 559/2021                                                                                 | 13-12-2021     | 299€               | <b>SINGOLO</b> |              |  |  |  |  |  |  |
|                           | 561/2021                                                                                 | 13-12-2021     | 299€               | <b>SINGOLO</b> | Visualizza Q |  |  |  |  |  |  |
|                           | <b>fili Rimuovi prospetto</b>   1 Carica prospetto firmato<br><b>上</b> Scarica prospetto |                |                    |                |              |  |  |  |  |  |  |

*Figura 144 Prospetti di liquidazione – presenza del prospetto firmato*

Anche caricando manualmente il documento del prospetto firmato in maniera autografa, tramite l'apposita funzionalità **Carica prospetto firmato**, il risultato non cambierà e si otterrà sempre la presenza del tasto **Visualizza** sotto la colonna Allegato.

### 6.3 ORDINATIVI

Dopo aver creato i prospetti per una o più posizioni, si potrà passare alla preparazione degli Ordinativi per queste posizioni, selezionando il tab Ordinativi.

Homepage / Lavorazione istanza Pinto

## E Lavorazione istanza Pinto nº IP2021-1731

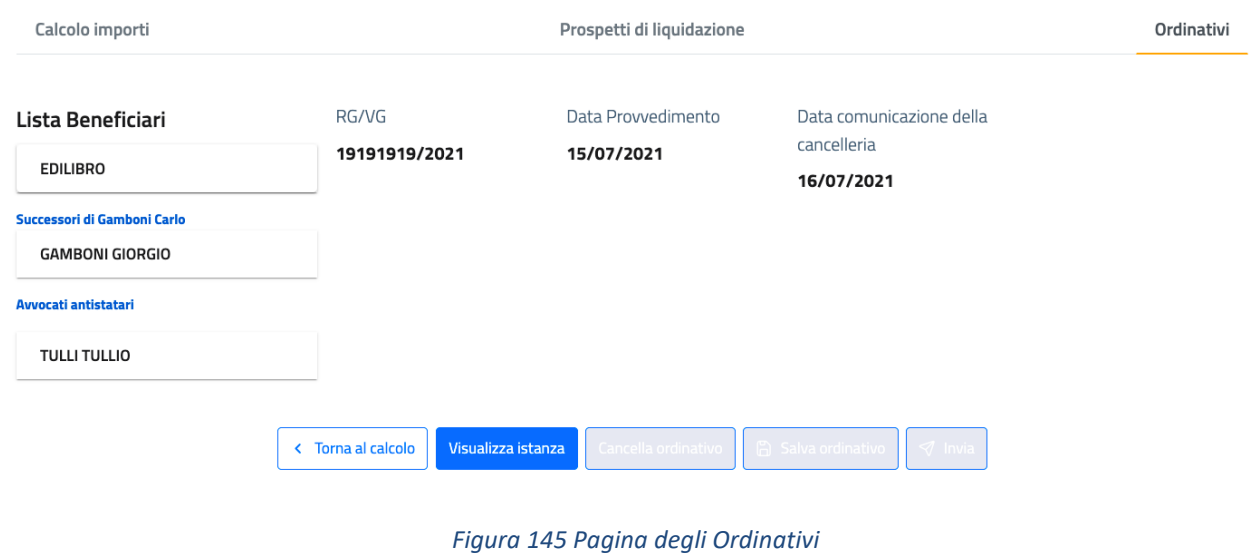

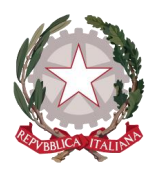

La pagina mostra i riferimenti del procedimento e la lista dei prospetti creati: per ogni prospetto viene mostrato il numero identificativo e i beneficiari associati a quel prospetto di liquidazione e per i quali si può procedere alla preparazione dell'ordinativo.

In fondo alla pagina sono disponibili i tasti:

- **Torna al calcolo** per tornare alla pagina dei Calcoli
- **Visualizza istanza** per tornare in qualsiasi momento al dettaglio dell'istanza
- **Salva ordinativo** per salvare l'ordinativo senza ancora inviarlo al sistema SI.CO.GE., si abiliterà quando sarà aperta la schermata di preparazione dell'ordinativo per una posizione all'interno della lista e quando l'Ordinativo sarà completo di tutti i dati necessari
- **Invia** per inviare l'ordinativo al sistema SI.CO.GE., anche la funzionalità di invio dell'ordinativo al sistema SI.CO.GE. si abiliterà quando sarà aperta la schermata di preparazione dell'ordinativo per una posizione all'interno della lista e quando l'Ordinativo sarà completo di tutti i dati necessari

L'ordinativo sarà primario (OP) se il funzionario opera per conto del DAG; mentre sarà secondario (OS) se il funzionario opera per una Corte d'Appello.

### 6.3.1 PREPARAZIONE DELL' ORDINATIVO PRIMARIO

Selezionando un beneficiario all'interno della lista, nella parte centrale della pagina apparirà la schermata dei dati dell'ordinativo primario.

Nella prima sezione, dopo nominativo e codice fiscale della posizione selezionata, vengono visualizzati i suoi dati anagrafici principali, la modalità di pagamento scelta dal ricorrente e un'ulteriore specificazione correlata alla modalità di pagamento, ad esempio se la modalità scelta è Accreditamento su conto corrente bancario o postale, sarà specificato l'IBAN, se invece la modalità scelta è vaglia cambiario, sarà specificato l'indirizzo di recapito.

Nella successiva sezione *Estremi di imputazione* vengono visualizzati i seguenti dati:

- o Esercizio di gestione preimpostato con l'anno corrente e modificabile
- o Amministrazione valorizzato con 050 e non modificabile
- o Ragioneria valorizzato con 720 e non modificabile
- o Missione valorizzato con *6-Giustizia* e non modificabile
- o Programma valorizzato con *6-Servizi di gestione amministrativa per l'attività giudiziaria* e non modificabile
- o Azione valorizzato con *Equa riparazione in caso di violazione del termine ragionevole del processo* e non modificabile
- o Capitolo valorizzato con 1264 (valore parametrizzato)
- o Piano di gestione preimpostato con 1 e modificabile

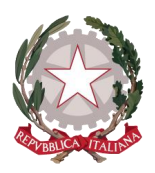

o Epr – preimpostato con 2021 e modificabile

Nella successiva sezione *Dati atto impegno* vengono visualizzati i seguenti dati:

- o Estremi clausola di apertura impegno
	- Ufficio I livello valorizzato con 0010
	- Ufficio II livello valorizzato con 0001
- o Estremi Prospetto di liquidazione
	- Data Prospetto di liquidazione valorizzato in base alla data di creazione del prospetto e non modificabile
	- Numero Prospetto di liquidazione valorizzato con il numero progressivo del Prospetto generato dal sistema e non modificabile

Nella successiva sezione *Dati O/P* vengono visualizzati i seguenti dati:

- o Codice gestione valorizzato con 169 e non modificabile
- o Descrizione valorizzato con *Altri trasferimenti a famiglie* e non modificabile
- o Causale di pagamento preimpostato con il numero progressivo del Prospetto di liquidazione, RG/VG – TAR- CdA e regime fiscale del beneficiario, ma modificabile
- o Tesoreria da valorizzare con il codice della CdA del comune di residenza del beneficiario da selezionare dalla lista a discesa di valori predefiniti che si espande cliccando sulla freccia a latere
- o Zona di intervento da valorizzare
- o Data esigibilità da inserire
- o Centro esecuzione della spesa valorizzato con 2 e non modificabile

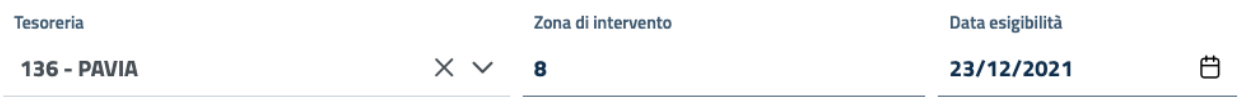

*Figura 146 Ordinativi – campi da valorizzare per l'OP*

Nella successiva sezione *Dati contabili* vengono visualizzati i seguenti dati:

- o Importo ordinato lordo valorizzato con Totale lordo registrato per il calcolo importi e non modificabile
- o Importo ordinato netto valorizzato con Totale netto registrato per il calcolo importi e non modificabile
- o Applica bollo di quietanza checkbox attiva in modalità di sola lettura con Importo bollo non modificabile pari a euro 2 (la voce è mostrata se è stata inclusa l'imposta di bollo nel calcolo importi: quindi per una posizione avvocato antistatario in regime fiscale agevolato o beneficiario avente diritto a spese legali con regime fiscale del difensore forfettario)

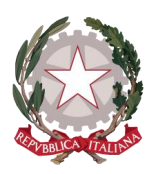

- o Ritenute erariali checkbox attiva in modalità di sola lettura con le annesse voci non modificabili (la voce è mostrata se è stata inclusa la Ritenuta d'acconto nel calcolo importi: quindi per una posizione avvocato antistatario per lo più in regime fiscale ordinario ma anche forfettario, nel caso abbia dichiarato sull'istanza di essere soggetto all'applicazione di Ritenuta d'acconto)
	- Codice descrizione valorizzato con 3-RITENUTA D'ACCONTO PERSONE FISICHE oppure con 4- RITENUTA D'ACCONTO PERSONE GIURIDICHE
	- Ente beneficiario valorizzato con 3-TESORO DELLO STATO
	- Importo ritenuta valorizzato con il corrispettivo importo calcolato sulla pagina dei calcoli

Valorizzati i campi da definire, si abilitano i tasti funzione **Salva ordinativo** e **Invia**

Il primo consente di salvare l'OP preparato per inviarlo in un momento successivo, mentre il secondo consente di inviare direttamente l'OP a SI.CO.GE.

Selezionando uno dei due, il sistema assegna all'ordinativo un numero progressivo identificativo che mostra accanto al nominativo della posizione.

### 6.3.2 PREPARAZIONE DELL' ORDINATIVO SECONDARIO

Selezionando un beneficiario all'interno della lista, nella parte centrale della pagina apparirà la schermata dei dati dell'ordinativo secondario.

Nella prima sezione, dopo nominativo e codice fiscale della posizione selezionata, vengono visualizzati i suoi dati anagrafici principali, la modalità di pagamento scelta dal ricorrente e un'ulteriore specificazione correlata alla modalità di pagamento, ad esempio se la modalità scelta è Accreditamento su conto corrente bancario o postale, sarà specificato l'IBAN, se invece la modalità scelta è vaglia cambiario, sarà specificato l'indirizzo di recapito.

Nella successiva sezione *Dati O/A* vengono visualizzati i seguenti dati:

- o Esercizio preimpostato con l'anno corrente e modificabile
- o Amministrazione valorizzato con 050 e non modificabile
- o Ragioneria valorizzato con 720 e non modificabile
- o Capitolo valorizzato con 1264 (valore parametrizzato)
- $\circ$  Piano di gestione preimpostato con 1 e modificabile
- o Numero O/A (RGS) codice dell'ordinativo di pagamento da selezionare dalla lista restituita da SI.CO.GE tramite chiamata a web service: i valori presenti sulla lista sono quelli disponibili per Corte d'Appello e Capitolo di spesa
- o Importo totale O/A restituito da SI.CO.GE tramite chiamata a web service
- o Disponibilità O/A (per l'anno di esercizio) restituito da SI.CO.GE tramite chiamata a web service

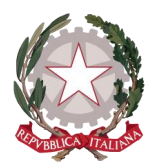

Nella successiva sezione *Dati contabili O/S* vengono visualizzati i seguenti dati:

- o Importo ordinato lordo valorizzato con Totale lordo registrato per il calcolo importi e non modificabile
- o Importo ordinato netto valorizzato con Totale netto registrato per il calcolo importi e non modificabile
- o Data esigibilità da inserire
- $\circ$  Tesoreria valorizzata con l'Ufficio incaricato della lavorazione e non modificabile
- o Applica bollo di quietanza checkbox attiva in modalità di sola lettura con le annesse voci non modificabili (la voce è mostrata se è stata inclusa l'imposta di bollo nel calcolo importi: quindi per una posizione avvocato antistatario in regime fiscale agevolato o beneficiario avente diritto a spese legali con regime fiscale del difensore forfettario)
	- Codice descrizione valorizzato con 10 BOLLO
	- Ente beneficiario valorizzato con 3-TESORO DELLO STATO
	- **Importo bollo in euro valorizzato a 2**
- o Ritenute erariali checkbox attiva in modalità di sola lettura con le annesse voci non modificabili (la voce è mostrata se è stata inclusa la Ritenuta d'acconto nel calcolo importi: quindi per una posizione avvocato antistatario per lo più in regime fiscale ordinario ma anche forfettario, nel caso abbia dichiarato sull'istanza di essere soggetto all'applicazione di Ritenuta d'acconto)
	- Codice descrizione valorizzato con 3-RITENUTA D'ACCONTO PERSONE FISICHE oppure con 4- RITENUTA D'ACCONTO PERSONE GIURIDICHE
	- Ente beneficiario valorizzato con 3-TESORO DELLO STATO
	- Importo ritenuta valorizzato con il corrispettivo importo calcolato sulla pagina dei calcoli

Nella successiva sezione *Dati generali O/S* vengono visualizzati i seguenti dati:

- o Codice gestione valorizzato con 094 e non modificabile
- o Descrizione (relativa al Codice gestione) valorizzato con *Esborso da Contenzioso verso cittadini* e non modificabile
- o Codice spesa valorizzato con 1209451992 e non modificabile
- o Descrizione (relativa al Codice spesa) valorizzato con *Contenzioso con cittadini equa riparazione* e non modificabile

Nella successiva sezione *Dati aggiuntivi* vengono visualizzati i seguenti campi:

- $\circ$  Causale del versamento da inserire obbligatoriamente viene proposto di default il numero RG/VG Provvedimento Pinto, ma è modificabile: questo campo di testo può contenere al massimo 140 caratteri se pagamento su CC o 70 caratteri se pagamento con vaglia cambiario, non sono ammessi caratteri speciali
- o Giustificativo da inserire in maniera opzionale viene proposto di default il numero RG/VG Provvedimento Pinto, ma è modificabile: questo campo di testo può contenere maggiori

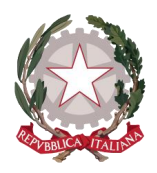

*Ministero della Giustizia Dipartimento dell'Organizzazione Giudiziaria, del Personale e dei Servizi Direzione Generale per i Sistemi Informativi Automatizzati*

caratteri rispetto al campo di testo precedente e vi si può dunque inserire una descrizione più lunga

Valorizzati i campi da definire, si abilitano i tasti funzione **Salva ordinativo** e **Invia**

Il primo consente di salvare l'OS preparato per inviarlo in un momento successivo, mentre il secondo consente di inviare direttamente l'OS a SI.CO.GE.

Selezionando uno dei due, il sistema assegna all'ordinativo un numero progressivo identificativo che mostra accanto al nominativo della posizione.

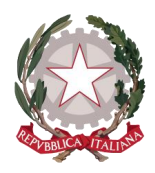

*Ministero della Giustizia Dipartimento dell'Organizzazione Giudiziaria, del Personale e dei Servizi Direzione Generale per i Sistemi Informativi Automatizzati*

# 7 Ricerche

L'applicativo consente di effettuare le seguenti ricerche:

- Ricerca istanza
- Ricerca Posizione
- Ricerca Ordinativo, tramite la funzionalità **Verifica stato Ordinativi**

### 7.1 RICERCA ISTANZA

Per effettuare la ricerca di un'istanza, occorre posizionarsi sull'Homepage selezionando la voce **Gestione Istanze Pinto** dal menu a discesa della barra principale di sistema Istanze Pinto.

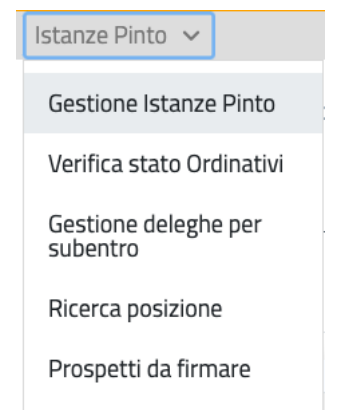

*Figura 147 Gestione Istanze Pinto dal menu Istanze Pinto*

Selezionando Gestione Istanze Pinto si potrà accedere alla pagina di ricerca istanza spostandosi sul terzo Tab da sinistra **Tutte le istanze**.

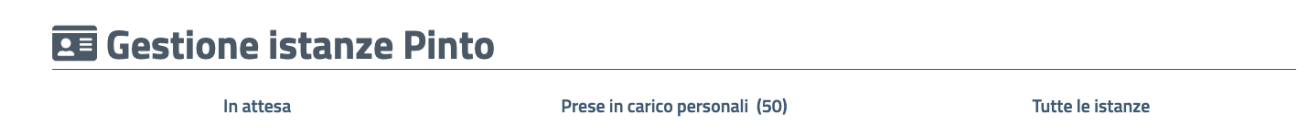

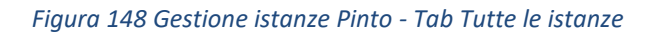

Homepage / Gestione istanze Pinto

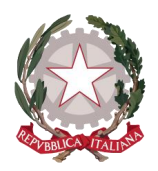

Homepage / Gestione istanze Pinto

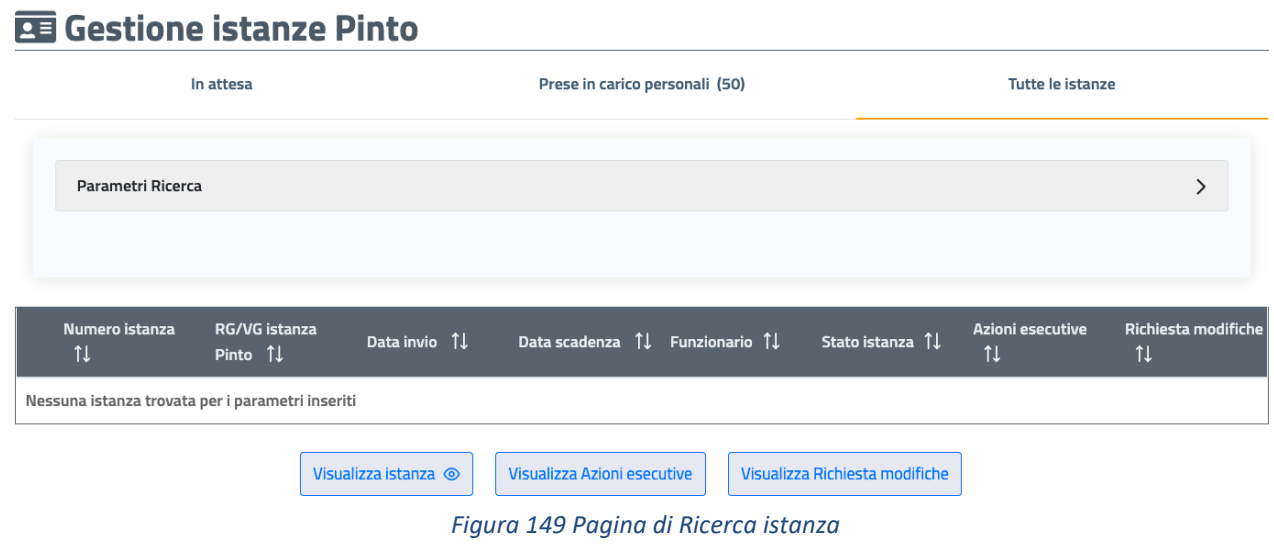

La pagina di Ricerca istanza mostra il tasto Parametri di ricerca e la sottostante tabella sulla quale verranno visualizzati i risultati della ricerca.

Per avviare una ricerca l'utente dovrà espandere la sezione dei Parametri di ricerca cliccando sull'apposito tasto.

### **国 Gestione istanze Pinto**

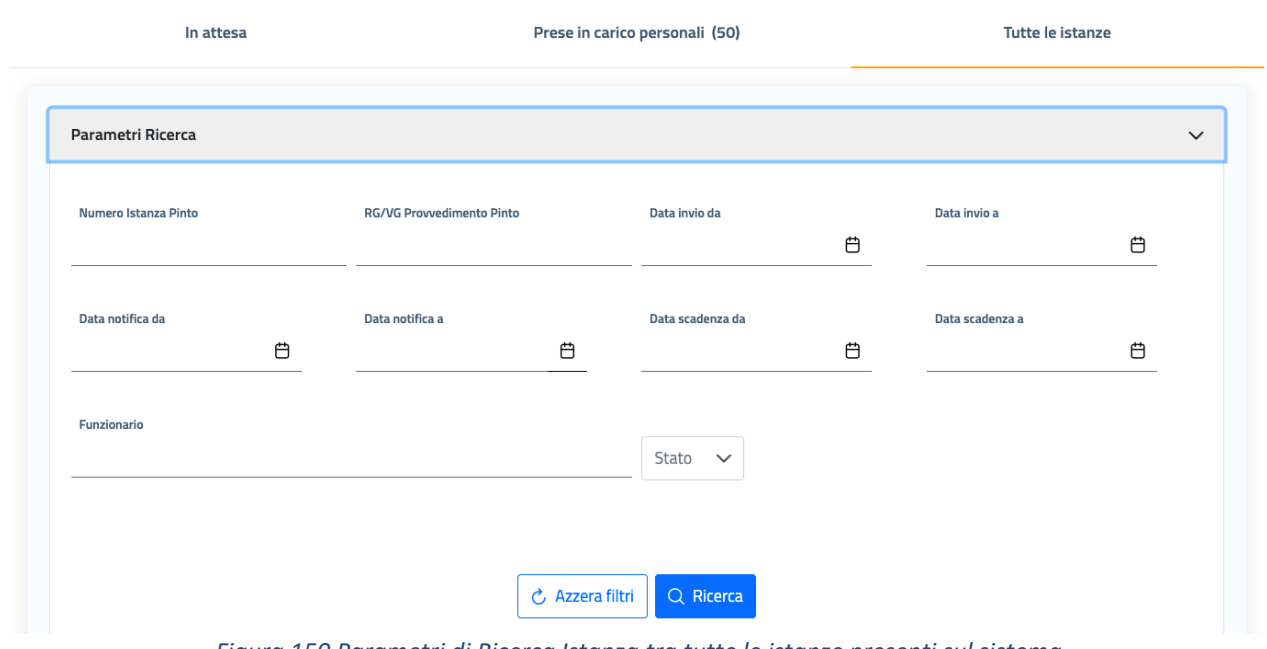

*Figura 150 Parametri di Ricerca Istanza tra tutte le istanze presenti sul sistema*

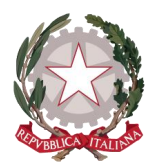

*Ministero della Giustizia Dipartimento dell'Organizzazione Giudiziaria, del Personale e dei Servizi Direzione Generale per i Sistemi Informativi Automatizzati*

I parametri disponibili sulla sezione sono:

- Numero istanza Pinto: è il numero progressivo identificativo di un'istanza. Utilizzando questo parametro di ricerca si otterrà un risultato univoco
- RG/VG Provvedimento Pinto: anche inserendo questo parametro si otterrà un risultato univoco
- Intervallo di date per Data di invio dell'istanza
- Intervallo di date per Data di notifica del Provvedimento Pinto
- Intervallo di date per Data di scadenza dell'istanza
- Funzionario: può essere inserito come parametro di ricerca il nominativo del Funzionario dell'ufficio che ha preso in carico una o più istanze oggetto della ricerca
- Stato: può essere effettuata la ricerca per stato istanza

Espandendo la freccia, comparirà la lista a discesa di tutti i possibili stati di un'istanza *(per l'elenco di tutti i possibili stati di un'istanza e il loro significato vedi paragrafo [9.1](#page-120-0) [Stati Istanza\)](#page-120-0).*

Selezionando un valore all'interno della lista, tramite l'apposita checkbox, si otterranno come risultato tutte le istanze che hanno lo stato selezionato come stato corrente.

L'utente potrà anche selezionare più di uno stato all'interno della lista

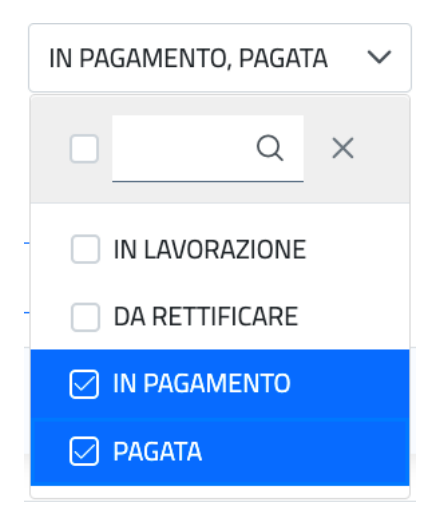

*Figura 151 Selezione di uno o più stati istanza come parametro di ricerca* 

Una volta chiusa la lista a discesa, gli stati selezionati saranno tutti visibili nel campo del parametro di ricerca

IN PAGAMENTO, PAGATA, NON VALIDA

*Figura 152 Gli stati selezionati sono tutti visualizzati nel campo* 

e come risultato di ricerca si otterranno tutte le istanze che abbiano come stato corrente uno degli stati selezionati.
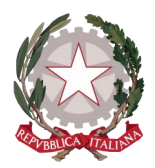

*Ministero della Giustizia Dipartimento dell'Organizzazione Giudiziaria, del Personale e dei Servizi Direzione Generale per i Sistemi Informativi Automatizzati*

Inseriti i parametri di interesse e cliccando sul tasto "Ricerca", i risultati della ricerca vengono visualizzati all'interno di una tabella che mostra i seguenti dati di ogni istanza:

- Numero istanza
- RG/VG istanza Pinto
- Data invio
- Data scadenza
- Funzionario che ha in carico l'istanza
- Stato corrente dell'istanza
- Azioni esecutive (SI/NO)
- Richiesta modifiche (SI/NO)

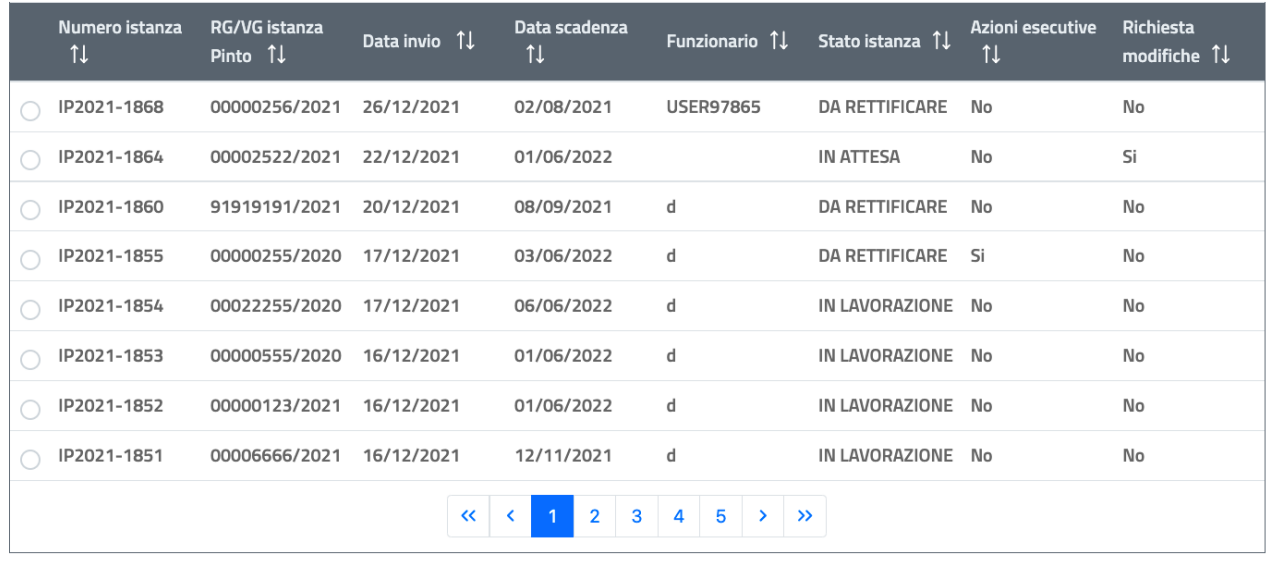

Visualizza istanza <sup>o</sup> Visualizza Azioni esecutive Visualizza Richiesta modifiche

*Figura 153 Risultati di ricerca istanza tra Tutte le istanze* 

Selezionando un elemento nella lista dei risultati, si abilitano, a seconda delle casistiche, i tasti funzione sottostanti la tabella:

- **Visualizza istanza** si abilita sempre e consente di accedere al dettaglio dell'istanza, a partire dalla prima scheda "Ufficio incaricato"
- **Visualizza Azioni esecutive** abilitato solo se per la colonna Azioni esecutive è visualizzato SI, consente di accedere direttamente al dettaglio dell'azione esecutiva, all'interno della scheda Azioni esecutive
- **Visualizza Richiesta modifiche** abilitato solo se per la colonna Richiesta modifiche è visualizzato SI, consente di accedere direttamente al dettaglio della richiesta di modifica, all'interno della scheda Rettifiche

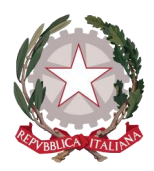

Per effettuare invece una nuova ricerca, si può cliccare sul tasto "Azzera filtri" che ripulirà la sezione dei parametri, consentendo l'inserimento di nuovi parametri di ricerca.

### 7.2 RICERCA POSIZIONE

Il sistema consente di ricercare un beneficiario registrato, cui possono essere associate una o più istanze, per verificare in che stato si trovi il beneficiario di interesse o per accedere direttamente ai suoi dati di dettaglio.

Per accedere alla pagina di ricerca di una posizione, occorre posizionarsi sulla barra principale di sistema Istanze Pinto, espandere il menu delle funzionalità e selezionare la voce **Ricerca posizione**.

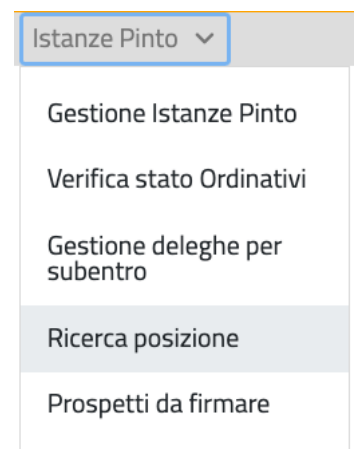

*Figura 154 Ricerca Posizione dal menu Istanze Pinto*

Si viene così indirizzati alla pagina corrispettiva, sulla quale vengono mostrati il tasto Parametri di ricerca e la sottostante tabella nella quale verranno visualizzati i risultati della ricerca.

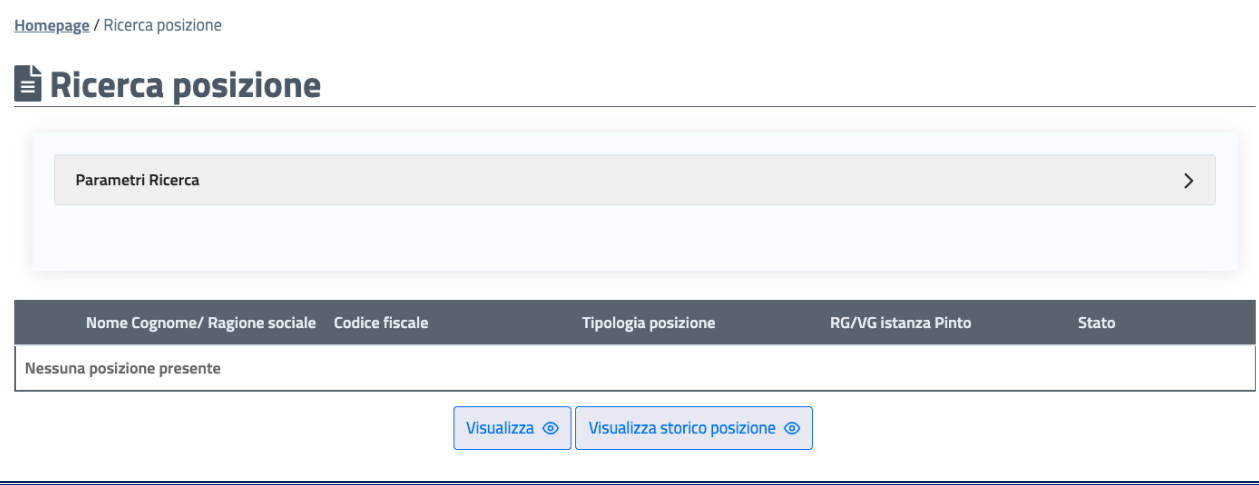

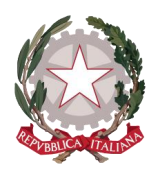

*Figura 155 Pagina di Ricerca Posizione*

Per avviare una ricerca l'utente dovrà espandere la sezione dei Parametri di ricerca cliccando sull'apposito tasto.

Homepage / Ricerca posizione

### Ricerca posizione

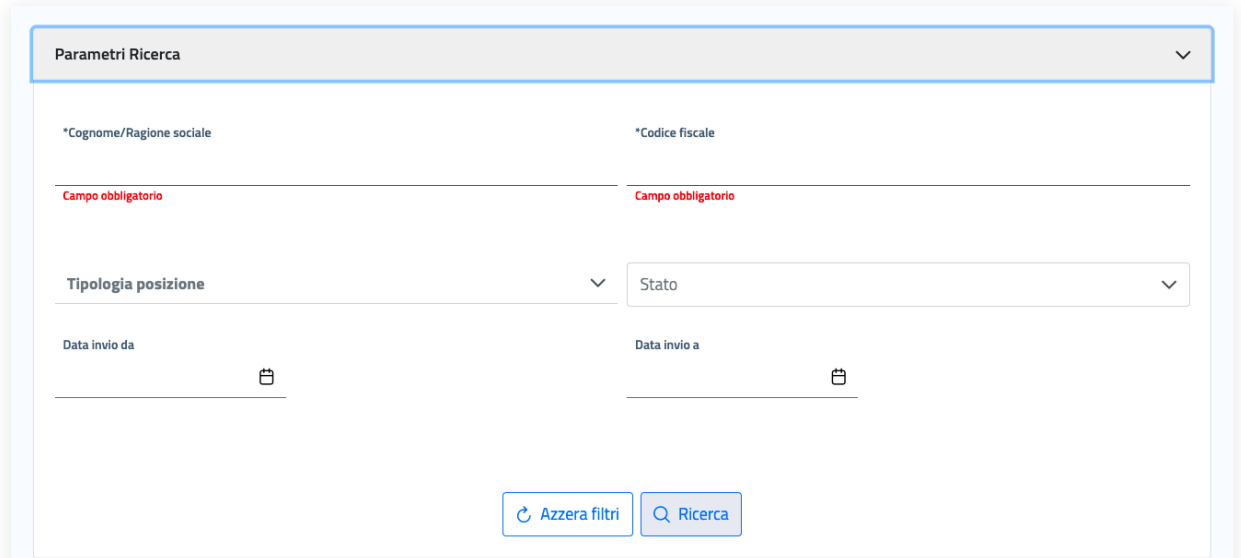

*Figura 156 Parametri di Ricerca Posizione*

I parametri disponibili sulla sezione sono:

- Cognome/Ragione sociale: si dovrà inserire il cognome per ricercare un beneficiario di tipo Persona Fisica o Avvocato antistatario oppure la denominazione o ragione sociale per un beneficiario di tipo Persona Giuridica
- Codice fiscale del beneficiario da ricercare

È obbligatorio l'inserimento di almeno uno di questi due parametri per effettuare la ricerca.

 Tipologia posizione: tramite la freccia presente nel campo, si espande la lista da cui poter selezionare la tipologia di beneficiario da ricercare

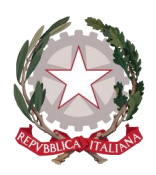

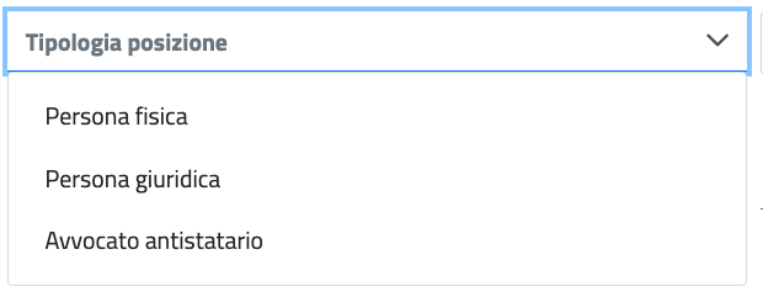

*Figura 157 Parametri di Ricerca Posizione – selezione della tipologia di beneficiario*

 Stato: tramite la freccia presente nel campo, si espande la lista da cui selezionare lo stato corrente del beneficiario da ricercare *(per l'elenco di tutti i possibili stati di una posizione e il loro significato vedi paragrafo 9.2 Stati)*

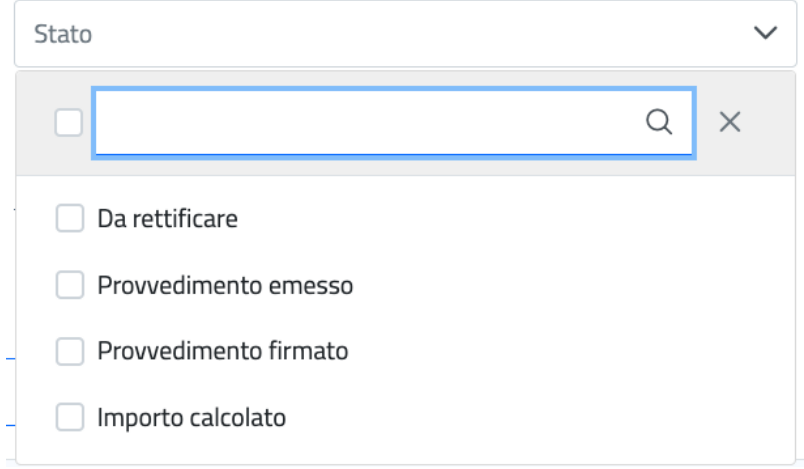

*Figura 158 Parametri di Ricerca Posizione – selezione dello stato corrente del beneficiario*

Intervallo di date di invio dell'istanza associata alla posizione da ricercare

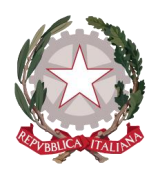

Homepage / Ricerca posizione

# $\mathbf \in \mathbf R$ icerca posizione

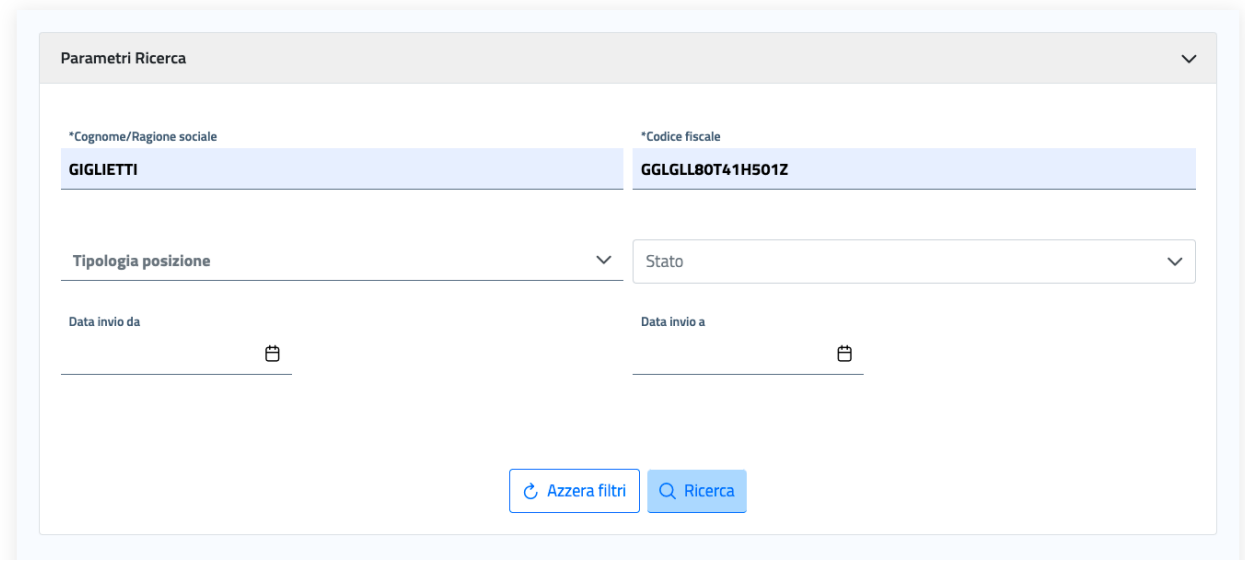

*Figura 159 Parametri di Ricerca Posizione – esempio di ricerca di una posizione*

Inseriti i parametri di ricerca e cliccando sul tasto "Ricerca", i risultati vengono visualizzati all'interno di una tabella che mostra i seguenti dati di ogni posizione:

- Nome Cognome/Ragione sociale
- Codice fiscale
- Tipologia posizione
- RG/VG Istanza Pinto
- Stato

Nella figura seguente si può vedere come, inserendo cognome e codice fiscale di interesse, possano ottenersi due o anche più risultati di ricerca per lo stesso beneficiario, in quanto potrebbero risultare più istanze presenti per una stessa posizione: l'istanza di interesse in questo caso si può individuare tramite l'RG/VG Istanza Pinto.

| Nome Cognome/ Ragione sociale  Codice fiscale |                         | <b>Tipologia posizione</b>     | RG/VG istanza Pinto | <b>Stato</b>   |
|-----------------------------------------------|-------------------------|--------------------------------|---------------------|----------------|
| GIGLIETTI GIGLIOLA                            | GGLGLL80T41H501Z        | AVVOCATO ANTISTATARIO          | 56565656/2021       | In Lavorazione |
| GIGLIETTI GIGLIOLA                            | GGLGLL80T41H501Z        | AVVOCATO ANTISTATARIO          | 91919191/2021       | In Lavorazione |
|                                               | Visualizza <sup>o</sup> | Visualizza storico posizione © |                     |                |

*Figura 160 Risultati di Ricerca di una Posizione*

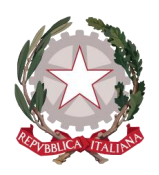

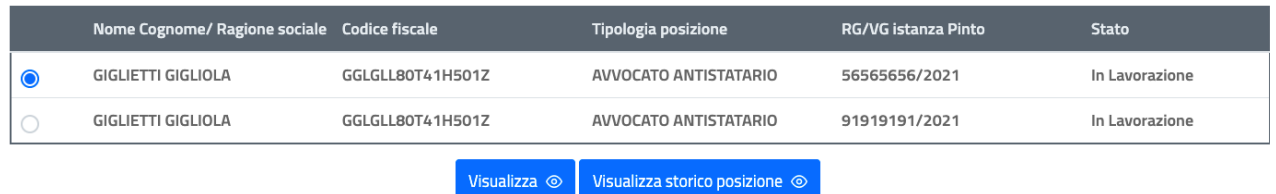

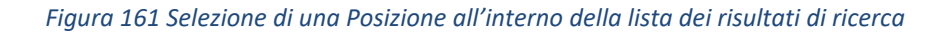

Selezionando un elemento nella lista dei risultati, si abilitano i tasti funzione sottostanti la tabella:

- **Visualizza** consente di accedere direttamente ai dati della posizione selezionata all'interno della scheda Beneficiari dell'istanza di interesse
- **Visualizza storico posizione** consente di accedere direttamente al tab *Cambi di stato* relativo alla posizione selezionata all'interno della scheda Beneficiari dell'istanza di interesse

Per effettuare invece una nuova ricerca, si può cliccare sul tasto "Azzera filtri" che ripulirà la sezione dei parametri, consentendo l'inserimento di nuovi parametri di ricerca.

#### 7.3 VERIFICA STATO ORDINATIVI

Il sistema consente di verificare lo stato di tutti gli ordinativi inviati dal proprio ufficio al sistema SI.CO.GE. per il pagamento. Per poterne verificare lo stato, l'utente deve effettuare la ricerca dell'ordinativo.

Per accedere alla pagina di ricerca di un ordinativo, occorre posizionarsi sulla barra principale di sistema Istanze Pinto, espandere il menu delle funzionalità e selezionare la voce **Verifica stato Ordinativi**.

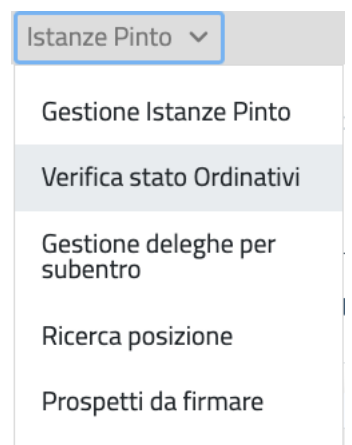

*Figura 162 Verifica stato Ordinativi dal menu Istanze Pinto*

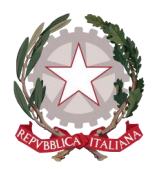

Si viene così indirizzati alla pagina corrispettiva, sulla quale vengono mostrati il tasto Parametri di ricerca e la sottostante tabella nella quale verranno visualizzati i risultati della ricerca.

### **雨 Verifica stato ordinativi**

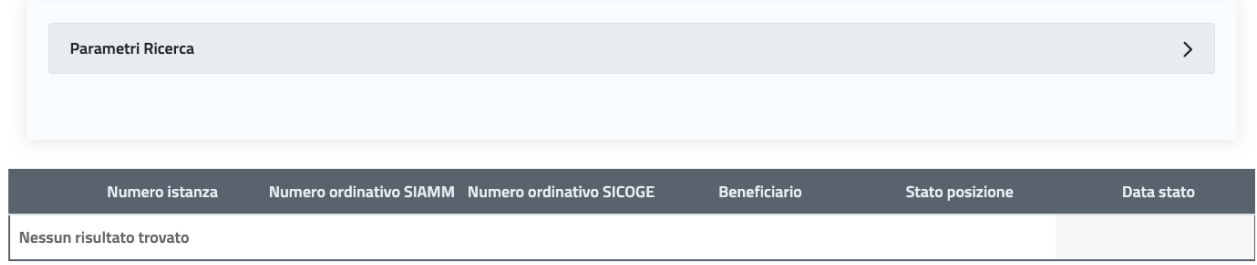

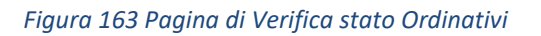

Per avviare una ricerca l'utente dovrà espandere la sezione dei Parametri di ricerca cliccando sull'apposito tasto.

### **EE Verifica stato ordinativi**

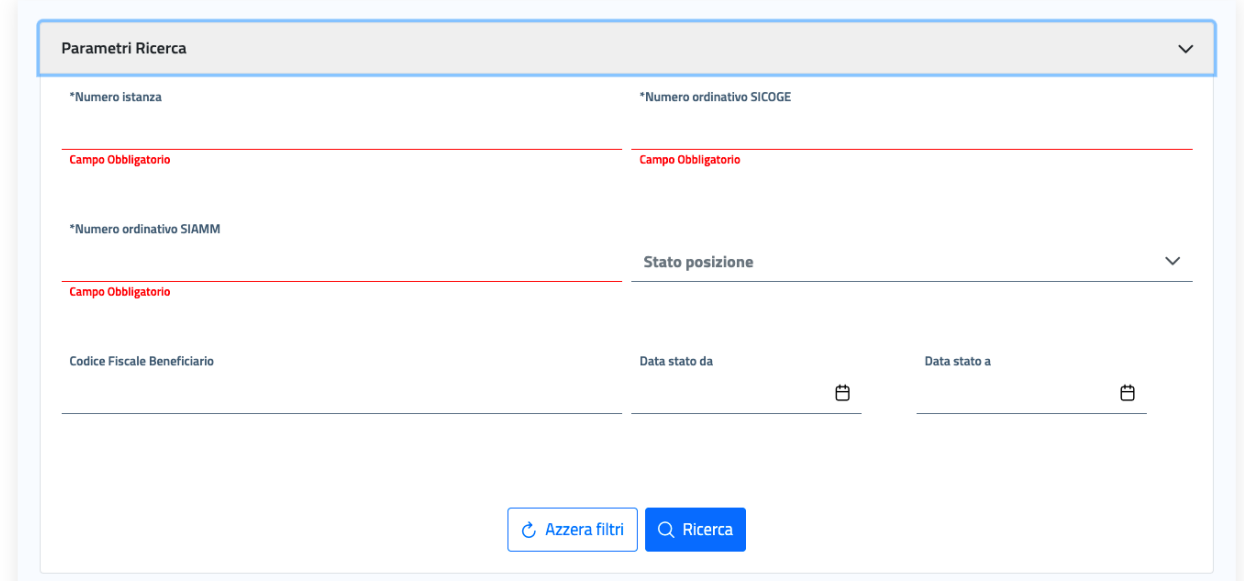

*Figura 164 Parametri di Ricerca Ordinativo*

I parametri disponibili sulla sezione sono:

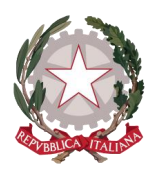

- Numero istanza
- Numero ordinativo SI.CO.GE. ovvero il progressivo identificativo dell'ordinativo sul sistema SI.CO.GE.
- Numero ordinativo SIAMM ovvero il progressivo identificativo dell'ordinativo assegnato dal sistema al momento del salvataggio dell'ordinativo o del suo invio a SI.CO.GE.

È obbligatorio l'inserimento di almeno uno di questi parametri per effettuare la ricerca.

 Stato posizione: tramite la freccia presente nel campo, si espande la lista da cui poter selezionare lo stato della posizione alla quale è associato l'ordinativo, naturalmente sono disponibili solo gli stati che può assumere una posizione da quando è stato preparato l'ordinativo e, quindi da Inviata provvisoria a Pagata *(per l'elenco di tutti i possibili stati di una posizione e il loro significato vedi paragrafo [9.2 Stati Posizione\)](#page-121-0)*

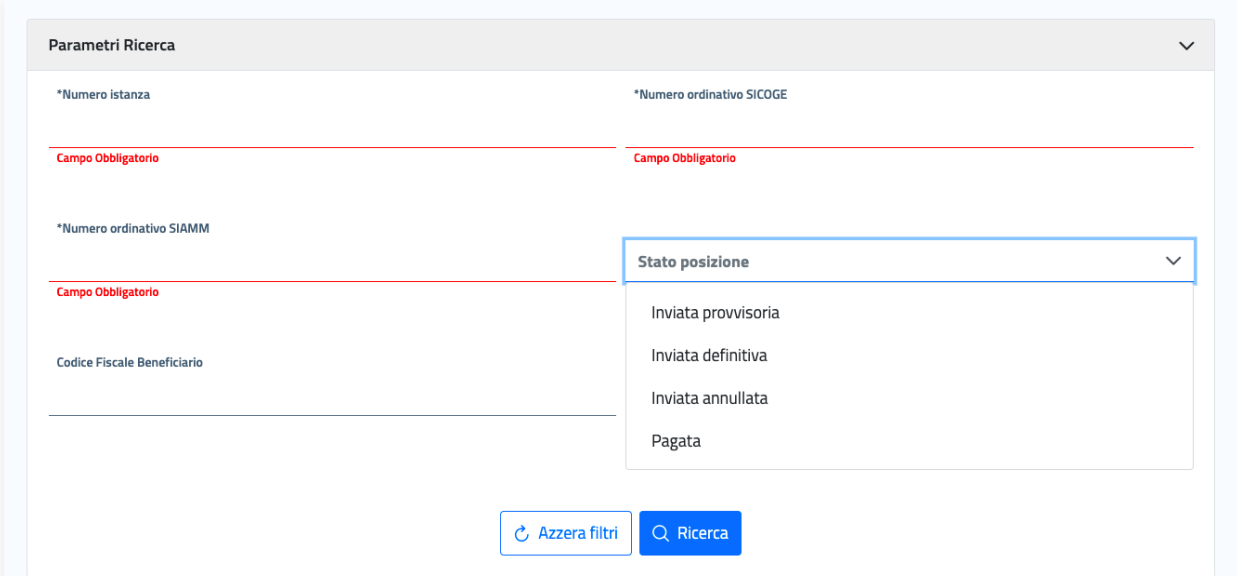

*Figura 165 Verifica stato Ordinativi - Selezione dello stato della posizione cui è associato l'ordinativo*

Codice fiscale del beneficiario

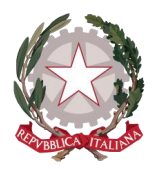

*Ministero della Giustizia Dipartimento dell'Organizzazione Giudiziaria, del Personale e dei Servizi Direzione Generale per i Sistemi Informativi Automatizzati*

Inseriti i parametri di ricerca e cliccando sul tasto "Ricerca", i risultati vengono visualizzati all'interno di una tabella che mostra i seguenti dati:

- Numero istanza
- Numero ordinativo SIAMM
- Numero ordinativo SICOGE
- Beneficiario
- Stato posizione
- Data stato, ovvero la data in cui è avvenuto il cambiamento allo stato corrente

Selezionando tra i risultati di ricerca un ordinativo avente per Stato posizione il valore "Inviata provvisoria", si abiliterà il tasto sottostante alla tabella **Annulla ordinativo**, che consentirà l'annullamento dell'ordinativo per quella posizione.

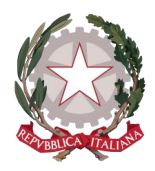

## 8 Gestione Deleghe per Subentro

Per un'istanza già inoltrata da un avvocato richiedente per conto di altri ricorrenti potrebbero giungere all'ufficio delle richieste di subentro di un diverso avvocato richiedente, il quale deve in tal caso presentare la delega in suo favore da parte del ricorrente.

Il sistema consente di gestire da applicativo questa evenienza tramite la funzionalità di **Gestione Deleghe per Subentro**.

Per accedere alla suddetta funzionalità, occorre posizionarsi sulla barra principale di sistema Istanze Pinto, espandere il menu delle funzionalità e selezionare la voce **Gestione deleghe per subentro**.

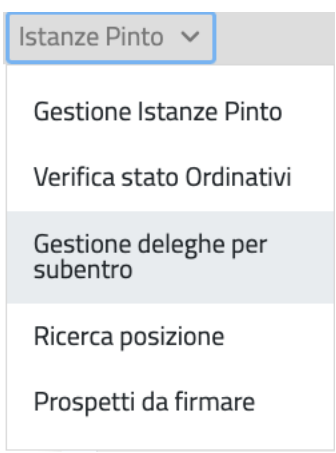

*Figura 166 Gestione deleghe per subentro dal menu Istanze Pinto*

Si viene così indirizzati alla pagina corrispettiva, sulla quale vengono mostrati il tasto Parametri di ricerca e la sottostante tabella nella quale verranno visualizzati i risultati della ricerca.

Homepage / Gestione deleghe per subentro

## Gestione deleghe per subentro

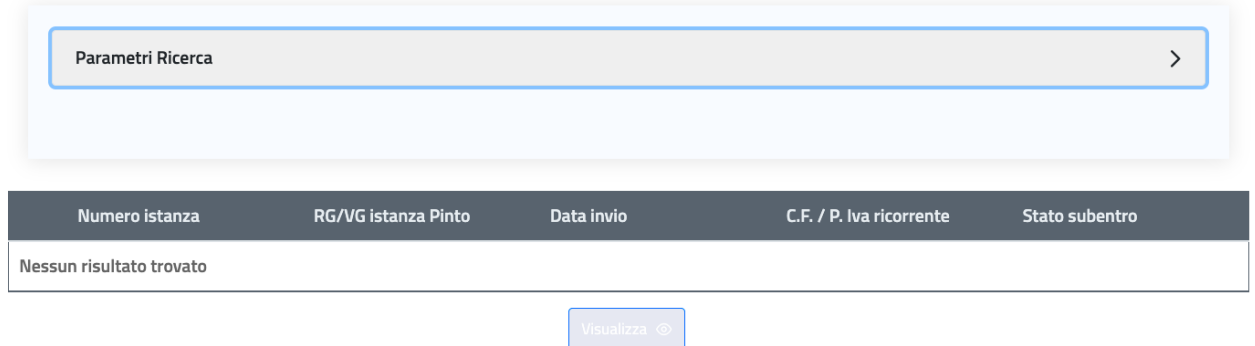

*Figura 167 Pagina di Gestione deleghe per subentro* 

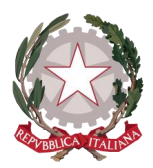

*Ministero della Giustizia Dipartimento dell'Organizzazione Giudiziaria, del Personale e dei Servizi Direzione Generale per i Sistemi Informativi Automatizzati*

Cliccando sul tasto Parametri di ricerca, si espande l'apposita sezione, sulla quale sono visualizzati i seguenti parametri:

- Numero istanza
- RG/VG istanza Pinto
- Codice fiscale beneficiario
- Partita IVA beneficiario
- Intervallo di date di invio delega
- Stato subentro, che può essere selezionato dalla lista predefinita di valori che si espande cliccando sulla freccia a latere:
	- o Nuovo
	- o Confermato
	- o Rifiutato

### Gestione deleghe per subentro

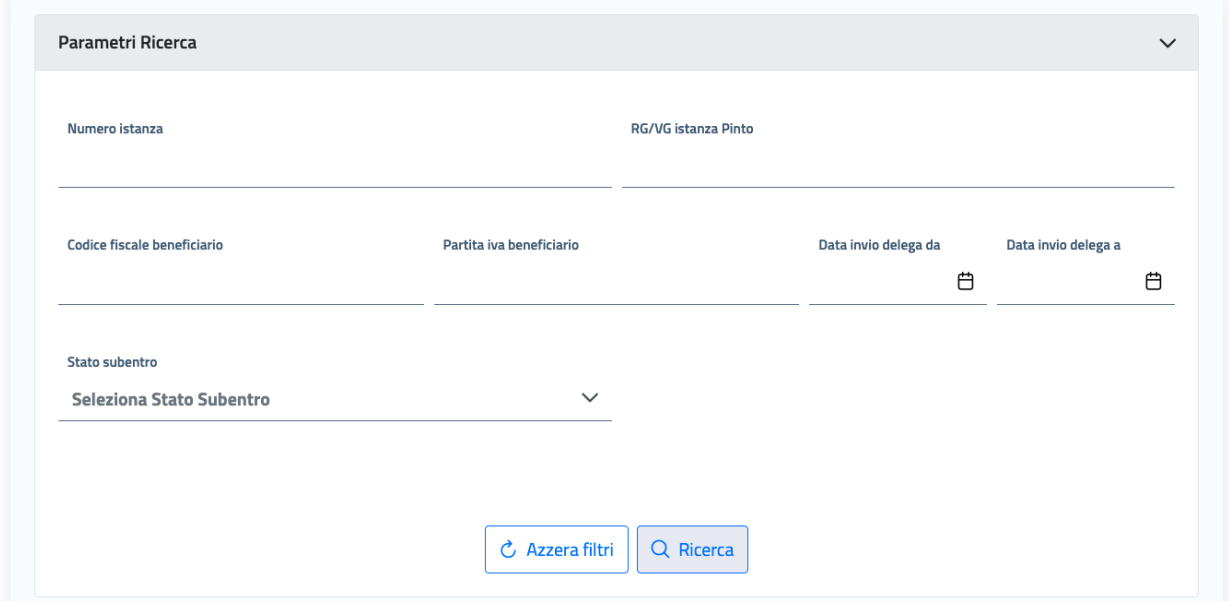

*Figura 168 Parametri di Ricerca deleghe per subentro*

Inserendo un periodo di interesse per i parametri *Data invio delega da / Data invio delega a* e cliccando su "Ricerca", si otterranno nella sottostante tabella dei risultati di ricerca eventuali deleghe sopraggiunte all'ufficio per il periodo indicato.

Selezionando un elemento sulla tabella, si abilita il tasto sottostante **Visualizza** che consente di accedere al dettaglio della richiesta di subentro.

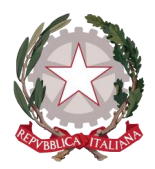

Sul dettaglio della richiesta di subentro si possono visualizzare

- Il documento di delega per subentro, che si può visionare cliccando sull'apposito tasto di visualizzazione dell'allegato
- i dati anagrafici dell'avvocato:
	- o Nome e cognome
	- o Codice fiscale
- i dati anagrafici del ricorrente per il quale viene presentata la delega per subentro:
	- o Nome e cognome
	- o Codice fiscale
- i riferimenti della richiesta di subentro:
	- o Numero istanza
	- o RG/VG istanza Pinto
	- o Data invio subentro
	- o Stato subentro (che sarà inizialmente "Nuovo")
	- o Data stato
- I tasti:
	- o **Torna indietro**: per non effettuare nessuna operazione
	- o **Rifiuta subentro**: per rifiutare la delega qualora si ritenga non legittima
	- o **Conferma subentro**: per accettare la delega e confermare automaticamente il subentro del nuovo richiedente esclusivamente per la posizione indicata e per l'istanza indicata

Se si clicca su **Conferma subentro**, l'avvocato subentrante otterrà i diritti per operare sull'istanza Pinto come richiedente per le parti in comune (schede Ufficio incaricato e Procedimento) e diventerà il richiedente per la sola posizione indicata nella richiesta di subentro: questo gli consentirà di poter vedere i dettagli ed operare sui dati della sola posizione per cui opera in delega. In questo caso lo stato del subentro passerà a Confermato.

Se al contrario si clicca su **Rifiuta subentro**, apparirà la finestra di Motivazione del rifiuto, in cui l'utente potrà specificare il motivo per cui viene rifiutata la delega per subentro e cliccare sul tasto Invia: la motivazione del rifiuto sarà visualizzata dal richiedente del subentro. In questo caso lo stato del subentro passerà a Rifiutato.

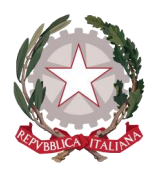

*Ministero della Giustizia Dipartimento dell'Organizzazione Giudiziaria, del Personale e dei Servizi Direzione Generale per i Sistemi Informativi Automatizzati*

## 9 Stati

Di seguito le regole in base alle quali vengono gestiti i passaggi di stato di un'istanza e di una posizione durante le diverse fasi di lavorazione istanza.

### 9.1 STATI ISTANZA

Durante il suo ciclo di vita un'istanza può assumere i seguenti stati in base alla fase della sua lavorazione:

- **In Attesa**: è lo stato assunto dall'istanza quando viene inviata all'ufficio e non è stata ancora presa in carico da un funzionario
- **In Lavorazione**: è lo stato assunto dall'istanza quando, dal momento della validazione di un documento allegato all'istanza stessa, questa viene presa in carico dal funzionario che ha validato il documento (*vedi capitolo [4](#page-11-0) [Presa in carico di un'Istanza Pinto](#page-11-0))*
- **Da Rettificare**: è lo stato assunto dall'istanza quando viene emessa dal funzionario una segnalazione di rettifica che riguardi tutte le posizioni ad essa associate. Una volta effettuata la rettifica da parte del richiedente, la rettifica passa nello stato *Evasa* e l'istanza torna nello stato *In lavorazione* (*vedi paragrafo [5.10](#page-62-0) Segnalazioni [Rettifiche Istanza\)](#page-62-0)*
- **In Pagamento**: è lo stato assunto dall'istanza quando viene emesso il primo ordinativo primario/secondario per una delle posizioni ad essa associate
- **Pagata**: è lo stato assunto dall'istanza quando tutte le posizioni ad essa associate sono nello stato *Pagata*, è quindi lo stato in cui passa un'istanza quando conclude il suo ciclo di lavorazione
- **Non valida**: è lo stato assunto dall'istanza quando viene rifiutata dall'ufficio perché ritenuta non legittima e non può più essere rimessa in lavorazione (vedi paragrafo *[5.11](#page-68-0) [Rifiuta Istanza](#page-68-0)*)

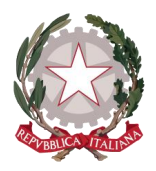

### <span id="page-121-0"></span>9.2 STATI POSIZIONE

All'interno del ciclo di vita dell'istanza, anche i singoli beneficiari, o posizioni, ad essa associati, possono assumere vari stati in base alla loro fase di lavorazione:

- **In Attesa**: è lo stato assunto dalla posizione quando l'istanza viene inviata all'ufficio e non è stata ancora presa in carico da un funzionario
- **In Lavorazione**: è lo stato assunto dalla posizione quando l'istanza viene presa in carico per la lavorazione e resta in tale stato fino al calcolo degli importi (eccetto casistiche come segnalazioni di rettifica, rifiuto o sospensione della posizione)
- **Da Rettificare**: è lo stato assunto dalla posizione quando per la posizione viene emessa dall'ufficio una segnalazione di rettifica che riguardi la posizione stessa
- **Rettificata**: è lo stato assunto dalla posizione quando viene evasa la rettifica da parte del richiedente
- **Sospesa**: è lo stato assunto dalla posizione quando la posizione stessa viene messa in sospensione, da questo stato può essere riabilitata, tornando allo stato *In lavorazione* (vedi paragrafo *[5.4.4](#page-45-0) [Gestione di una Posizione\)](#page-45-0)*
- **Importo calcolato**: è lo stato assunto dalla posizione quando per questa è stato salvato il calcolo degli importi
- **Provvedimento Emesso**: è lo stato assunto dalla posizione quando per questa è stato generato il prospetto di liquidazione
- **Provvedimento Firmato**: è lo stato assunto dalla posizione quando per questa è stato firmato il prospetto di liquidazione e ricaricato sull'applicativo associandolo alla posizione stessa
- **Inviata provvisoria**: è lo stato assunto dalla posizione quando per questa è stato creato e inviato l'ordinativo al sistema SI.CO.GE, ma è ancora annullabile
- **Inviata annullata**: è lo stato assunto dalla posizione quando per questa è stato annullato l'ordinativo su SI.CO.GE.; l'annullamento può avvenire in tutti quei casi dove per necessità di rettifiche o integrazioni di pagamento o azioni esecutive sopraggiunte sia necessario effettuare un nuovo calcolo di liquidazione.
- **Inviata definitiva**: è lo stato assunto dalla posizione quando l'ordinativo non è più annullabile su SI.CO.GE perché inviato alla firma per il pagamento
- **Pagata**: è lo stato assunto dalla posizione quando questa è stata liquidata
- **Non valida**: è lo stato assunto dalla posizione quando questa viene rifiutata dall'ufficio perché ritenuta non legittima e non può più essere rimessa in lavorazione (vedi paragrafo *[5.4.4](#page-45-0) [Gestione di](#page-45-0)  [una Posizione\)](#page-45-0)*